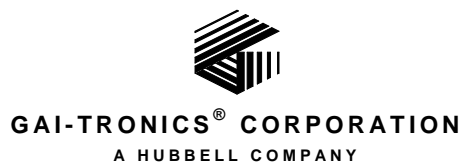

# **SP2 Configuration Guide**

## TABLE OF CONTENTS

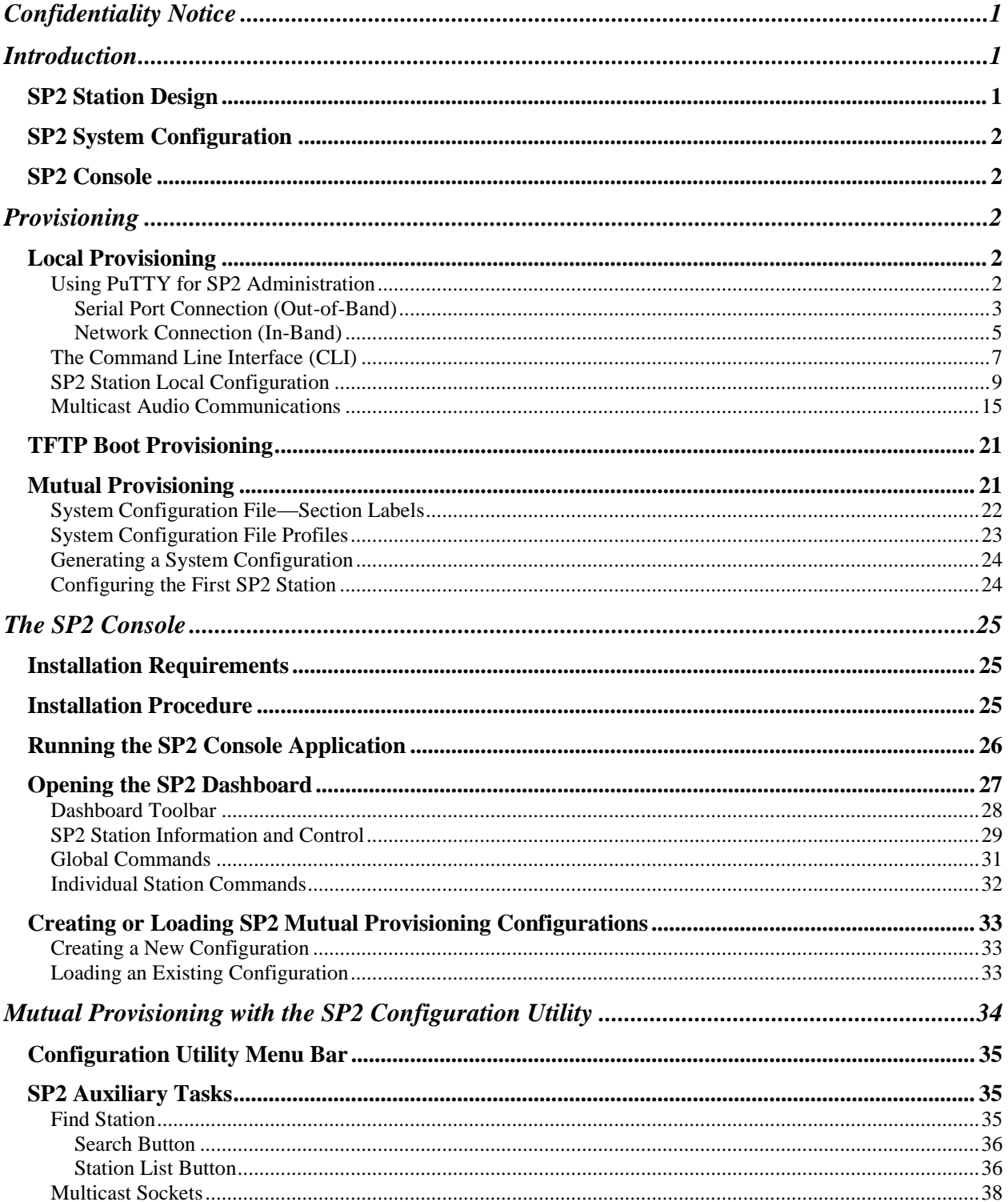

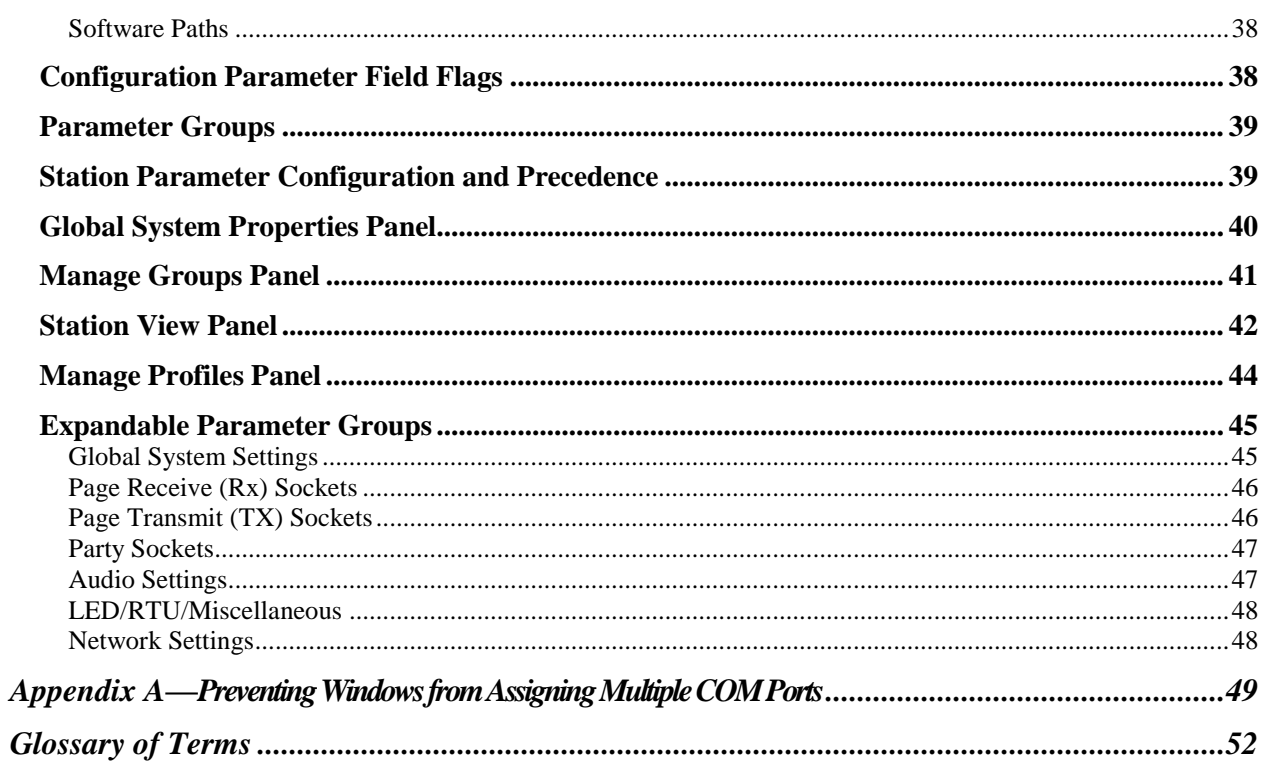

## LIST OF TABLES

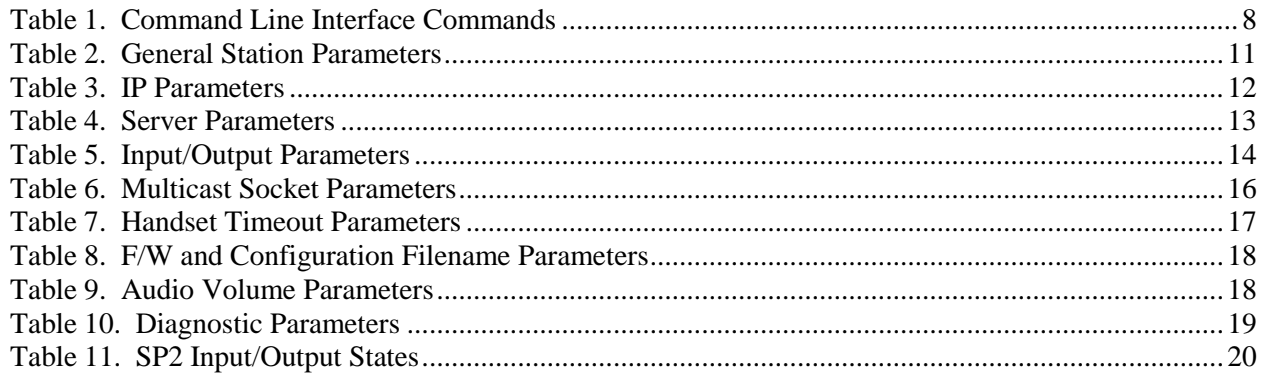

## **LIST OF FIGURES**

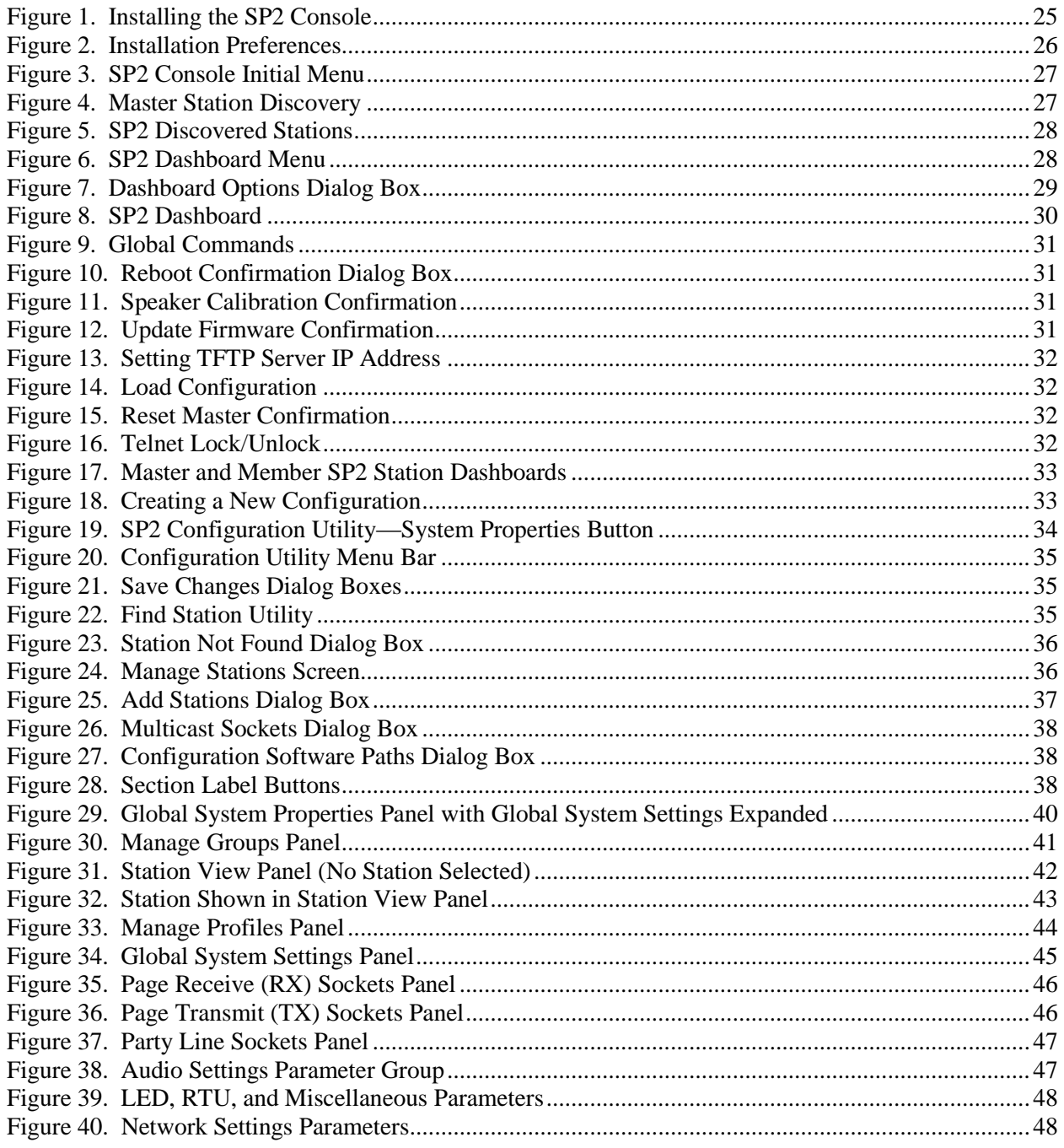

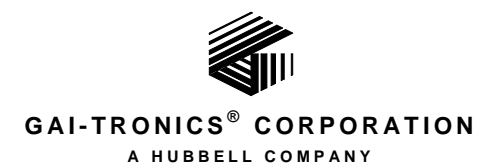

# SP2 Configuration Guide

## <span id="page-3-0"></span>Confidentiality Notice

This manual is provided solely as an installation, operation, and maintenance guide, which contains sensitive business and technical information, that is confidential and proprietary to GAI-Tronics. GAI-Tronics retains all intellectual property and other rights in or to the information contained herein, and such information may only be used in connection with the operation of your GAI-Tronics product or system. This manual may not be disclosed in any form, in whole or in part, directly or indirectly, to any third party.

## <span id="page-3-1"></span>Introduction

This guide provides information on the configuration and programming of GAI-Tronics' range of SP2 Handset/Speaker Amplifier Stations. The GAI-Tronics SP2 station is a modular industrial multicast Voice over Internet Protocol (VoIP) communications system that can include from two to 4,096 stations. SP2 handset/speaker amplifier stations have been designed to mimic the behavior of GAI-Tronics traditional analog Page/Party® stations using a 100 Mbps Ethernet network infrastructure rather than a multi-pair cable platform. Ethernet switches and routers detect and isolate network faults so the loss of a single station will not adversely affect the system as a whole.

SP2 stations require a 100 Mbps link to an Ethernet switch or router and therefore must be wired using Category 5 or better cable. To ensure the quality of SP2 audio, it is recommended that SP2 network traffic be isolated from other devices and that network switches and routers be properly configured for Internet Group Management Protocol (IGMP) snooping and multicast filtering. Public connectivity to the network used by the SP2 stations should be eliminated to ensure the security of the SP2 network system. Maximum cable runs between SP2 stations and network switches are limited to 100 meters to comply with Ethernet standards.

A major difference between SP2 handset/speaker amplifier stations and analog Page/Party® stations is that the audio communication channels between SP2 devices are software configured rather than hardwired connections. This allows flexibility when establishing different communication zones throughout a system and additional stations can easily be added to the system at any time.

GAI-Tronics SP2 handset/speaker amplifier stations are available in a variety of models & styles, including handset and amplifier only models. The configuration methods covered in this manual are common to all models.

## <span id="page-3-2"></span>SP2 Station Design

SP2 stations are designed around a digital signal processor with integral Ethernet NIC and 64 MB of ram. The digital signal processor is programmed to implement Ethernet, audio manager, command line interface (CLI), configuration monitor, general I/O manager, health monitor, SMTP, Telnet, and TFTP services. An on board external supervision circuit is used to detect issues in the running processes and services and will automatically reboot the device if a problem is detected.

## <span id="page-4-0"></span>SP2 System Configuration

There are three methods for configuring SP2 stations in an SP2 system; local, TFTP boot, and mutual provisioning. Using local configuration mode, the configuration of each SP2 station is defined by setting all of the locally stored configuration parameters on each device. TFTP boot provisioning provides a method of configuring SP2 systems by using individual station configuration files stored on a TFTP server. The mutual provisioning method allows an administrator to design an entire SP2 system architecture by setting up one or more SP2 stations as masters that serve a standardized configuration to all of the other SP2 stations in the system.

**SP2 RELEASE NOTE:** The second octet of the Page and Party Sockets was changed from .0 to .1 in firmware version 1.3.2. SP2 stations running older firmware must be updated or the second octet of the IP address must be changed to .1 for these stations to communicate with stations running newer firmware.

## <span id="page-4-1"></span>SP2 Console

The SP2 Console is a graphical application developed to simplify the configuration of SP2 systems and is the most straightforward method for implementing SP2 systems using mutual provisioning. The application presents expandable groups of settings arranged around the top down system, group, station, and profile hierarchy of the mutual provisioning configuration file. This organizes the information and facilitates the creation of the master file used by all of the SP2 stations in a mutually provisioned SP2 environment. The application also provides methods for pushing configurations to the SP2 stations to implement the mutual provisioning process and provides SP2 station information.

## <span id="page-4-2"></span>**Provisioning**

## <span id="page-4-3"></span>Local Provisioning

There are two ways to locally manage SP2 stations; in-band management and out-of-band management. In-band management entails connecting to a station through an existing network infrastructure using a telnet connection from an administrative computer. If the network is down or the station is unreachable; out-of-band management must be used to configure the device. Out-of-band management requires a direct USB cable connection from an administrative computer to the SP2 station for administration.

Upon accessing an SP2 station using either in-band or out-of-band management, the administrator is prompted for credentials. After successful authentication, read/write access to all of the station's configuration parameters is permitted. The administrator then connects to each station in turn and configures their individual configuration parameters as necessary.

#### <span id="page-4-4"></span>Using PuTTY for SP2 Administration

PuTTY is a program used for and network file transfers. Several are supported for in-band management including and raw socket connections. For Out-of-Band management, a serial port connection has been supported since version 0.59.

PuTTY can be downloaded from various Internet sites. After downloading, install PuTTY on the administrative computer and then run the application.

Upon start-up, the PuTTY configuration screen will appear as shown:

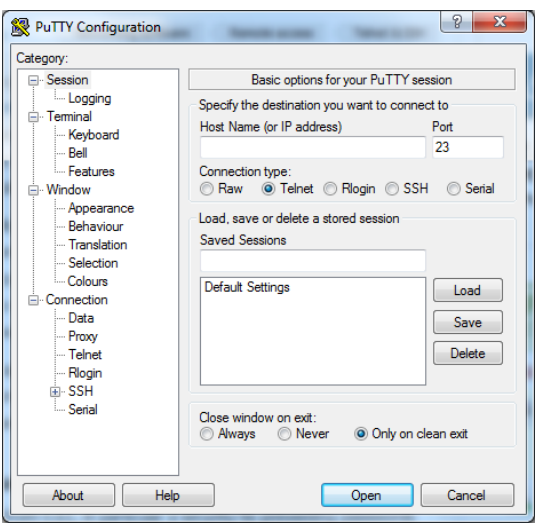

Prior to connecting to an SP2 station, additional information must be entered to define the type of connection to be used (In-Band or Out-of-Band). In-band connections utilize the LAN for communication and require the entry of each SP2 station's IP address and selection of telnet for the connection type. Out of band connections are setup on the SERIAL page located under the CONNECTION group of the CATEGORY panel in the PuTTY Configuration window.

#### <span id="page-5-0"></span>**Serial Port Connection (Out-of-Band)**

With the SP2 station energized, connect a USB cable between the administrative PC (Windows 7 or later) and the SP2 printed circuit board. The USB cable must be a USB-A to USB-B type as shown.

Upon connection to the SP2 station, the serial port drivers will be automatically loaded and a COM port number will be assigned to the USB port on the Administrative PC. Find the assigned COM port number assigned to this connection by looking it up in *Device Manager* located in the Windows control panel. The COM port number must be entered into the PuTTY application later.

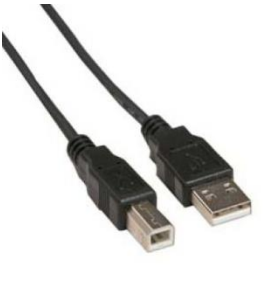

- **NOTE:** If Windows doesn't automatically locate and install the proper Virtual COM Port (VCP) driver then it will need to be downloaded from FTDI's website at [http://www.ftdichip.com.](http://www.ftdichip.com/)
- **NOTE:** Windows may assign a new COM port for each SP2 station that is connected to the administrative PC. To avoid this the registry can be modified to reuse the same COM port for all SP2 devices. See Appendix A—Preventing Windows from Assigning Multiple COM Ports for instructions.
- 1. Run the PuTTY software.
- 2. In the SESSION settings page in the CATEGORY panel select SERIAL for the connection type. Do not worry about the remaining serial port settings here, they will be set in the next screen. Note that sessions can be named and saved for future use when connecting to SP2 stations.

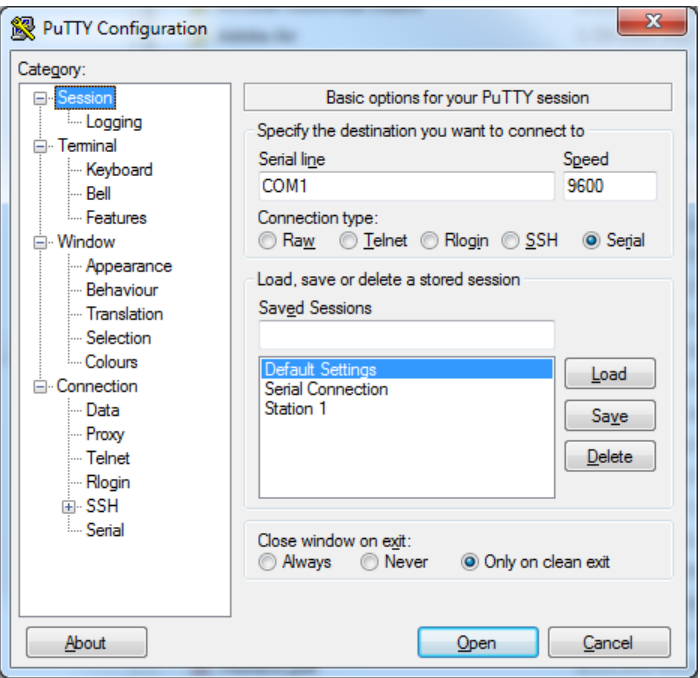

3. Navigate to the SERIAL settings page under the CONNECTION group in the CATEGORY panel.

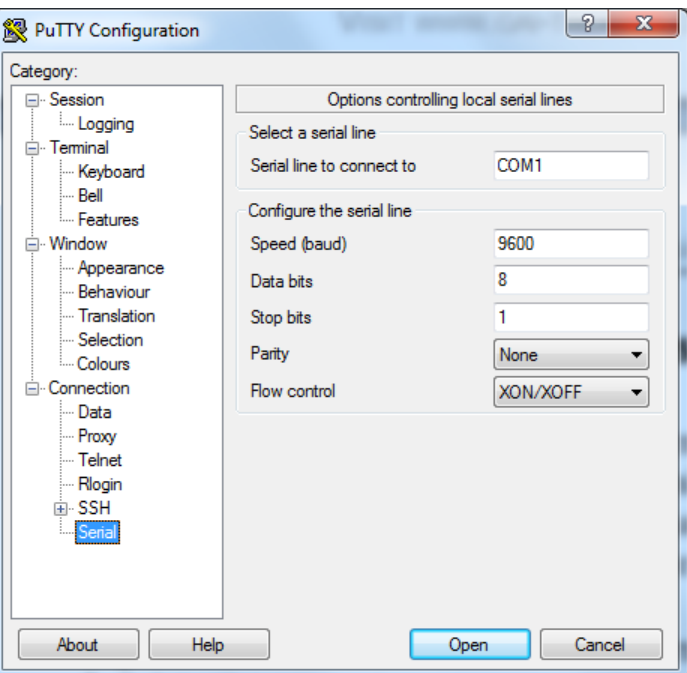

4. Enter the COM port number in the SERIAL LINE TO CONNECT TO field of the PuTTY Serial configuration screen. (The COM port information is found on the Device Manager screen below).

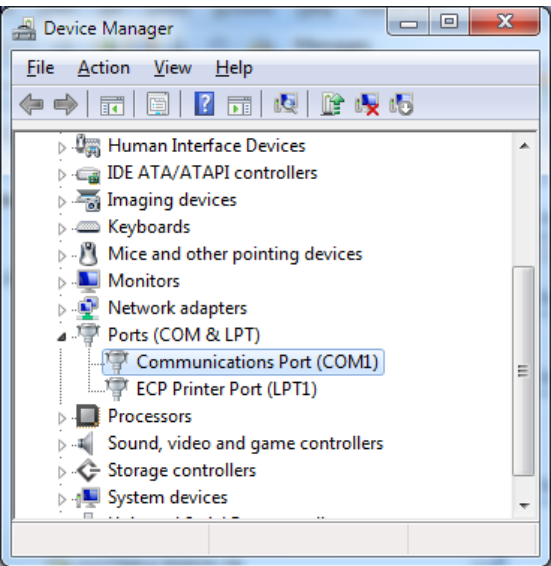

5. Enter the serial line parameters in the PuTTY configuration screen above as follows:

**NOTE:** These values must match the values found on the port settings tab in the COM port properties dialog box in device manager.

- Speed (Baud): 57600 Parity: None
	-
- 
- Data Bits: 8 Follow Control: None
- Stop Bit: 1

6. Select OPEN. The following log-in screen will appear upon successful connection to the SP2 station.

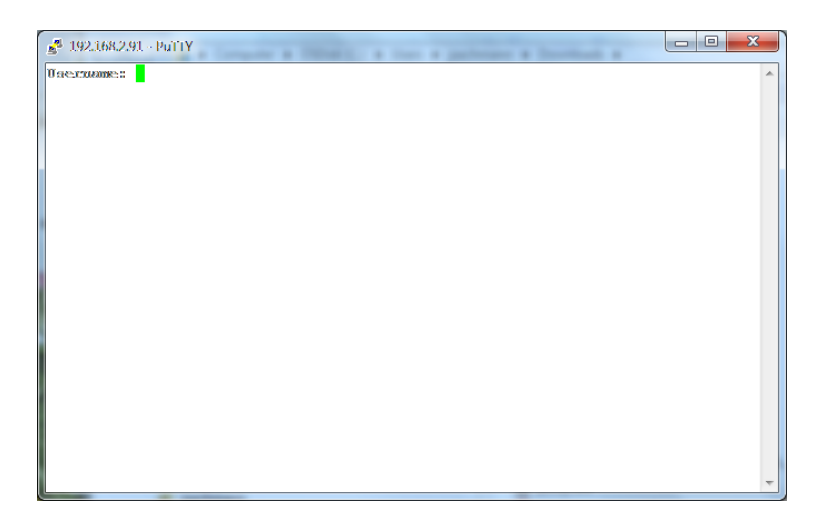

- 7. Enter the user name: USER
- 8. Enter Password: PASS

#### <span id="page-7-0"></span>**Network Connection (In-Band)**

- 1. Run the PuTTY software.
- 2. On the SESSION settings page in the CATEGORY panel, enter the host name or the IP address of the SP2 station.
- 3. For the CONNECTION TYPE, select the TELNET radio button
- 4. Select OPEN.

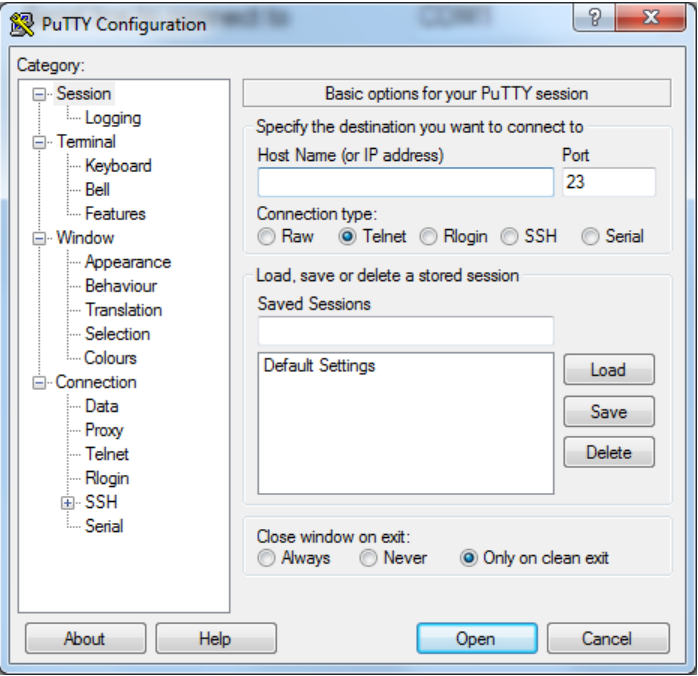

5. The following log-in screen will appear upon successful access to the SP2 station.

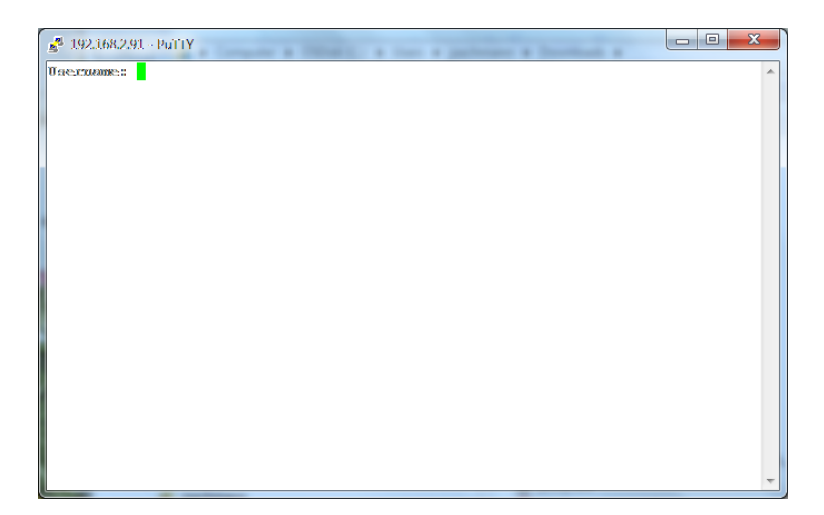

- 6. Enter the user name: USER
- 7. Enter Password: *PASS*

**NOTE:** If the SP2 station cannot be reached, the screen will appear blank as shown below.

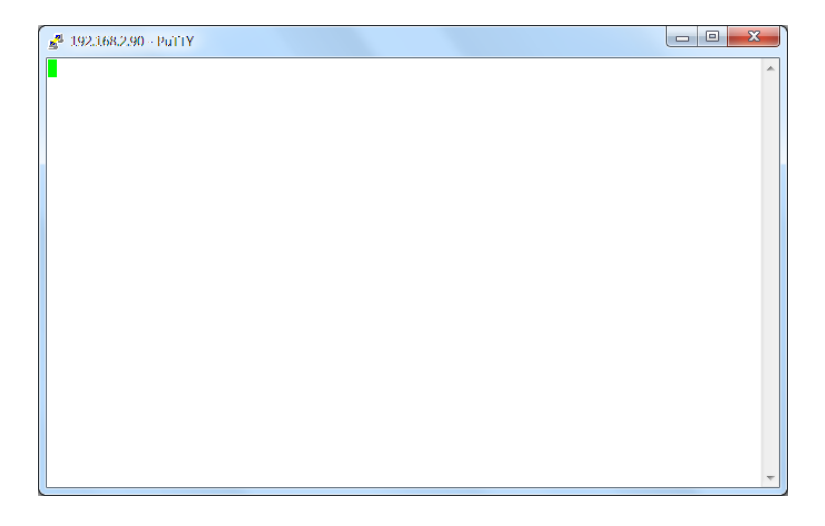

#### <span id="page-9-0"></span>The Command Line Interface (CLI)

Once connected to an SP2 station using telnet via the network or a USB serial connection, an administrator can alter a station's configuration parameters using the CLI. The command line is simply a place where you enter commands for the SP2 station to execute. The SP2 station will attempt to carry out any command that it understands. The syntax of the SP2 commands can have up to three parts: 1) the command name, 2) the configuration parameter name, and 3) the setting name or value. The command name always comes first. The configuration parameter and setting come next but have different rules depending on which SP2 command is being issued. Some commands do not act upon parameters that store values to act upon. These commands simply execute when entered.

Below are examples of the command line syntax for some commonly used SP2 commands. All valid commands, parameters, and settings are listed and described in Tables 1 through 11 on the following pages.

1. Retrieve all the current configuration parameters and their settings

ENTER:

**> get ALL**

2. Retrieve the SP2 station's MAC address

```
ENTER:
> get MAC
```
3. Change the station's IP Address to 192.168.1.50

#### ENTER: **> set ADDRESS 192.168.1.50**

- 4. Change the multicast socket (IP address & port number) assigned to party line #1.
	- $Address = 239.1.0.1$
	- Port =  $50000$

#### ENTER:

#### **> set PARTY\_1\_SOCK 239.1.0.1:50000**

- 5. Change the multicast socket (IP address & port number) that the SP2 will transmit on when the paging. If using the multi-zone page switch option, this would be position "A" on the page selector switch.
	- $\bullet$  Address = 239.1.1.1
	- Port =  $50002$

#### ENTER:

#### **> set PAGETX\_A\_SOCK 239.1.1.1:50002**

- 6. Change the first multicast socket (IP address & port number) that the SP2 will monitor for incoming pages.
	- $\bullet$  Address = 239.1.1.1
	- Port =  $50002$

#### ENTER:

**> set PAGERX\_1\_SOCK 239.1.1.1:50002**

<span id="page-10-0"></span>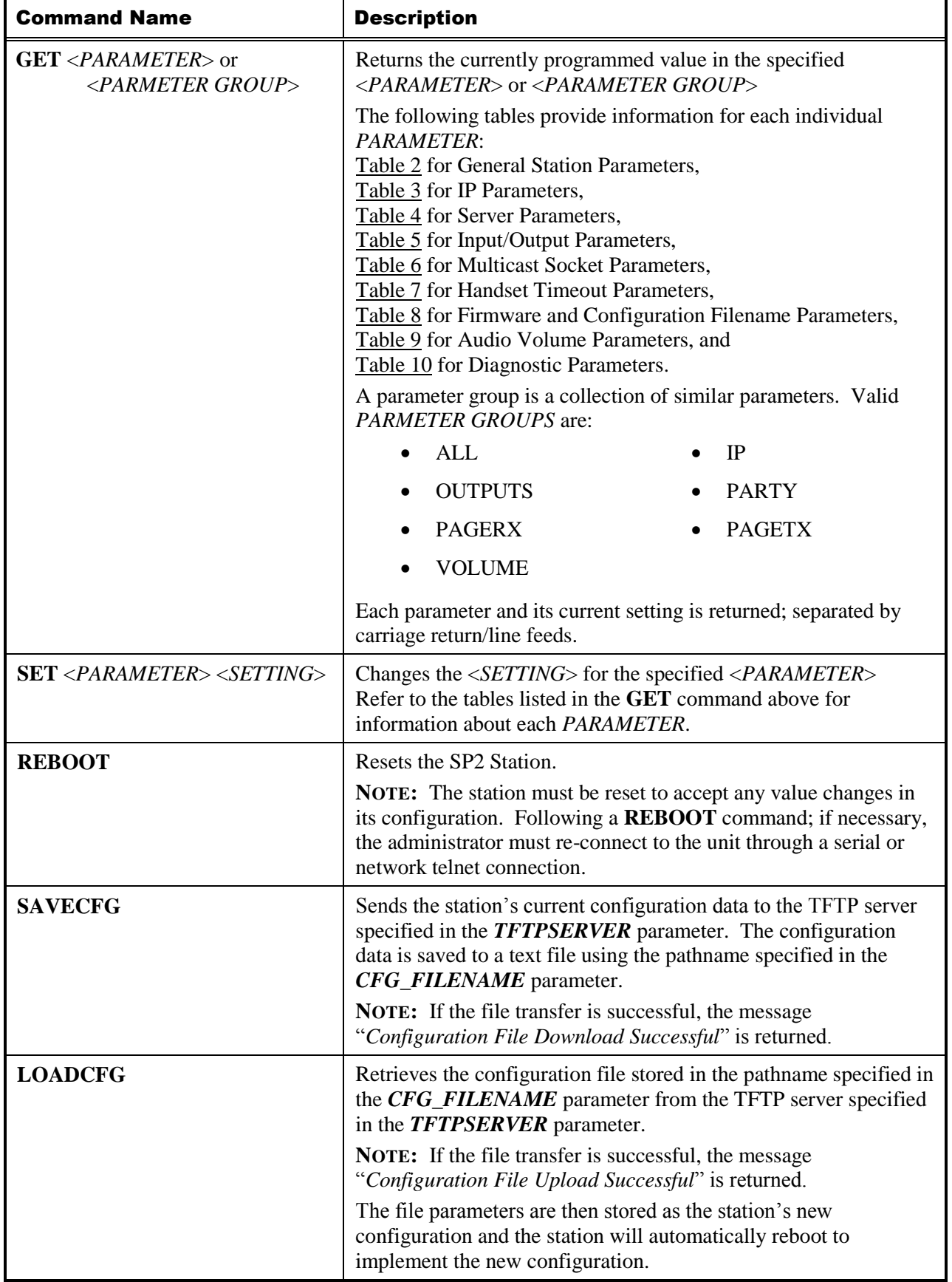

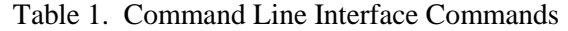

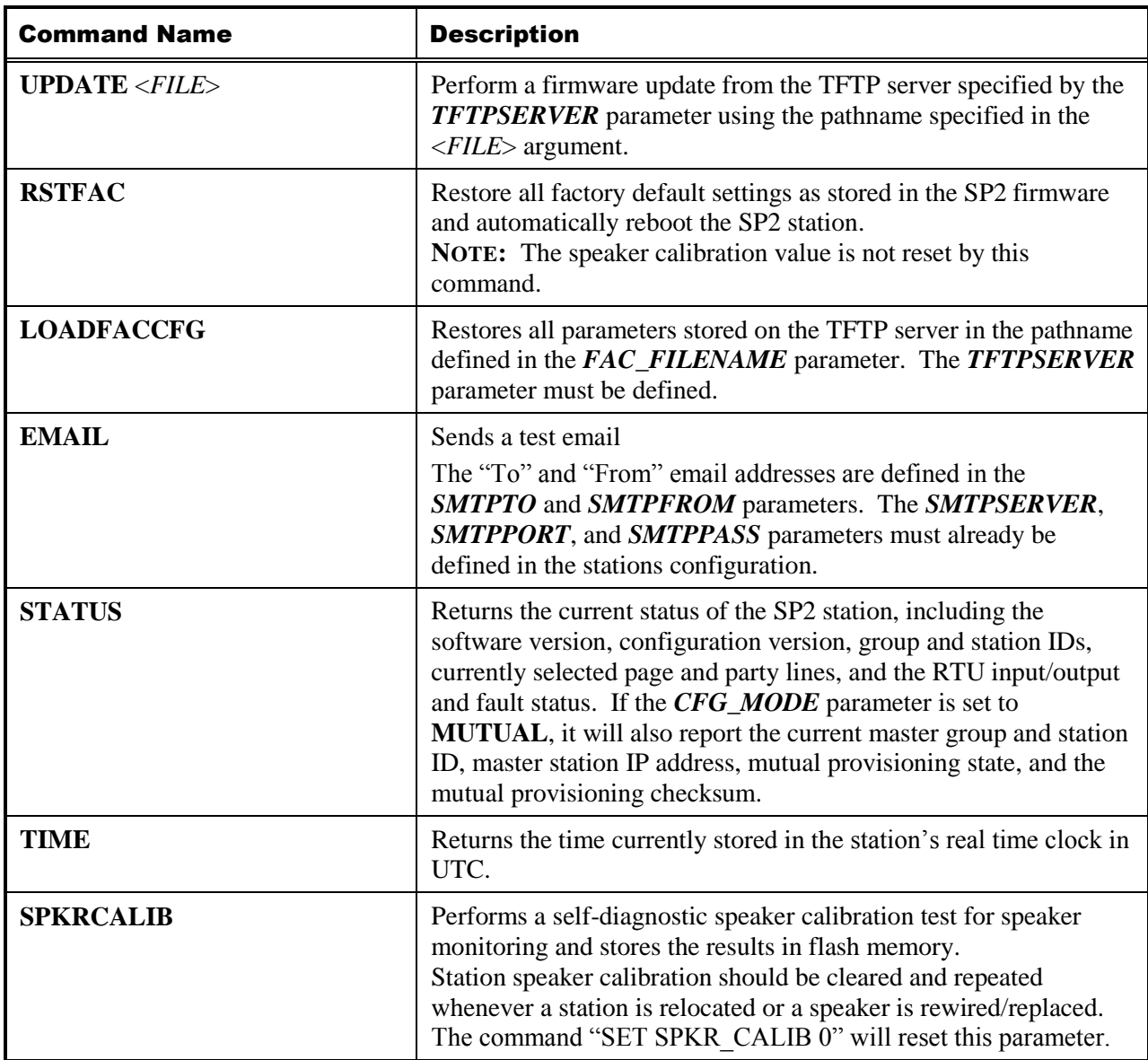

#### <span id="page-11-0"></span>SP2 Station Local Configuration

Each SP2 Station stores its own configuration containing the values set for each parameter for proper operation within the SP2 system. The configuration defines many parameters such as the station identity on the network, audio connections to other stations, and operating parameters such as volume levels, etc. Below is a sample configuration file showing all of the parameters with their factory default settings. Tables two through ten below provide information on each parameter grouped by function. Table eleven provides the input/output states used to control the internal LEDs and the output RTU contacts.

Listing 1. Default SP2 Station Parameters

UNIT=SP2; SERIAL=0000; DESIGNATION=FACTORY; VERSION=0; CFG\_MODE=MUTUAL; MASTERLIST=0.01,0.02,0.03; MAC=00:17:AE:00:00:F6; HOSTNAME=GTC-0000; NWMODE=DHCP; ADDRESS=0.0.0.0; MASK=0.0.0.0; GATEWAY=0.0.0.0; DNS=0.0.0.0; ACTTL=8; MCTTL=8; TFTPSERVER=0.0.0.0; SMTPSERVER=0.0.0.0; SMTPPORT=25; SMTPFROM=PHONENAME@NETWORK.COM; SMTPTO=NAME@COMPANY.COM; SMTPPASS=pass; SNTPSERVER=0.0.0.0; SNMPSERVER=0.0.0.0 SNMPPORT=162; CONTROL\_SOCK=239.239.239.239:50000; PROVISION\_SOCK=239.255.0.255:1000; LED1=OFF; LED2=OFF; LED3=OFF; LED4=OFF; LED5=OFF; RTU\_OP1=OFF; RTU\_IP1=OFF; RTU\_IP2=OFF; RS\_IP1=OFF; RS\_IP2=OFF; PARTY\_1\_SOCK=239.1.0.1:50000; PARTY\_2\_SOCK=239.1.0.2:50000; PARTY\_3\_SOCK=239.1.0.3:50000; PARTY\_4\_SOCK=239.1.0.4:50000; PARTY\_5\_SOCK=239.1.0.5:50000; PAGERX\_1\_SOCK=239.1.1.1:50002; PAGERX\_1\_PRIO=1; PAGERX\_1\_OUT=BOTH; PAGERX\_2\_SOCK=239.1.1.2:50002; PAGERX\_2\_PRIO=2; PAGERX\_2\_OUT=BOTH; PAGERX\_3\_SOCK=239.1.1.3:50002; PAGERX\_3\_PRIO=3; PAGERX\_3\_OUT=BOTH; PAGERX\_4\_SOCK=239.1.1.4:50002; PAGERX\_4\_PRIO=4; PAGERX\_4\_OUT=BOTH; PAGERX\_5\_SOCK=239.1.1.5:50002;

PAGERX 5\_PRIO=5; PAGERX\_5\_OUT=BOTH; PAGERX\_6\_SOCK=0.0.0.0:0; PAGERX 6 PRIO=6; PAGERX\_6\_OUT=BOTH; PAGERX\_7\_SOCK=0.0.0.0:0; PAGERX\_7\_PRIO=7; PAGERX\_7\_OUT=BOTH; PAGERX\_8\_SOCK=0.0.0.0:0; PAGERX\_8\_PRIO=8; PAGERX\_8\_OUT=BOTH; PAGETX\_A\_SOCK=239.1.1.1:50002; PAGETX\_A\_DEFER=TRUE; PAGETX\_A\_PRE=FALSE; PAGETX\_B\_SOCK=239.1.1.2:50002; PAGETX\_B\_DEFER=TRUE; PAGETX\_B\_PRE=FALSE; PAGETX\_C\_SOCK=239.1.1.3:50002; PAGETX\_C\_DEFER=TRUE; PAGETX\_C\_PRE=FALSE; PAGETX\_D\_SOCK=239.1.1.4:50002; PAGETX\_D\_DEFER=TRUE; PAGETX\_D\_PRE=FALSE; PAGETX\_E\_SOCK=239.1.1.5:50002; PAGETX\_E\_DEFER=TRUE; PAGETX\_E\_PRE=FALSE; 600OHM\_TX\_SOCK=0.0.0.0:0; 600OHM\_TX\_DEFER=TRUE; 600OHM\_TX\_PRE=FALSE; MUTE\_SPKR=TRUE; HSINVERT=FALSE; HSTIMEOUT=8; PBTIMEOUT=2; CFG\_FILENAME=%HOST-CFG.TXT; FAC\_FILENAME=FILENAME.TXT; HANDSETVOL=250; HEADSETVOL=100; MICVOL=30; AMPVOL=4; ALS\_ENABLE=FALSE; ALS\_OFFSET=10; 600OHM\_OUT\_VOL=775; MUTE1=00:00:00:00; MUTE2=00:00:00:00; MUTE3=00:00:00:00; MUTE4=00:00:00:00; MUTE5=00:00:00:00; MUTE6=00:00:00:00; EZALLCALL=FALSE; DIAGS=HANDSET+SPEAKER; PROFILE=0; TELNET\_LOCK=FALSE ENC=FALSE

**NOTE:** Additional parameters and their stored values may appear when executing "GET" commands. These parameters are reserved for future functions and are not explained in this manual.

The following tables provide information about the various system parameters. When a parameter has a default setting, that setting is **bold** in the tables below.

<span id="page-13-0"></span>

| <b>Parameter</b><br><b>Name</b> | <b>Description &amp; Valid Settings</b>                                                                                                    |
|---------------------------------|----------------------------------------------------------------------------------------------------|
| <b>UNIT</b>                     | Defines the device as belonging to the SP2 family of stations. This value cannot be<br>changed.<br>SP2                                                                                                    |
| <b>SERIAL</b>                   | The station's serial number assigned by GAI-Tronics during manufacturing. (Read<br>Only)                                                                                                    |
| <b>DESIGNATION</b>              | The system designation is a string value in the configuration file that indicates the<br>name of the SP2 system when CFG_MODE is set to MUTUAL. There can be<br>only one system designation on a network.                                                                                                    |
| <b>VERSION</b>                  | The station's current configuration version. This parameter is used when<br><b>CFG_MODE</b> is set to either <b>TFTP</b> or <b>MUTUAL</b> . It is important to update the<br><b>VERSION</b> parameter in the configuration file by one whenever making a change to<br>the configuration. The SP2 stations use this in conjunction with the CRC of the file<br>to determine whether to use and save these parameters.                                                                                                    |
| <b>CFG_MODE</b>                 | Defines how a station will acquire it's configuration parameters on boot-up. Valid<br>settings are:<br>STD—On Boot-up, load the locally stored configuration settings.<br>$\bullet$<br>TFTP—On boot-up, load the configuration settings from the pathname<br>$\bullet$<br>specified in CFG_FILENAME from the TFTP server specified in<br><b>TFTPSERVER</b><br><b>MUTUAL—Load a master configuration file that contains information for all</b><br>$\bullet$<br>SP2 stations on a network. The designated master SP2 station distributes these |
|                                 | parameters to the appropriate SP2 stations.                                                                                                    |
| <b>MASTERLIST</b>               | Contains a list of the group and station numbers of the master SP2 stations in a<br>system in order from highest to lowest priority. The list is formatted as follows:<br>G.SS, G.SS,  (G=Group, S=Station Number). Example 0.01, 0.02, 0.03<br>Only applicable if $CFG \_\mathit{MODE} = \text{MUTUAL}$ . Do NOT modify this parameter.                                                                                                    |
| <b>PROFILEn</b><br>$(n = 0-9)$  | When CFG_MODE is set to MUTUAL a unit with this parameter configured will<br>apply the settings located in the [PROFILEn] section of the mutual configuration<br>file obtained from the master station where $n:=0-9$ .                                                                                                    |
| <b>MAC</b>                      | Media Access Control (MAC) address; also called the physical address, is a unique<br>identifier assigned to network interfaces for communication on a physical network<br>segment. GAI-Tronics is assigned the prefix 0017AE; therefore, all MAC<br>addresses for SP2 stations will be:<br>$00:17:AE:xx:xx:xx$ (where "x" can be $0-F$ ).<br>NOTE: This address must be unique among all devices on a network.<br>NOTE: MAC addresses are factory configured and cannot be changed by the end<br>user. This parameter is read only.           |
| <b>HOSTNAME</b>                 | A unique name to identify a station on the network. A maximum of 32 characters<br>consisting of "a-z", "0-9" and "-" can be used. The default hostname is assigned<br>using the station's serial number.                                                                                                    |

Table 2. General Station Parameters

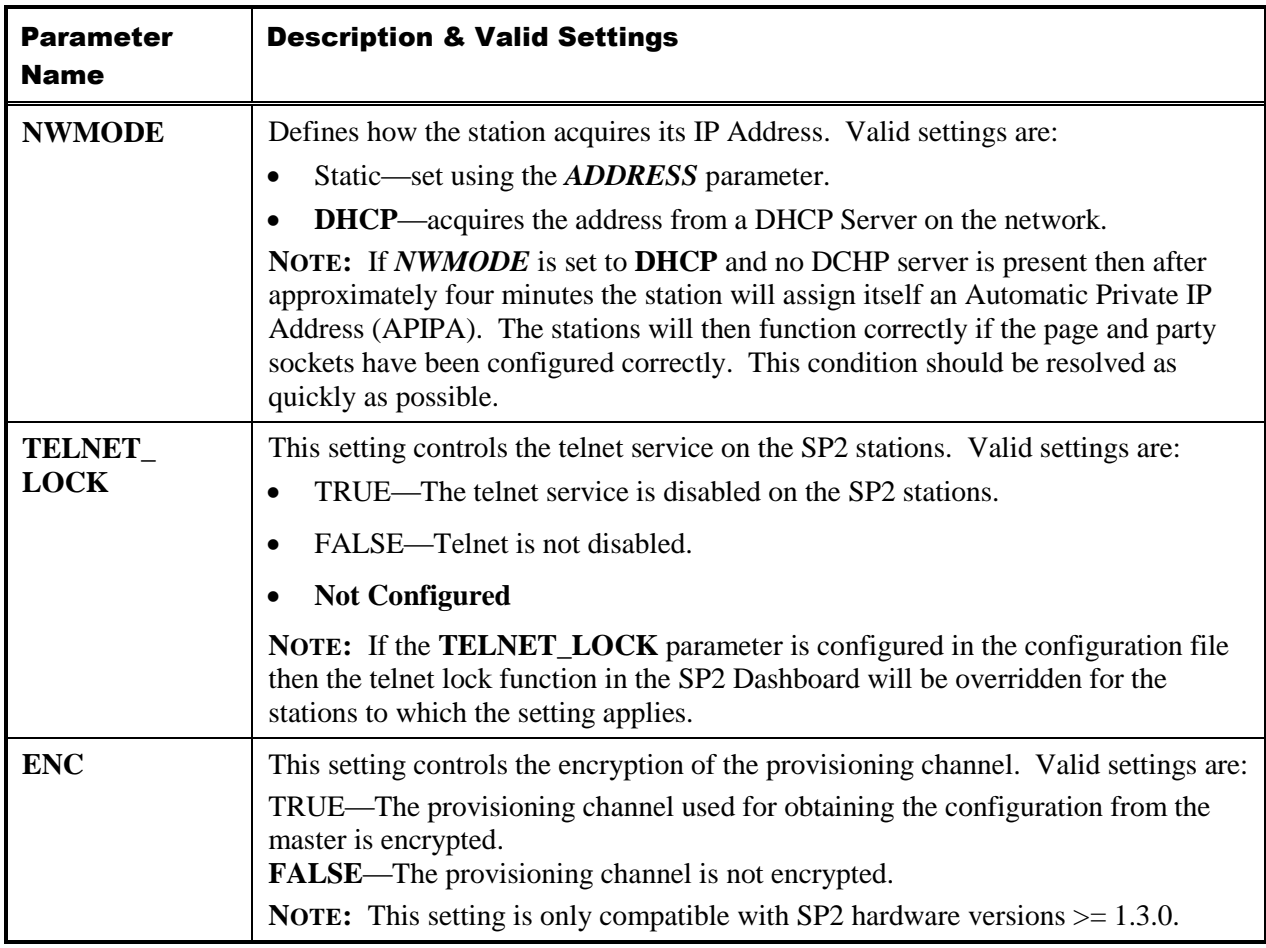

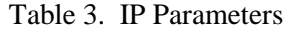

<span id="page-14-0"></span>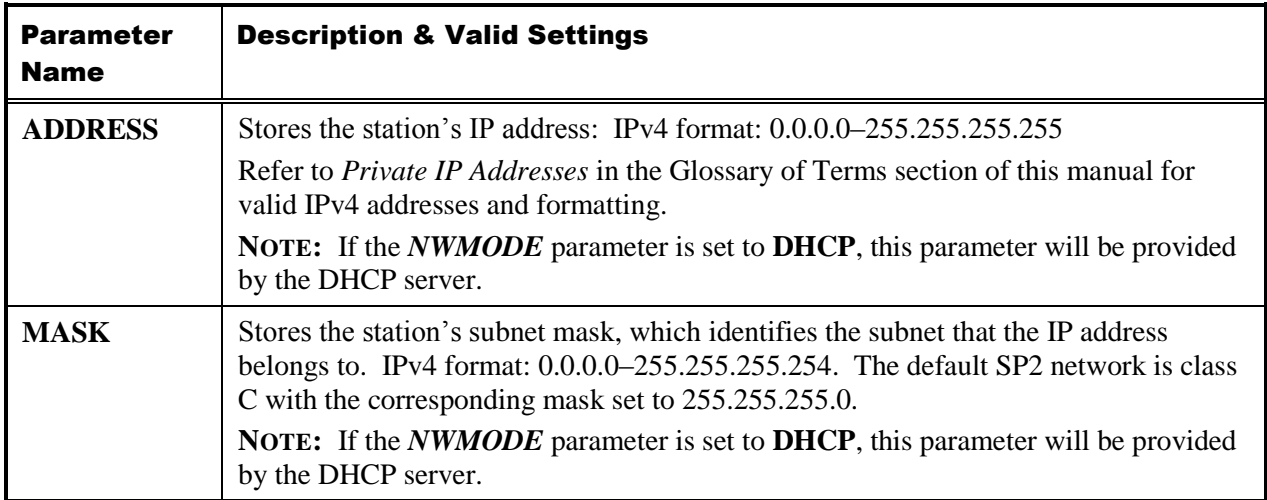

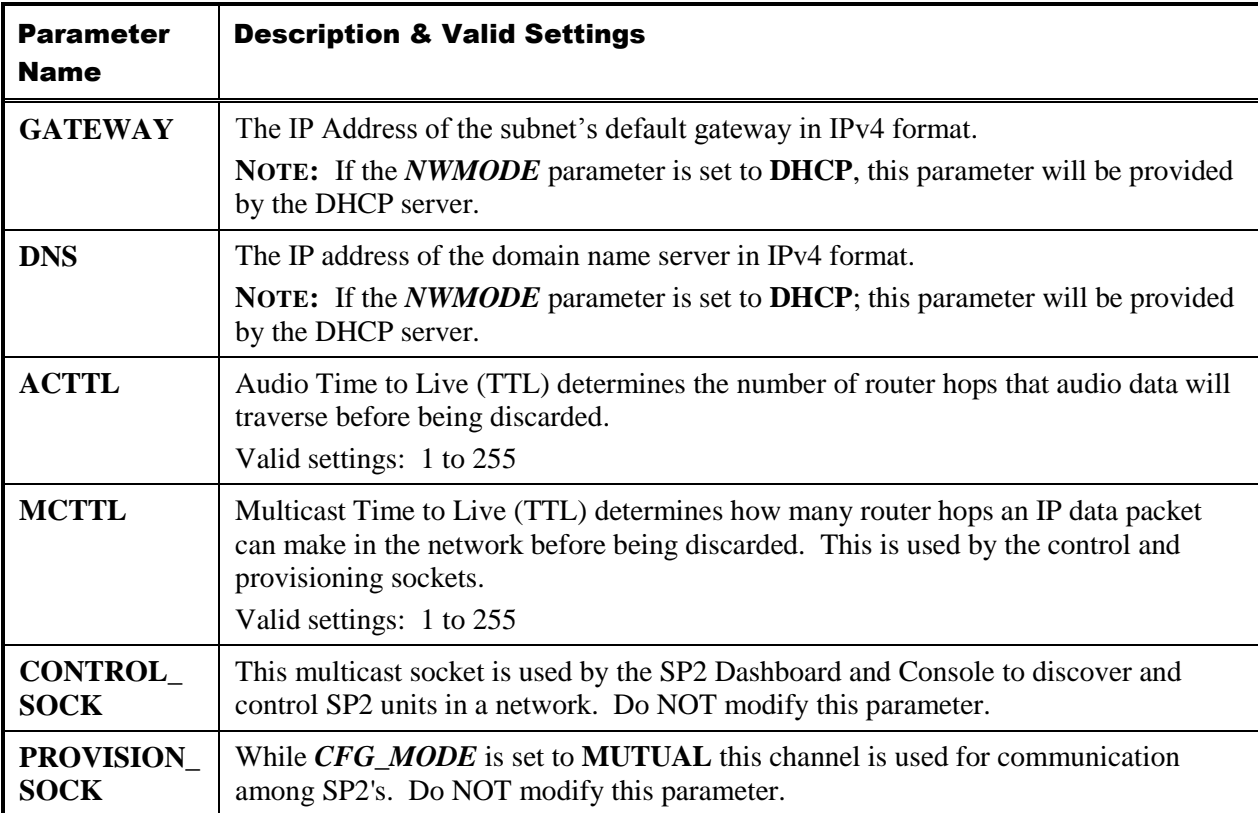

#### Table 4. Server Parameters

<span id="page-15-0"></span>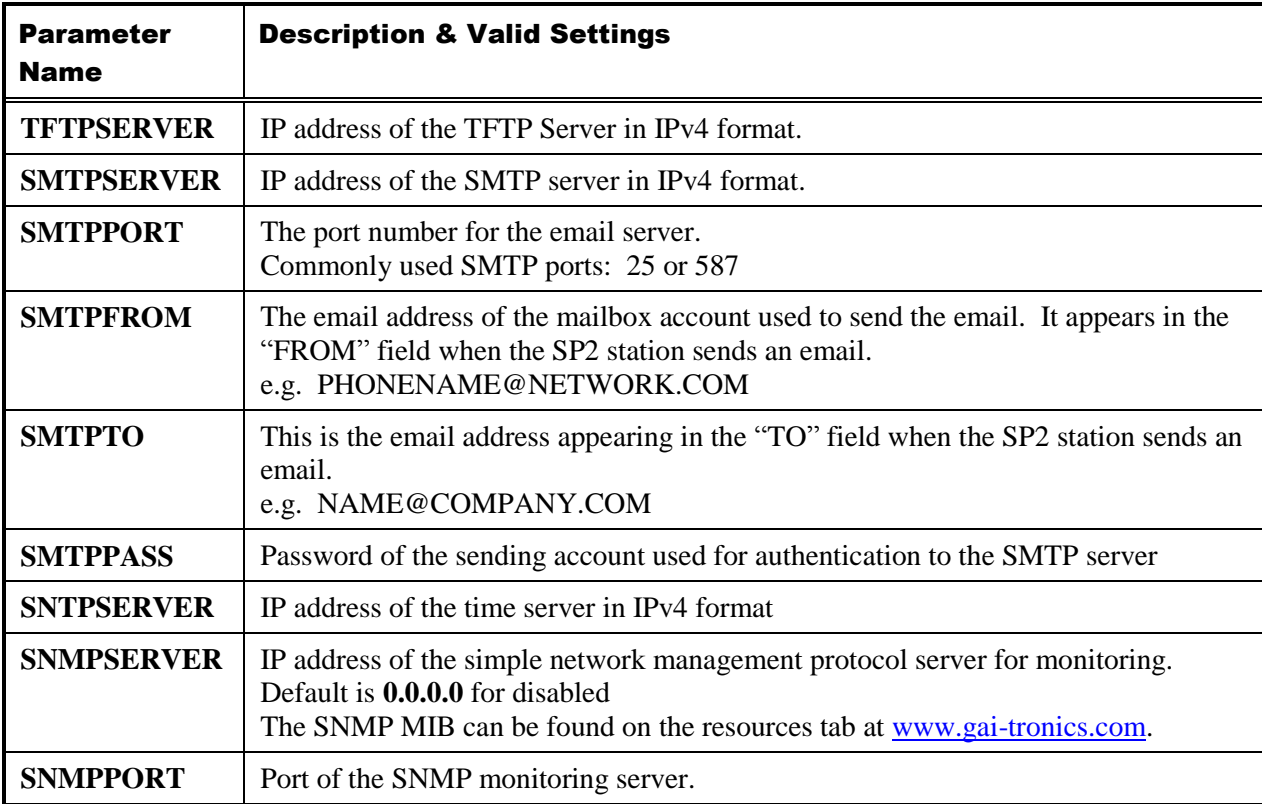

<span id="page-16-0"></span>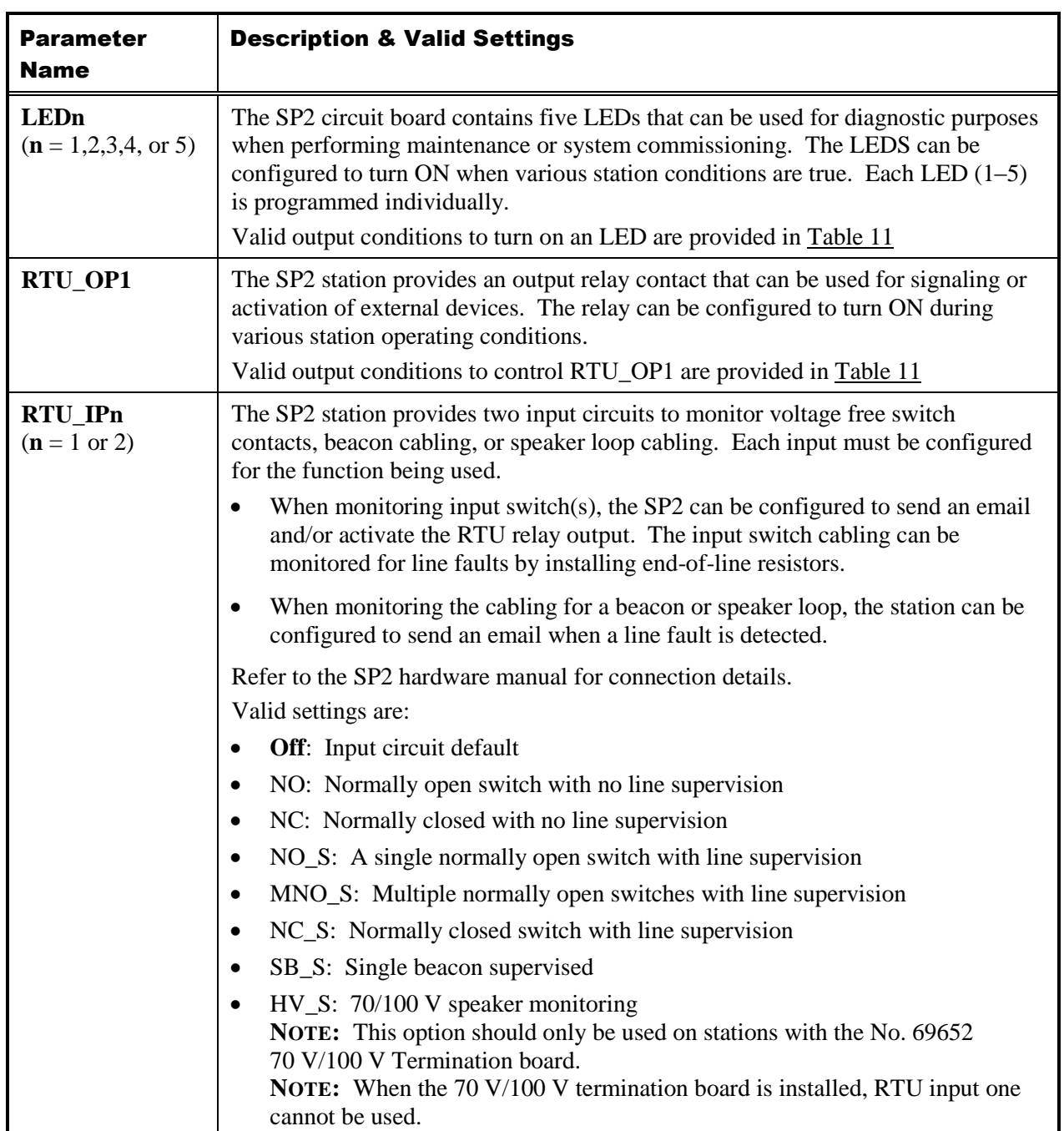

#### Table 5. Input/Output Parameters

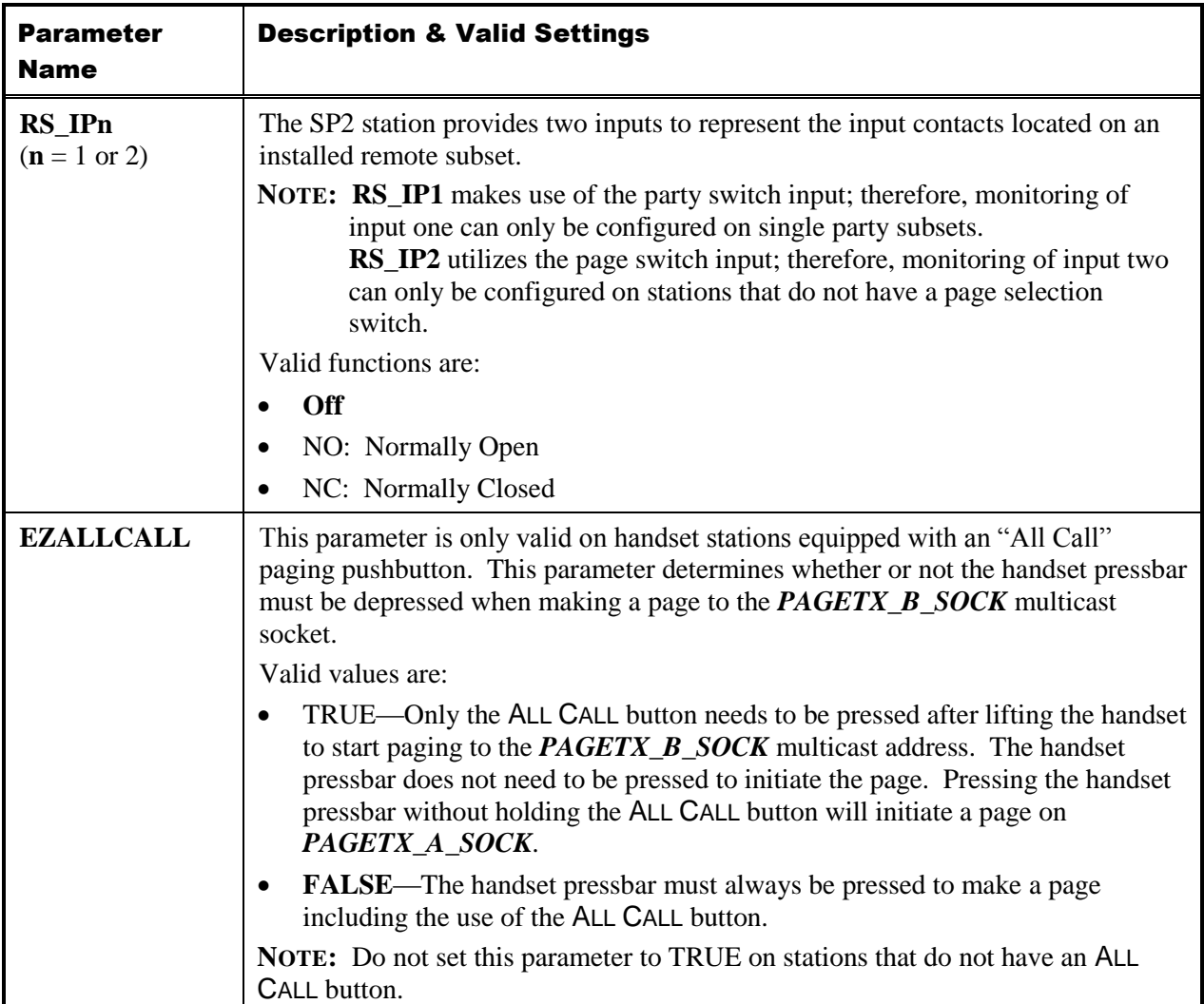

#### <span id="page-17-0"></span>Multicast Audio Communications

All audio communication (page and party lines) between SP2 stations on a local area network are established using multicast sockets. A multicast socket consists of a multicast IP address and a port number. The IPv4 multicast address ranges is: 224.0.0.0–239.255.255.255.255.

Certain blocks of multicast addresses are reserved for network protocols. For example, the range of addresses between 224.0.0.0 and 224.0.0.255, inclusive, is reserved for the use of routing protocols and other low-level topology discovery or maintenance protocols. When configuring SP2 stations, use the "admin-local scoped" address block 239.0.0.0–239.255.255.255 (excluding 239.0.*X*.*Y* and 239.128.*X*.*Y*) to avoid conflicts with other network protocols.

Ports are numbers assigned to processes running on computers that allow the processes to transmit and receive information on an IP network. The valid port number range is: 1–65535 Port numbers are assigned in various ways, based on three ranges: system ports (0–1023), user ports (1024–49151), and dynamic and/or private ports (49152–65535). When configuring SP2 stations, use only even numbered "private ports" 49152–65534 to avoid conflicts with other network protocols.

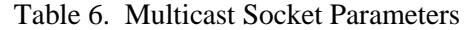

<span id="page-18-0"></span>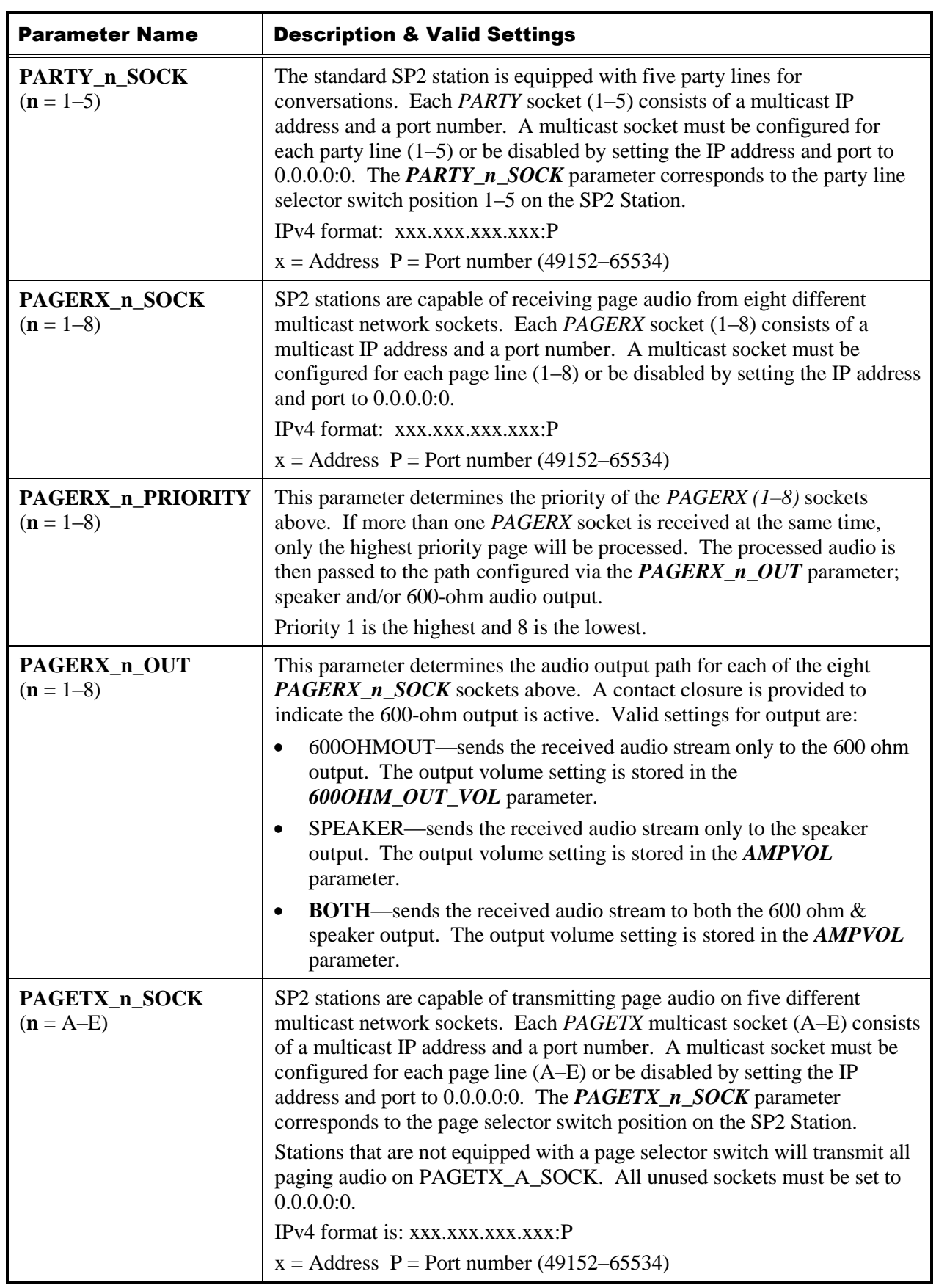

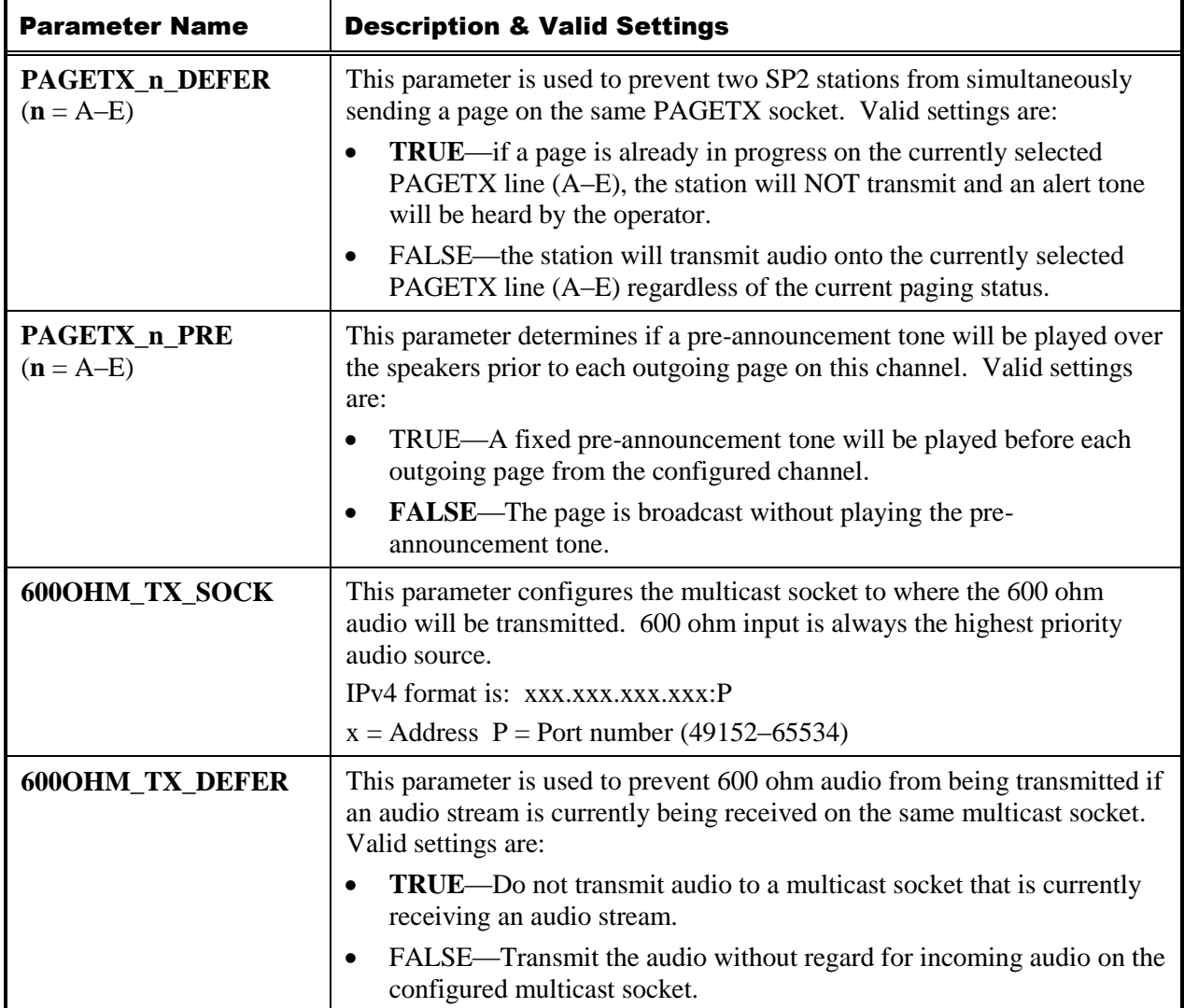

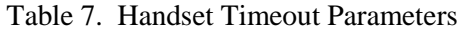

<span id="page-19-0"></span>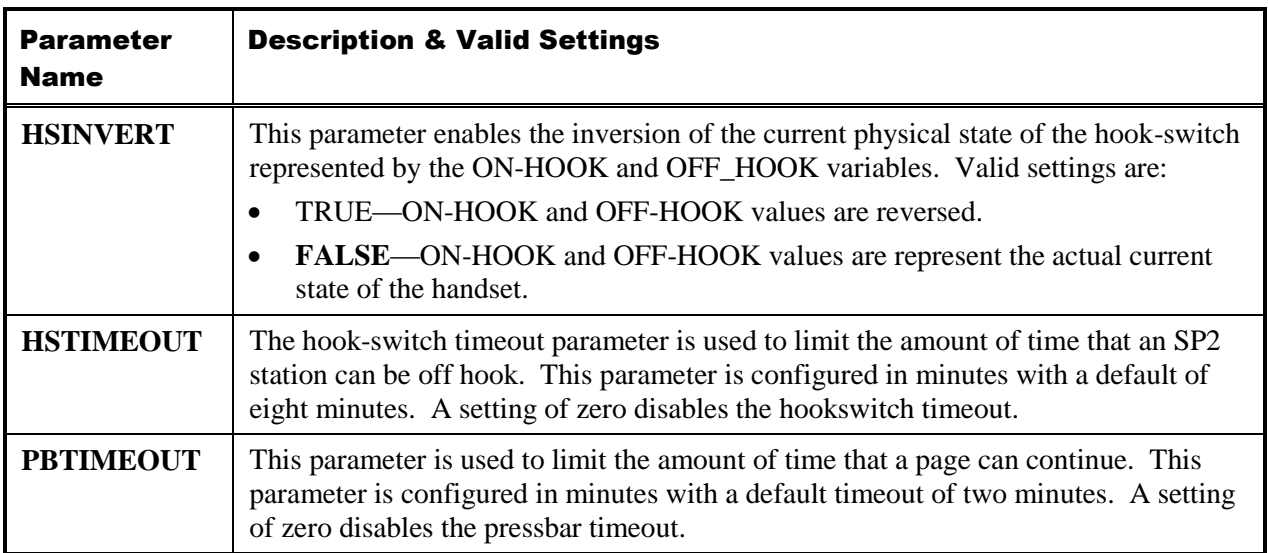

<span id="page-20-0"></span>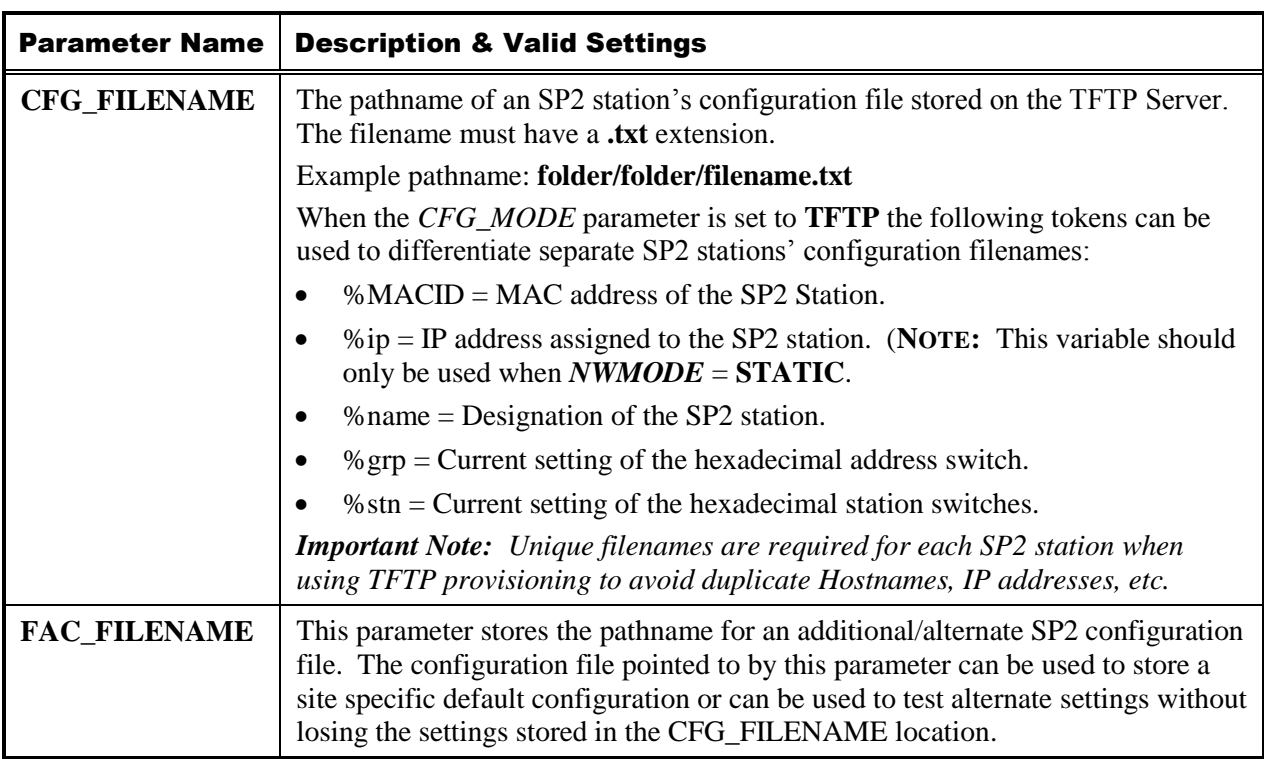

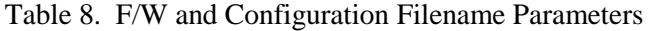

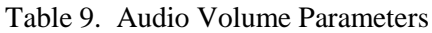

<span id="page-20-1"></span>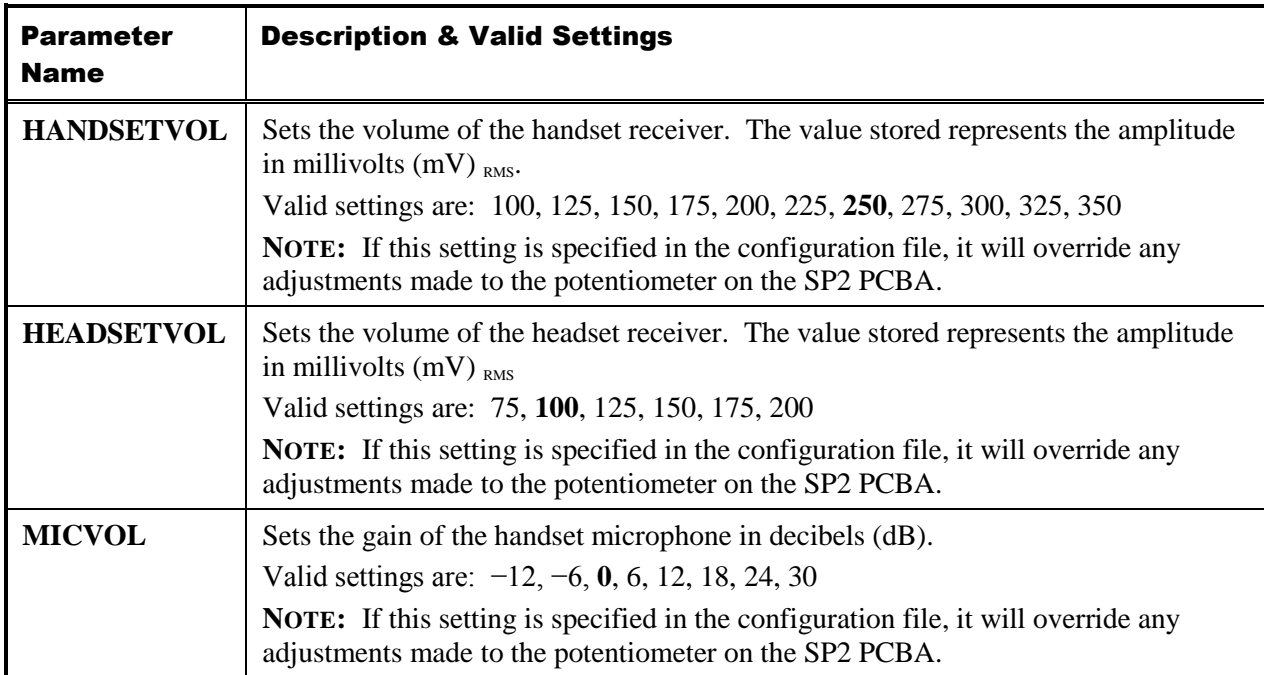

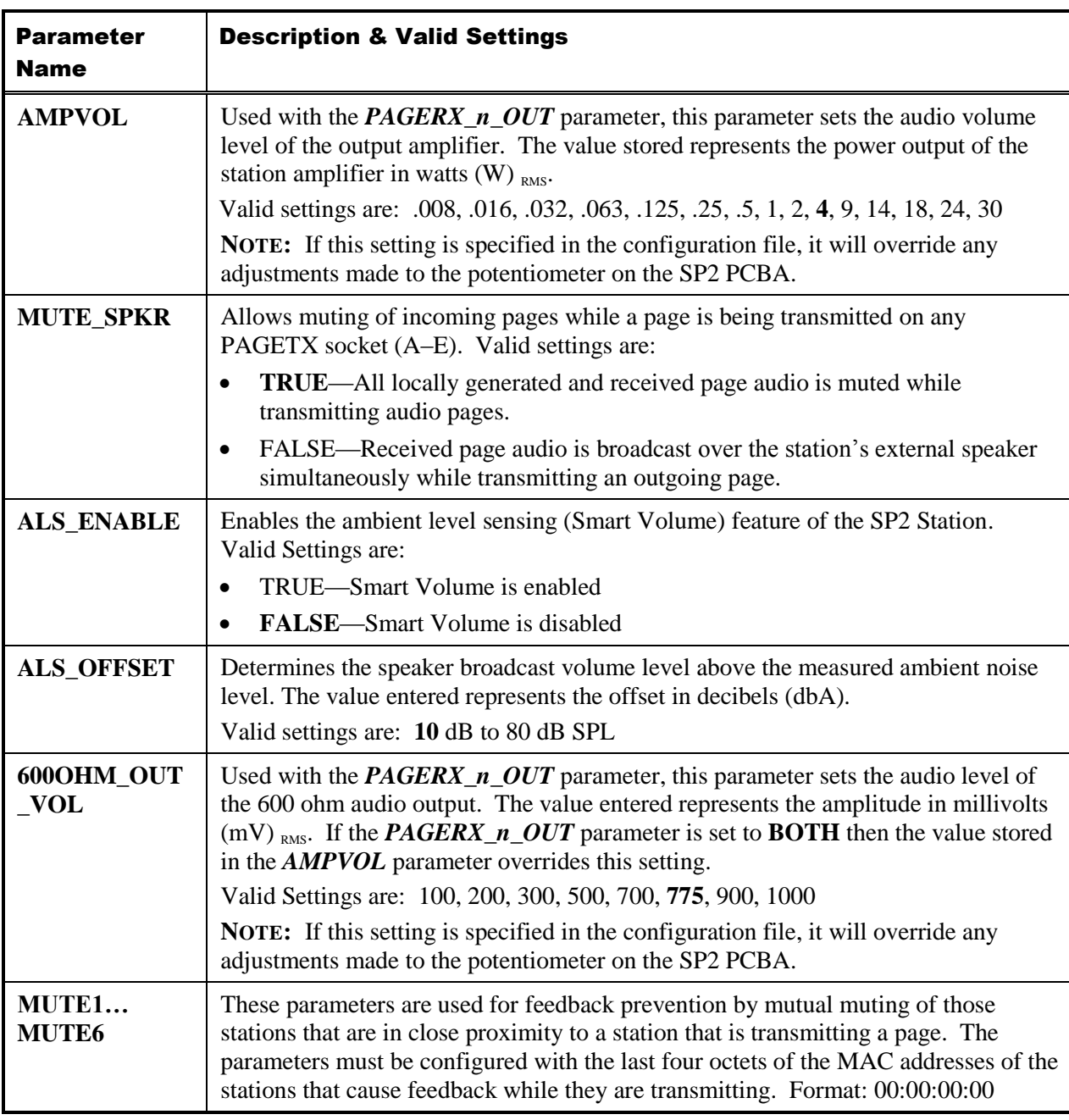

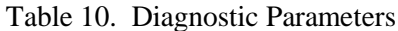

<span id="page-21-0"></span>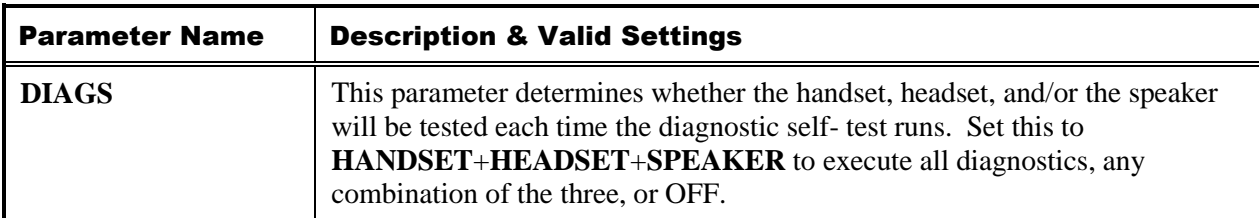

Input/output parameters are maintained in RAM by the general I/O manager while the SP2 station is energized. These parameters are variables containing information regarding the current state of the SP2 station. These logical states are used to control the function of the five LEDs and the RTU Output.

<span id="page-22-0"></span>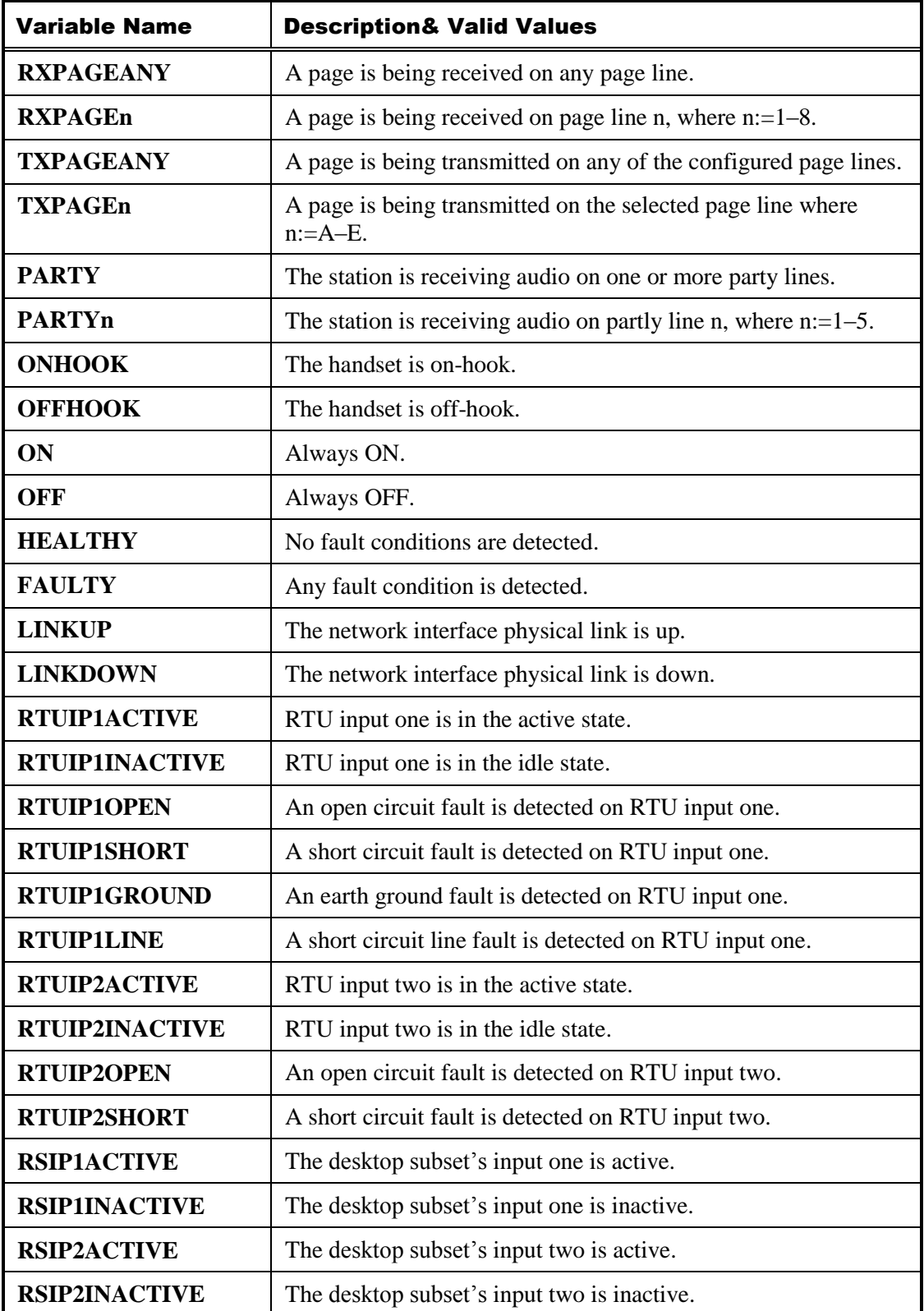

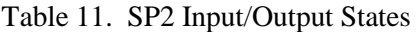

## <span id="page-23-0"></span>TFTP Boot Provisioning

Rather than manually setting SP2 station parameters on every device as explained above; SP2 stations can be configured to access a TFTP server to retrieve (download) a configuration file that contains their parameter settings. SP2 stations configured for TFTP boot use the locally stored settings on startup and then check the TFTP server for configuration changes. This is accomplished by comparing the version of the running configuration with the that contained in the file downloaded from the TFTP server. If a change has been made, the station will implement the new settings and reboot. If the configuration version has not changed then the station continues to run with the existing settings loaded at boot-up.

To utilize TFTP boot configurations, an administrator must initially install and configure a TFTP server. The configuration file for each station is then created and stored on the TFTP server. To accomplish this, the first station is manually configured to obtain an initial configuration file which is then copied and modified for each station that will obtain its configuration from the TFTP server. Individual stations are then set up to look for their configuration from the TFTP server.

Individual SP2 stations are set up to access the TFTP server upon boot-up by initially powering them up using the factory default settings. Once this occurs, each station will need to be accessed using local provisioning to set the *CFG\_MODE*, *TFTPSERVER*, and *CFG\_FILENAME* parameters (See [The](#page-9-0)  [Command Line Interface \(CLI\)](#page-9-0) an[d SP2 Station Local Configuration](#page-11-0) sections for information regarding SP2 station settings). Another reboot is then required to apply these settings. Upon reboot, the stations connect to the TFTP server, download the proper configuration, and reboot again to apply the settings. If a DHCP server is not available on the network then the *NWMODE* parameter must be set to **STATIC** and the *ADDRESS*, *MASK*, *GATEWAY*, and *DNS* parameters will need to be locally configured for the stations to access the TFTP server.

### <span id="page-23-1"></span>Mutual Provisioning

This design technique allows SP2 stations in a system to obtain their system configuration without requiring a fixed central point configuration server or human administration. This also streamlines the initial set-up process by separating the system design and planning stages from the system installation phase. These features minimize the cost and effort required to maintain or replace SP2 stations in an existing system should one fail or if a system configuration change is needed.

Mutual provisioning is only used for configuration. It does not affect and is not required for actual station operation. SP2 stations configured to operate in mutual provisioning mode use parameter settings derived by combining the system configuration obtained from the master SP2 station and their locally stored configuration parameters. The system settings are merged with the local settings so that the system settings override any locally configured parameters. It is therefore important to not configure those parameters in the system file that will need to be configured locally on the SP2 stations.

**NOTE:** The one exception to this is with the **TELNET\_LOCK** parameter. If the **TELNET\_LOCK** parameter is configured in the configuration file then the telnet lock function in the SP2 Dashboard will be overridden for the stations to which the setting applies.

Mutual provisioning utilizes a single system-wide configuration that is maintained on an SP2 station configured to be the master station in the system. The system-wide configuration file contains all of the parameters as a locally stored configuration with the addition of labels and comments. The labels used in the system configuration file are [SYSTEM], [GROUPn], [G.SS], and [PROFILEn]. The purpose of these labels is discussed below in the [System Configuration File—Section Labels](#page-24-0) section. The system configuration file contains all of the settings necessary for every station that will operate in the system. The system configuration file is limited to 100 KB in size.

System wide control is via a single "Master" station. Master stations are provisioned with a local configuration. The station designated as the master station and any stations configured as backup master stations are determined by the value stored in the *MASTERLIST* parameter. The "Master" station is determined by the order in which they appear in *MASTERLIST* parameter. Backup master stations act like normal SP2 stations until the current master station fails. The failure of the master is determined by listening for the heartbeat packet on the command channel.

SP2 stations obtain the system configuration through the use of a provisioning channel. A provisioning channel is a special multicast socket used by the SP2 stations in a system to download the system configuration from the master station. The system configuration is stored alongside the local configuration in non-volatile ram on the stations. The master SP2 station in a system sends a heartbeat packet on the provisioning channel every three seconds containing a check sum for the current system configuration. SP2 stations in the system compare the check sum to the check sum of their currently stored system configuration. If the checksum has been updated, the stations will download the new system configuration and reboot.

Additional SP2 systems are configured for mutual provisioning by adjusting the "Group" and "Station Number" hex switches located on the main PCBA in the SP2 station. These switches also control the group and station number used to apply system settings to individual groups and/or stations using labels in the system configuration file. The *CFG\_MODE* parameter's factory default setting is **MUTUAL** so this will not need to be configured before connecting and booting the remaining SP2 stations in the system.

#### <span id="page-24-0"></span>System Configuration File—Section Labels

Section labels are used in the mutual provisioning configuration file to divide the SP2 station parameters into a hierarchy that governs the precedence in which the configured settings are applied. There are four section labels used in the mutually provisioned configuration file.

[SYSTEM]—This label is required in the system configuration file for mutual provisioning to function. This label must be placed at the top (first line) and bottom (last line) of the configuration file. Global parameters that are meant for all SP2 stations should be placed at the top of the configuration file below the [SYSTEM] label.

[GROUPn]—Where n can be 0–F (in hex). SP2 stations with their group hex switch set for a particular group will utilize the parameters specified under the matching group label.

 $[G.SS]$ —Where  $G =$  group number (0–F) and  $S =$  Station number (00– FF). An SP2 station with group and station number hex switches set to any particular group and station number will implement the parameters configured under that label. Only one station can be assigned to each unique G.SS station identifier.

[PROFILEn]—Where n can be zero through nine. Profiles are used when a unique set of parameters is required for a set of stations. This label and the parameters defined under it should be placed at the bottom of the system configuration file before the ending [SYSTEM] label.

Although parameters can be placed under any label; it is important that the *DESIGNATION*, *VERSION*, *CFG\_MODE*, and *MASTERLIST* parameters be placed only under the first [SYSTEM] label, making them global. Do not repeat these settings under any other label.

//—This label at the beginning of a line indicates that the line is a comment. Comments are ignored by the SP2 stations.

#### <span id="page-25-0"></span>System Configuration File Profiles

Profiles can be used in the configuration file to set unique configuration options for special situations such as having one station in each zone or group having special features. This is implemented in the system configuration file by assigning a profile number to a station in the [G.SS] section of the system configuration and then adding the [PROFILEn] section to the configuration file containing any special settings that might be needed. Up to nine unique profiles can be configured in the system.

Listing 2. Example System Configuration File

[SYSTEM]; //GLOBAL SETTINGS START DESIGNATION=CUSTOM\_DESIGNATION; VERSION=0; CFG\_MODE=MUTUAL; MASTERLIST=0.01,0.02,0.03; NWMODE=DHCP; TFTPSERVER=0.0.0.0; SMTPSERVER=0.0.0.0; SMTPPORT=25; SMTPFROM=PHONENAME@NETWORK. COM; SMTPTO=NAME@COMPANY.COM; SMTPPASS=pass; SNTPSERVER=0.0.0.0; //GLOBAL SETTINGS END //GROUP1 SETTINGS START [GROUP1]; LED1=ON; LED2=OFF; LED3=OFF; LED4=OFF; LED5=OFF; //GROUP1 SETTINGS END //GROUP2 SETTINGS START [GROUP2]; LED1=OFF; LED2=ON; LED3=OFF; LED4=OFF; LED5=OFF; //GROUP2 SETTINGS END //STATION 0.01 SETTINGS START [0.01]; PARTY\_1\_SOCK=239.1.0.1:50000; PARTY\_2\_SOCK=239.1.0.2:50000; PARTY\_3\_SOCK=239.1.0.3:50000; PARTY\_4\_SOCK=239.1.0.4:50000; PARTY\_5\_SOCK=239.1.0.5:50000; PAGERX\_1\_SOCK=239.1.1.1:50002; PAGERX\_1\_PRIO=1; PAGERX\_1\_OUT=BOTH; PAGERX\_2\_SOCK=239.1.1.2:50002; PAGERX\_2\_PRIO=2; PAGERX\_2\_OUT=BOTH; PAGERX 3\_SOCK=239.1.1.3:50002; PAGERX\_3\_PRIO=3; PAGERX\_3\_OUT=BOTH; PAGERX\_4\_SOCK=239.1.1.4:50002; PAGERX\_4\_PRIO=4;

PAGERX\_4\_OUT=BOTH; PAGERX\_5\_SOCK=239.1.1.5:50002; PAGERX\_5\_PRIO=5; PAGERX\_5\_OUT=BOTH; PAGERX\_6\_SOCK=0.0.0.0:0; PAGERX 6 PRIO=6; PAGERX\_6\_OUT=BOTH; PAGERX\_7\_SOCK=0.0.0.0:0; PAGERX\_7\_PRIO=7; PAGERX\_7\_OUT=BOTH; PAGERX\_8\_SOCK=0.0.0.0:0; PAGERX\_8\_PRIO=8; PAGERX\_8\_OUT=BOTH; PAGETX\_A\_SOCK=239.1.1.1:50002; PAGETX\_A\_DEFER=TRUE; PAGETX\_A\_PRE=FALSE; PAGETX\_B\_SOCK=239.1.1.2:50002; PAGETX\_B\_DEFER=TRUE; PAGETX\_B\_PRE=FALSE; PAGETX C\_SOCK=239.1.1.3:50002; PAGETX\_C\_DEFER=TRUE; PAGETX\_C\_PRE=FALSE; PAGETX\_D\_SOCK=239.1.1.4:50002; PAGETX\_D\_DEFER=TRUE; PAGETX\_D\_PRE=FALSE; PAGETX\_E\_SOCK=239.1.1.5:50002; PAGETX\_E\_DEFER=TRUE; PAGETX\_E\_PRE=FALSE; 600OHM\_TX\_SOCK=0.0.0.0:0; 600OHM\_TX\_DEFER=TRUE; 600OHM\_TX\_PRE=FALSE; MUTE\_SPKR=FALSE; HSINVERT=FALSE; HSTIMEOUT=8; PBTIMEOUT=2; CFG\_FILENAME=%HOST-CFG.TXT; FAC\_FILENAME=FILENAME.TXT; HANDSETVOL=250; HEADSETVOL=100; AMPVOL=4; ALS\_ENABLE=FALSE; ALS\_OFFSET=10; 600OHM\_OUT\_VOL=775; MUTE1=00:00:00:00; MUTE2=00:00:00:00; MUTE3=00:00:00:00; MUTE4=00:00:00:00; MUTE5=00:00:00:00; MUTE6=00:00:00:00; EZALLCALL=FALSE; DIAGS=HANDSET+SPEAKER;

Handsetvolen in der Stadt auf der Stadt auf der Stadt auf der Stadt an der Stadt auf der Stadt an der Stadt an<br>1970: Erik Stadt auf dem Stadt auf dem Stadt auf dem Stadt auf dem Stadt auf dem Stadt auf dem Stadt an der St

#### <span id="page-26-0"></span>Generating a System Configuration

To create a template to start from, a local configuration file can be generated from the first SP2 station. Start by connecting to the first station using local provisioning and perform the following commands:

**NOTE:** The TFTPSERVER IP address and CFG\_FILENAME values are implementation specific.

The basic flow of events for setting up a system when using mutual provisioning mode is as follows:

- 1. >> **SET** *CFG\_MODE* **STD**
- 2. >> **SET** *TFTPSERVER 192.168.1.221*
- 3. >> **SET** *CFG\_FILENAME SYSTEM1*.TXT
- 4. >> **REBOOT**

After the reboot, reconnect to the station and execute the following command:

#### $5 \rightarrow$  **SAVECFG**

A system configuration file has now been saved to the TFTP server. Adjust the local configuration to conform with the example below to make a valid system configuration. All of the parameters in the default local configuration file can be maintained in the system configuration file. If a parameter is not in the system configuration file, an SP2 station will use what is locally configured at the station for that value. A system configuration must start and end with the [SYSTEM] label. SP2 stations read the configuration file parameters from the top down. If a parameter is listed more than once; the SP2 station will take the last valid setting that applies.

**NOTE:** Do not configure volume settings in the system configuration if you wish to adjust them locally.

#### <span id="page-26-1"></span>**Configuring the First SP2 Station**

The first SP2 station must be configured with the station ID (group/zone and station number) of the highest priority station stored in the *MASTERLIST* parameter in the configuration file. This station is then connected to a laptop/PC using a network cable or USB cable and powered up.

An administrator must then connect to this station and either update the existing system configuration or load a previously generated system configuration file as shown below.

- **NOTE:** Creating or updating a system configuration must be carried out on the current master station. For initial configuration, setting the group/station switches of the first station to 0.01 forces the assignment of the static IP address 192.168.1.125. The master station IP address information can also be obtained by connecting to any SP2 station and executing the "**STATUS**" command.
- 1. >> **SET** *CFG\_MODE* **STD**
- 2. >> **SET** *TFTPSERVER* 192.168.1.221
- 3. >> **SET** *CFG\_FILENAME* SYSTEM1.TXT
- 4. >> **REBOOT**

Use the **LOADCFG** command once a valid system configuration exists on the TFTP server. Be sure to have *CFG\_MODE*=**MUTUAL** and a *DESIGNATION* other than **FACTORY** in your system configuration. When the **LOADCFG** command is executed the unit will reboot and will become the master station that will provide additional units the system configuration as they are powered on.

#### **5. >> LOADCFG**

To load additional units set the station ID (group/zone and station number) as desired and then power on the unit. The master station will transfer the system configuration to that unit. The unit will then reboot and implement the settings contained in the system configuration file.

**NOTE:** A reboot should always be executed after changing the group/station hex switches to a different addresses.

## <span id="page-27-0"></span>The SP2 Console

The SP2 Console application is used to logically organize and simplify the configuration and modification of SP2 systems running in mutual provisioning mode. It is divided into two parts, the SP2 Dashboard and the SP2 Configuration Utility. The SP2 Dashboard provides information and control of the SP2 stations in a mutually provisioned system. The SP2 Configuration Utility displays the SP2 station parameters in expandable groups of configuration settings for the system, group, station, and profile levels of the SP2 configuration hierarchy to facilitate configuration of the system.

### <span id="page-27-1"></span>Installation Requirements

The SP2 Console application is an Adobe AIR application. Therefore, the host computer must have Adobe AIR installed prior to installing the SP2 Console application,. The software is free, and the newest version can be downloaded and installed from Adobe's Internet website, **<http://get.adobe.com/air>**.

After installing Adobe AIR, the SP2 Console application can be installed as described below.

### <span id="page-27-2"></span>Installation Procedure

1. Navigate to the location where the **SP2Console.air** installation package is stored and double click it to begin the installation.

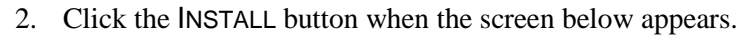

<span id="page-27-3"></span>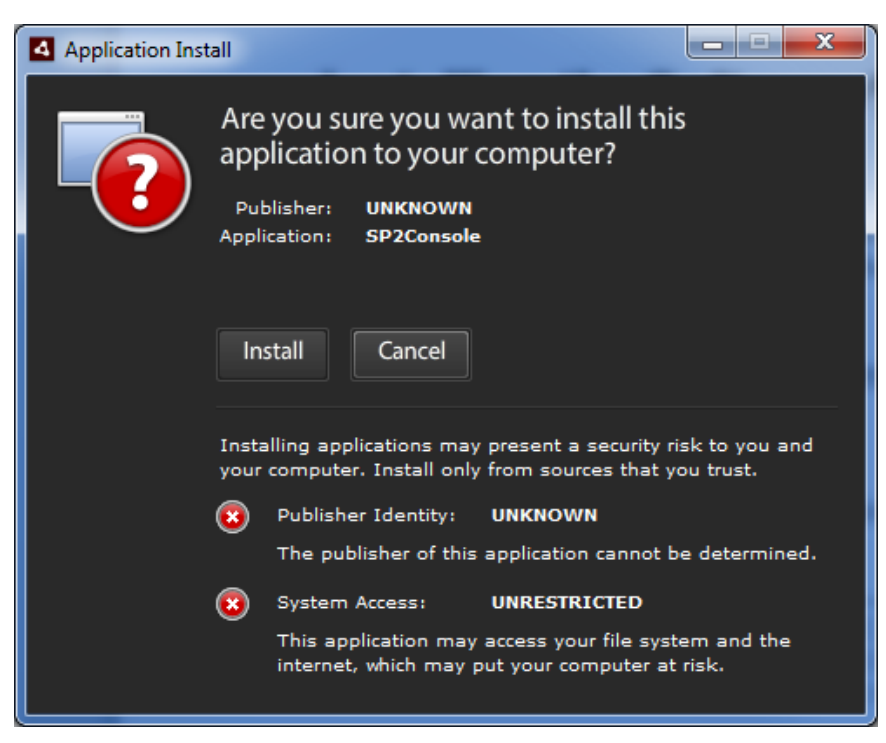

Figure 1. Installing the SP2 Console

3. Keep the default INSTALLATION PREFERENCES and INSTALLATION LOCATION and click CONTINUE.

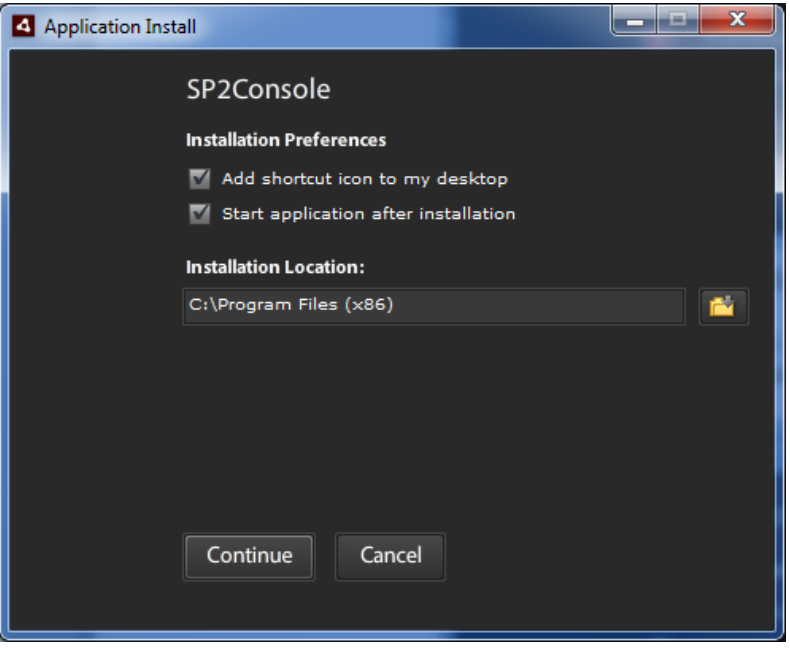

Figure 2. Installation Preferences

- <span id="page-28-1"></span>4. Accept any security warnings as necessary to continue the installation.
- 5. The SP2 Console automatically launches when the installation completes.

### <span id="page-28-0"></span>Running the SP2 Console Application

Start the SP2 Console application from the start-menu, desktop, or taskbar shortcut created during installation. The splash screen below is displayed while the program opens. A three button menu is then presented; providing options for creating a new configuration, loading an existing configuration, or opening the SP2 Dashboard. The SP2 Dashboard functionality will be described next, followed by the mutual provisioning configuration details.

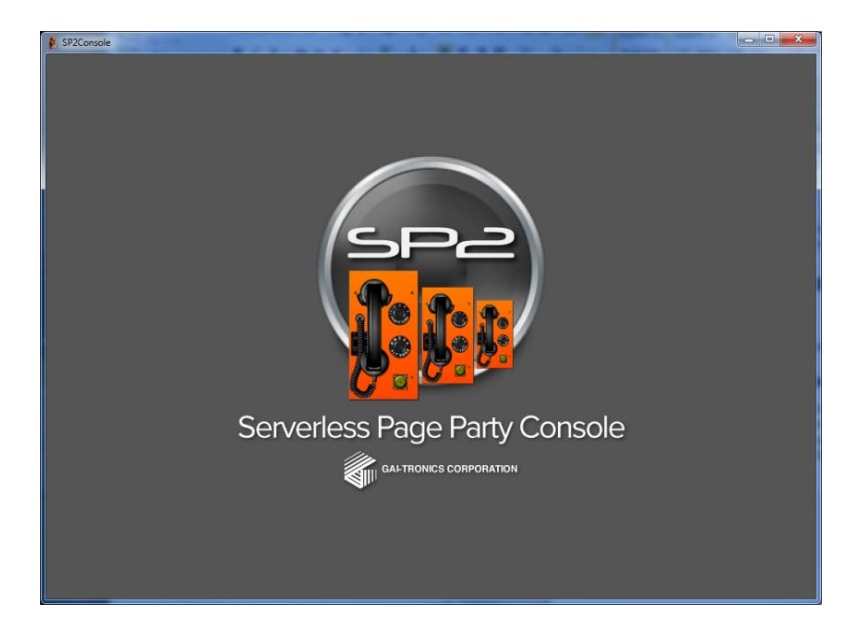

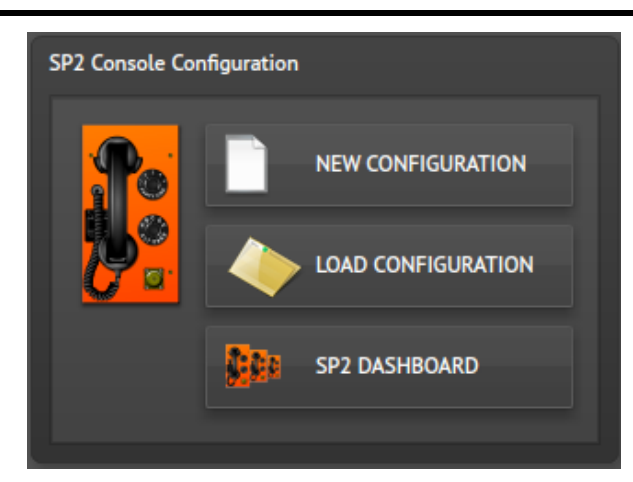

Figure 3. SP2 Console Initial Menu

## <span id="page-29-1"></span><span id="page-29-0"></span>Opening the SP2 Dashboard

Clicking the SP2 DASHBOARD button opens the dashboard. The dashboard is a station information and control utility for SP2 stations. While loading, and anytime the toolbar refresh button is clicked; the SP2 station discovery takes place. All running stations with the CONTROL SOCKET parameter configured with the default setting in their configuration file will respond to the discovery and show up in the discovered stations list as shown i[n Figure 5.](#page-30-1) If no master station is located, the "Master Station Not Found" message will be displayed in the first line. The dashboard opens displaying the master station (if found) and the SP2 stations located on the network.

<span id="page-29-2"></span>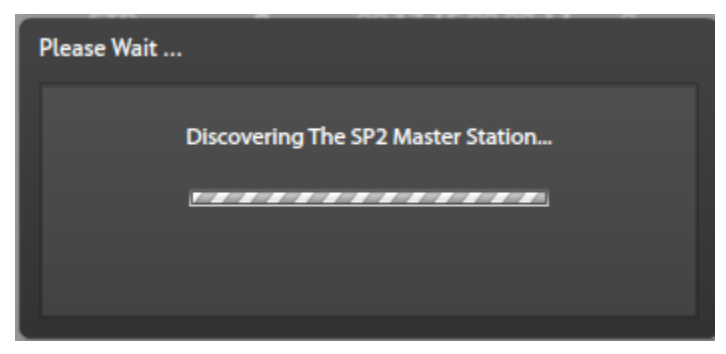

Figure 4. Master Station Discovery

| SP2Console    |                                                                                                    |                  |      |                   |         |                 |            |                    |                |                 | $\pmb{\mathsf{x}}$<br>回<br>e                |  |  |
|---------------|----------------------------------------------------------------------------------------------------|------------------|------|-------------------|---------|-----------------|------------|--------------------|----------------|-----------------|---------------------------------------------|--|--|
| <b>SP2</b>    |                                                                                                    |                  |      |                   |         |                 |            |                    |                |                 | SP2 Configuration Utility<br>Version 0.0.53 |  |  |
|               | $\blacksquare$ $\blacksquare$ $\blacksquare$<br>$\mathbf{r}$<br>CONTROL SOCKET: 239.239.239.239:50000<br><b>NET INTERFACE: 192.168.1.128</b> |                  |      |                   |         |                 |            |                    |                |                 |                                             |  |  |
| SP2 Dashboard |                                                                                                    |                  |      |                   |         |                 |            |                    |                |                 | <b>GLOBAL Commands</b>                      |  |  |
|               |                                                                                                    |                  | ID   | <b>IP ADDRESS</b> | FW VER. | <b>CFG MODE</b> | <b>CRC</b> | <b>MAC ADDRESS</b> | <b>SPKR</b>    | <b>HOSTNAME</b> | <b>DESIGNATION</b>                          |  |  |
|               | $\circ$ .                                                                                                    | $\boldsymbol{c}$ | 0.01 | 192.168.2.140     | 1.3.1   | <b>MUTUAL</b>   | 722        | 00:17:AE:00:00:D6  | $\overline{0}$ | STATION1        | DEMO ROOM                                   |  |  |
|               |                                                                                                    | $\sigma$         | 0.04 | 192.168.2.119     | 1.3.1   | <b>MUTUAL</b>   | 722        | 00:17:AE:00:00:DD  | $\overline{0}$ | <b>DESKSET</b>  | DEMO ROOM                                   |  |  |
|               |                                                                                                    | c                | 0.03 | 192.168.2.118     | 1.3.1   | <b>MUTUAL</b>   | 722        | 00:17:AE:00:00:DC  | $\circ$        | <b>STATION3</b> | DEMO ROOM                                   |  |  |
|               | $\mathbf{a}$                                                                                                    | ø                | 0.02 | 192.168.2.120     | 1.3.1   | <b>MUTUAL</b>   | 722        | 00:17:AE:00:00:D4  | $\circ$        | STATION2        | DEMO ROOM                                   |  |  |
|               |                                                                                                    |                  |      |                   |         |                 |            |                    |                |                 |                                             |  |  |
|               |                                                                                                    |                  |      |                   |         |                 |            |                    |                |                 |                                             |  |  |
|               |                                                                                                    |                  |      |                   |         |                 |            |                    |                |                 |                                             |  |  |
|               |                                                                                                    |                  |      |                   |         |                 |            |                    |                |                 |                                             |  |  |
|               |                                                                                                    |                  |      |                   |         |                 |            |                    |                |                 |                                             |  |  |
|               |                                                                                                    |                  |      |                   |         |                 |            |                    |                |                 |                                             |  |  |
|               |                                                                                                    |                  |      |                   |         |                 |            |                    |                |                 |                                             |  |  |
|               |                                                                                                    |                  |      |                   |         |                 |            |                    |                |                 |                                             |  |  |
|               |                                                                                                    |                  |      |                   |         |                 |            |                    |                |                 |                                             |  |  |
|               | <b>STATIONS: 4</b>                                                                                                    |                  |      |                   |         |                 |            |                    |                |                 |                                             |  |  |

Figure 5. SP2 Discovered Stations

#### <span id="page-30-1"></span><span id="page-30-0"></span>Dashboard Toolbar

At the top of the SP2 Dashboard window is the toolbar. The toolbar displays the CONTROL SOCKET and NET INTERFACE system parameters followed by the refresh, clear result, system options, and home buttons. The CONTROL SOCKET field displays the multicast socket used by the SP2 stations for sending and receiving station control information. The NET INTERFACE field shows the IP address of the network interface on the PC connected to the network containing the SP2 stations. If multiple network cards are connected to individual networks, then the dropdown can be used to select a different subnet to search for stations.

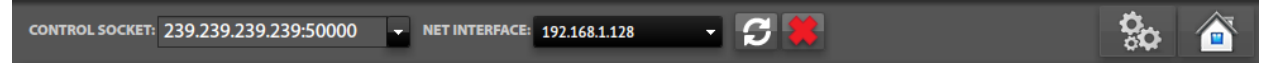

Figure 6. SP2 Dashboard Menu

<span id="page-30-2"></span>**Refresh**—The refresh button forces an SP2 discovery to take place immediately.

**Clear Result**—Clears all information from the SP2 dashboard that was discovered in previous discoveries.

**Dashboard Options**—The GEARS toolbar button opens the DASHBOARD OPTIONS dialog box displayed below. The following options are provided:

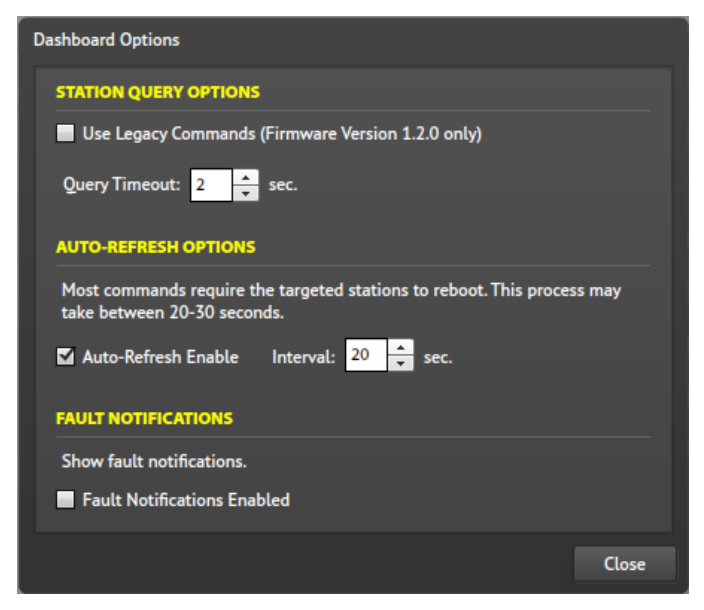

Figure 7. Dashboard Options Dialog Box

#### <span id="page-31-1"></span>STATION QUERY OPTIONS

- **Use Legacy Commands (firmware Version 1.2.0 only)**—This option modifies the SP2 station query to find only the stations running this firmware version. This only applies to installations with SP2 stations using firmware version 1.2.0. Stations running newer firmware are not discovered.
- **Query Timeout**—Sets the dashboard timeout for listening for replies from the SP2 stations.

#### AUTO-REFRESH OPTIONS

**Auto-Refresh Enable**—This checkbox enables/disables an automatic refresh query of the SP2 station after a command has been issued.

**Interval**:—Sets the amount of time in seconds before the automatic refresh query takes place after a command has been issued.

#### FAULT NOTIFICATIONS

**Fault Notifications Enabled**—This checkbox enables/disables the display of fault notifications in the dashboard. With this option enabled, the status LED icon will blink red for all stations with faults. An SP2 discovery must be executed to refresh the display after toggling this option. This option resets each time the application is closed.

**Home**—The HOME button closes the dashboard and returns the user to the initial SP2 console menu.

#### <span id="page-31-0"></span>SP2 Station Information and Control

After performing an SP2 station discovery; each station's status, configuration CRC, firmware version, and network information is displayed in the SP2 DASHBOARD panel. The SP2 station information provided in the dashboard is organized in columns for the station parameters displayed. The master station is always at the top of the list with the remaining discovered stations initially sorted by station ID. Clicking on any column will sort the stations by that attribute and the column heading turns yellow to indicate the currently selected sort column. The number of stations discovered is displayed in the status bar at the bottom of the panel. On the far right end of the dashboard title bar is the GLOBAL COMMANDS button. The global commands accessed from this button are discussed in the next section.

| SP2 Dashboard<br><b>GLOBAL Commands</b>                                                                                                    |      |                    |            |                 |              |                    |                |                 |                    |
|----------------------------------------------------------------------------------------------------|------|--------------------|------------|-----------------|--------------|--------------------|----------------|-----------------|--------------------|
|                                                                                                    | ID   | <b>IP ADDRESS</b>  | FW VER.    | <b>CFG MODE</b> | <b>CRC</b>   | <b>MAC ADDRESS</b> | <b>SPKR</b>    | <b>HOSTNAME</b> | <b>DESIGNATION</b> |
| $\mathbb{C}^{\mathbb{N}}$<br>$\sigma$                                                                                                    | 0.01 | 192.168.2.140      | 1.3.1      | <b>MUTUAL</b>   | 722          | 00:17:AE:00:00:D6  | $\mathbf{0}$   | STATION1        | <b>DEMO ROOM</b>   |
| $\begin{picture}(20,20) \put(0,0){\line(1,0){15}} \put(15,0){\line(1,0){15}} \put(15,0){\line(1,0){15}} \put(15,0){\line(1,0){15}} \put(15,0){\line(1,0){15}} \put(15,0){\line(1,0){15}} \put(15,0){\line(1,0){15}} \put(15,0){\line(1,0){15}} \put(15,0){\line(1,0){15}} \put(15,0){\line(1,0){15}} \put(15,0){\line(1,0){15}} \put(15,0){\line(1$<br>$\mathcal{C}$ | 0.04 | 192.168.2.119      | 1.3.1      | <b>MUTUAL</b>   | 722          | 00:17:AE:00:00:DD  | $\circ$        | <b>DESKSET</b>  | DEMO_ROOM          |
| $\boldsymbol{\beta}$<br>$\bullet$ $\bullet$                                                                                                    |      | 0.02 192.168.2.120 | 1.3.1      | <b>MUTUAL</b>   | 722          | 00:17:AE:00:00:D4  | $\overline{0}$ | STATION2        | <b>DEMO ROOM</b>   |
| $\begin{picture}(20,20)(-2.5,2.5) \put(0,0){\line(1,0){15}} \put(1,0){\line(1,0){15}} \put(1,0){\line(1,0){15}} \put(1,0){\line(1,0){15}} \put(1,0){\line(1,0){15}} \put(1,0){\line(1,0){15}} \put(1,0){\line(1,0){15}} \put(1,0){\line(1,0){15}} \put(1,0){\line(1,0){15}} \put(1,0){\line(1,0){15}} \put(1,0){\line(1,0){15}} \put(1,0){\line(1,0$<br>ø            |      | 0.03 192.168.2.118 | 1.3.1      | <b>MUTUAL</b>   | 722          | 00:17:AE:00:00:DC  | $\circ$        | <b>STATION3</b> | <b>DEMO ROOM</b>   |
| G<br>$\mathfrak{S}(\zeta)$                                                                                                    | 5.01 | 192.168.1.207      | 0.1.0.4273 | <b>STD</b>      | 6131         | 00:17:AE:00:01:B0  | $\bullet$      | GTC-SVS-002-02  | <b>FACTORY</b>     |
| $\bullet$ ):<br>Đ                                                                                                    | 0.00 | 192.168.1.183      | 1.3.1      | <b>MUTUAL</b>   | $\mathbf{o}$ | 00:17:AE:00:00:FB  | $-3325$        | GTC-0000        | <b>FACTORY</b>     |
| $\mathbf{C}$<br>$\boldsymbol{c}$                                                                                                    |      | 0.00 192.168.1.176 | 1.3.1      | <b>STD</b>      | $\mathbf{o}$ | 00:17:AE:00:00:A4  | $\mathbf{0}$   | GTC-0123456789  | <b>GT TESTBED</b>  |
| $\mathbb{C}$<br>$\sigma$                                                                                                    | 0.0F | 192.168.1.173      | 1.3.1      | <b>MUTUAL</b>   | <b>9E23</b>  | 00:17:AE:00:01:0E  | $\mathbf{0}$   | GTC-SERIAL-1234 | <b>JUHL</b>        |
|                                                                                                    |      |                    |            |                 |              |                    |                |                 |                    |
|                                                                                                    |      |                    |            |                 |              |                    |                |                 |                    |
|                                                                                                    |      |                    |            |                 |              |                    |                |                 |                    |
|                                                                                                    |      |                    |            |                 |              |                    |                |                 |                    |
|                                                                                                    |      |                    |            |                 |              |                    |                |                 |                    |
| <b>STATIONS: 8</b>                                                                                                    |      |                    |            |                 |              |                    |                |                 |                    |

Figure 8. SP2 Dashboard

<span id="page-32-0"></span>**Status LED icon**—The status LED icon will display green for all stations without faults. If fault notifications have been enabled in the DASHBOARD OPTIONS dialog box, then the indicator LED icon will blink red on any stations with faults. It is not possible to determine the exact nature of the fault from the SP2 Console application. A dark status LED icon indicates that the station was located in a previous discovery but did not reply to the most recent discovery.

**Station Icon—The SP2** station icon indicates the SP2 device type. SP2 stations with fiber connectivity have a different icon displayed.

**Padlock Icon**—A padlock icon over the SP2 station icon indicates that the station's telnet service is currently disabled.

**Refresh Button**—The refresh button will perform an SP2 discovery for the particular station to refresh its data.

**ID**—The ID column provides the group and station number configured on the SP2 main PCBA of the station formatted as Group. Station; (0–F).(01–FF).

**IP Address**—The current network address of the station.

**FW Ver.—The firmware version currently running on the station. All SP2 firmware files are stored on** the TFTP server defined in the **TFTPSERVER** field in the configuration file. Firmware filename formats are SPP\_*Version*.LDR, for networked stations and SPP\_Fiber*Version*.LDR for stations connected via fiber optic cable. *Version* is the current firmware version, Ex. 1.3.1.

**CFG Mode**—This provides the current configuration mode for the station; STD, TFTP, or MUTUAL

**CRC**—Every station in an SP2 system calculates a Cyclical Redundancy Checksum (CRC)based upon a hash of the current configuration. The master station CRC and all stations with matching CRCs are running identical configurations and the value will be green. Stations with differing CRC values will show the CRC as gray. SP2 stations with the same designation as the master but different CRCs need to be provisioned from the master station and restarted.

**MAC Address**—The Media Access Control (hardware) address for the network interface in the SP2 station.

**SPKR**—The currently configured load calibration value for the SP2 station speaker. A zero value indicates that calibration has not taken place.

**Hostname**—The network name assigned to the SP2 station.

**Designation—The designation attribute is obtained from the currently running configuration on each** station. Stations with identical designations are operating in the same SP2 mutually provisioned system.

#### <span id="page-33-0"></span>Global Commands

The COMMANDS TO ALL STATIONS menu shown to the right is accessed by clicking the GLOBAL COMMANDS button on the far right end of the SP2 DASHBOARD title bar, directly under the OPTIONS and HOME buttons. Commands executed here will affect all stations on the network that receive the command.

**Reboot**—Causes all stations that receive the command to reboot. The following confirmation dialog box will appear.

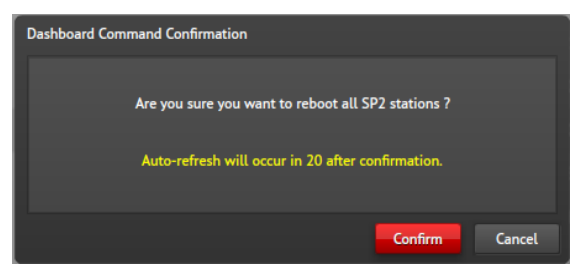

Figure 10. Reboot Confirmation Dialog Box

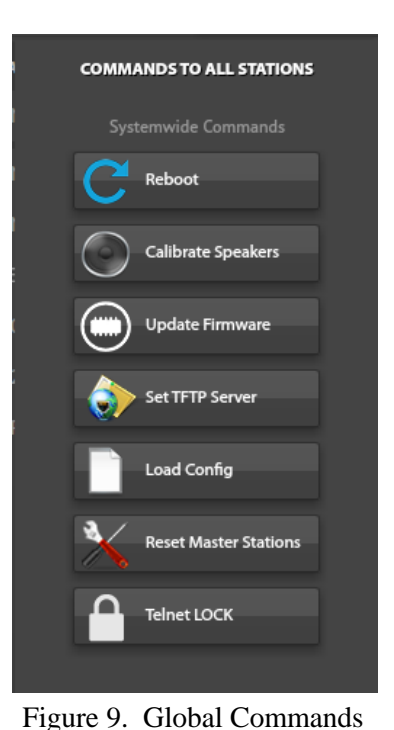

<span id="page-33-1"></span>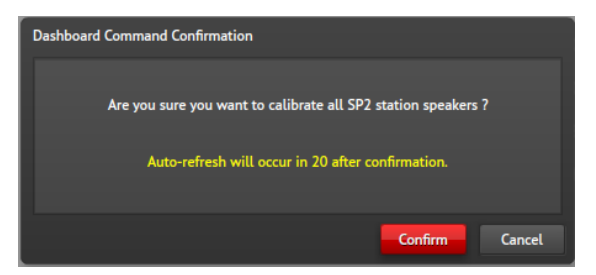

Figure 11. Speaker Calibration Confirmation

**Update Firmware**—All stations will request the latest firmware from the TFTP Server configured in the **TFTPSERVER** parameter and then reboot to apply the settings. The pathname of the firmware must be entered in the dialog box to the right. A pathname includes the complete path including the filename on the TFTP Server for the file.

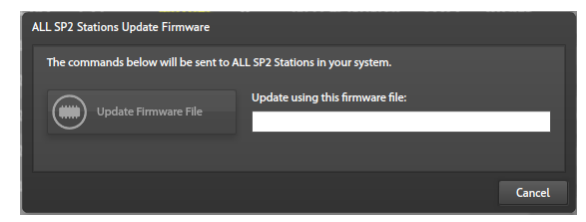

**Calibrate Speakers**—Each station will perform a speaker calibration that determines if any changes have occurred that prevent the proper functioning of

the station's speaker

Figure 12. Update Firmware Confirmation

**Set TFTP Server**—Clicking the SET TFTP SERVER button opens the dialog box to the right. Enter the IP address of the TFTP server where the firmware and configuration files are stored. The value entered is validated to ensure a valid IP address is entered.

| <b>ALL SP2 Stations Load Configuration</b>                                       |                               |  |  |  |  |  |  |  |  |  |
|----------------------------------------------------------------------------------|-------------------------------|--|--|--|--|--|--|--|--|--|
| The commands below will be sent to ALL SP2 Stations in your system.              |                               |  |  |  |  |  |  |  |  |  |
| <b>Load Config</b><br>Load the configuration found in the running configuration. |                               |  |  |  |  |  |  |  |  |  |
| Load Config File                                                                 | Load this configuration file: |  |  |  |  |  |  |  |  |  |
|                                                                                  | Cancel                        |  |  |  |  |  |  |  |  |  |

Figure 14. Load Configuration

**Reset Master Stations**—The RESET MASTER STATIONS command causes all master SP2 stations in a mutually configured system to perform a factory reset. This includes any potential master stations. The IDs of the stations that will be reset are [0.01], [0.02], and [0.03] if they exist.

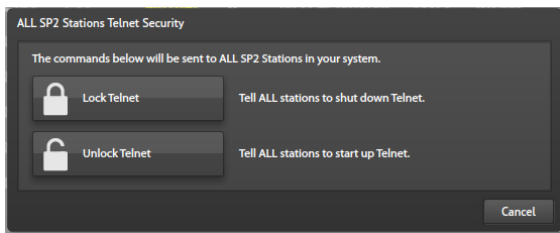

Figure 16. Telnet Lock/Unlock

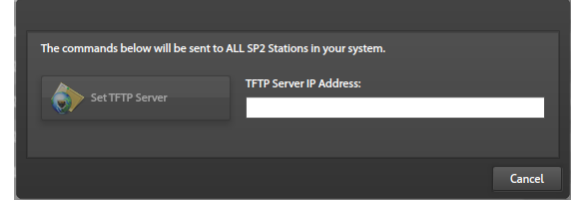

Figure 13. Setting TFTP Server IP Address

**Load Config**—This button opens the load configuration dialog box to instruct the SP2 stations to load the existing or a new configuration. The pathname of the configuration must be entered before the LOAD CONFIG FILE button activates.

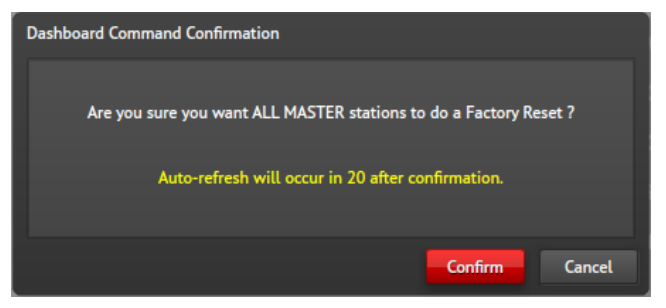

Figure 15. Reset Master Confirmation

**Telnet Lock**—The TELNET LOCK button opens the dialog box to the left. The LOCK TELNET and UNLOCK TELNET buttons instruct the stations to stop or start the telnet service. This command is overridden if a station has the **TELNET\_LOCK**  parameter explicitly configured in its local configuration.

Click the GLOBAL COMMANDS button to close the COMMANDS TO ALL STATIONS menu.

#### <span id="page-34-0"></span>Individual Station Commands

Double clicking any station from the SP2 DASHBOARD opens the SP2 STATION COMMANDS dashboard for that station. The master station dashboard varies slightly from the remaining member stations in the system. The two station dashboards are shown below in [Figure 17.](#page-35-3) The master station's command dashboard includes a MASTER STATION label and the DOWNLOAD CONFIGURATION command button is active where it is disabled for the member stations. Executing any of the commands from a station command dashboard will affect only the station whose command dashboard is open. The configuration information at the top of the command dashboard is the same as what is displayed in the main SP2 DASHBOARD window, except here the configured TFTP server IP address is displayed and the speaker gain setting is omitted. When any of the commands are executed, a dialog box similar to those displayed for the global system commands will appear for confirmation as necessary.

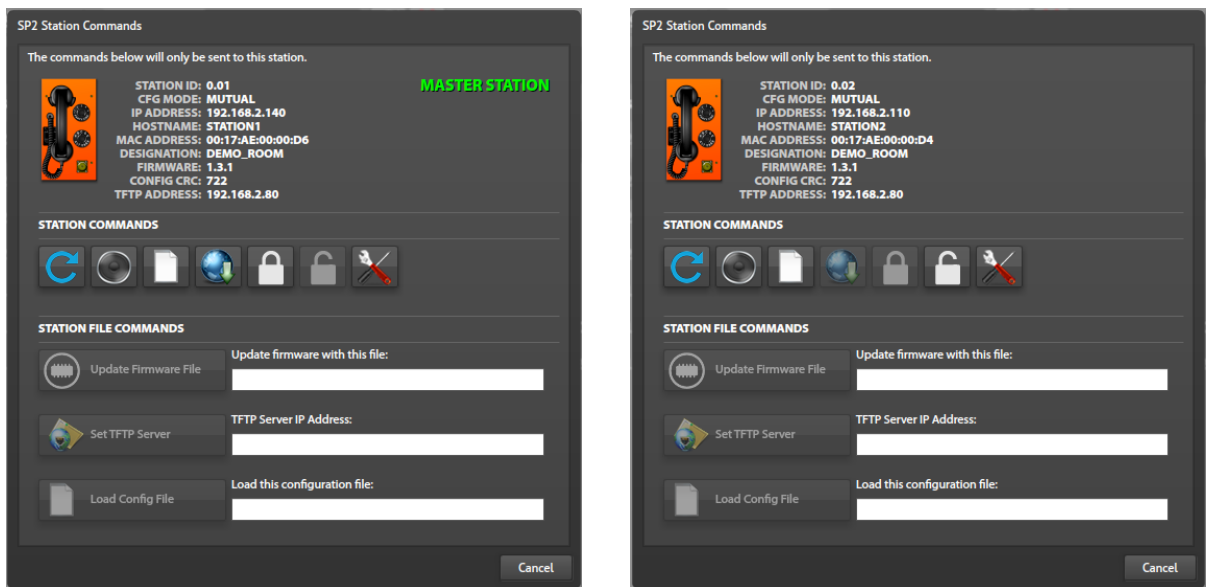

Figure 17. Master and Member SP2 Station Dashboards

## <span id="page-35-3"></span><span id="page-35-0"></span>Creating or Loading SP2 Mutual Provisioning Configurations

#### <span id="page-35-1"></span>Creating a New Configuration

Click the "NEW CONFIGURATION" button from the initial menu to open the CREATE NEW CONFIGURATION dialog box. The CURRENT DIRECTORY, displayed below the dialog box title bar, is where the SP2 configurations are stored. If desired, click the CHANGE... button and select a different location for storing and accessing SP2 configurations. After entering a valid filename, click the CREATE CONFIGURATION button. If a configuration with that name already exists, confirmation to replace the existing configuration with a new configuration is required. Click the OVERWRITE button to replace the existing configuration with the default configuration. The console creates the configuration file and opens the SYSTEM PROPERTIES screen in the SP2 Configuration Utility.

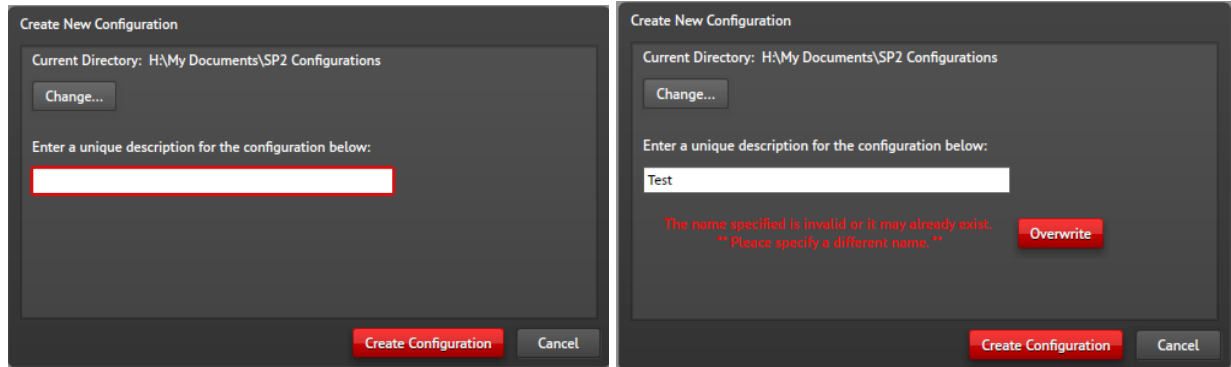

Figure 18. Creating a New Configuration

#### <span id="page-35-4"></span><span id="page-35-2"></span>Loading an Existing Configuration

Clicking the LOAD CONFIGURATION button from the initial menu opens the file open dialog box enabling the selection of an existing SP2 configuration. Browse to the storage location if necessary then select and open the desired configuration. Once a configuration is loaded, the SP2 Configuration Utility screen opens.

## <span id="page-36-0"></span>Mutual Provisioning with the SP2 Configuration Utility

The SP2 Configuration Utility is arranged with a title and menu bar at the top of the window. Four buttons, corresponding to the configuration file section labels, are located down the left side of the window, with the FIND STATION, MULTICAST SOCKETS, and SOFTWARE PATHS auxiliary utilities located directly below them. When any of the configuration section buttons are selected, the main panel will contain expandable attribute groups containing the parameters that are configurable at the currently selected level. Individual parameters are accessed by clicking the section button followed by the parameter group corresponding to the setting type requiring modification.

<span id="page-36-1"></span>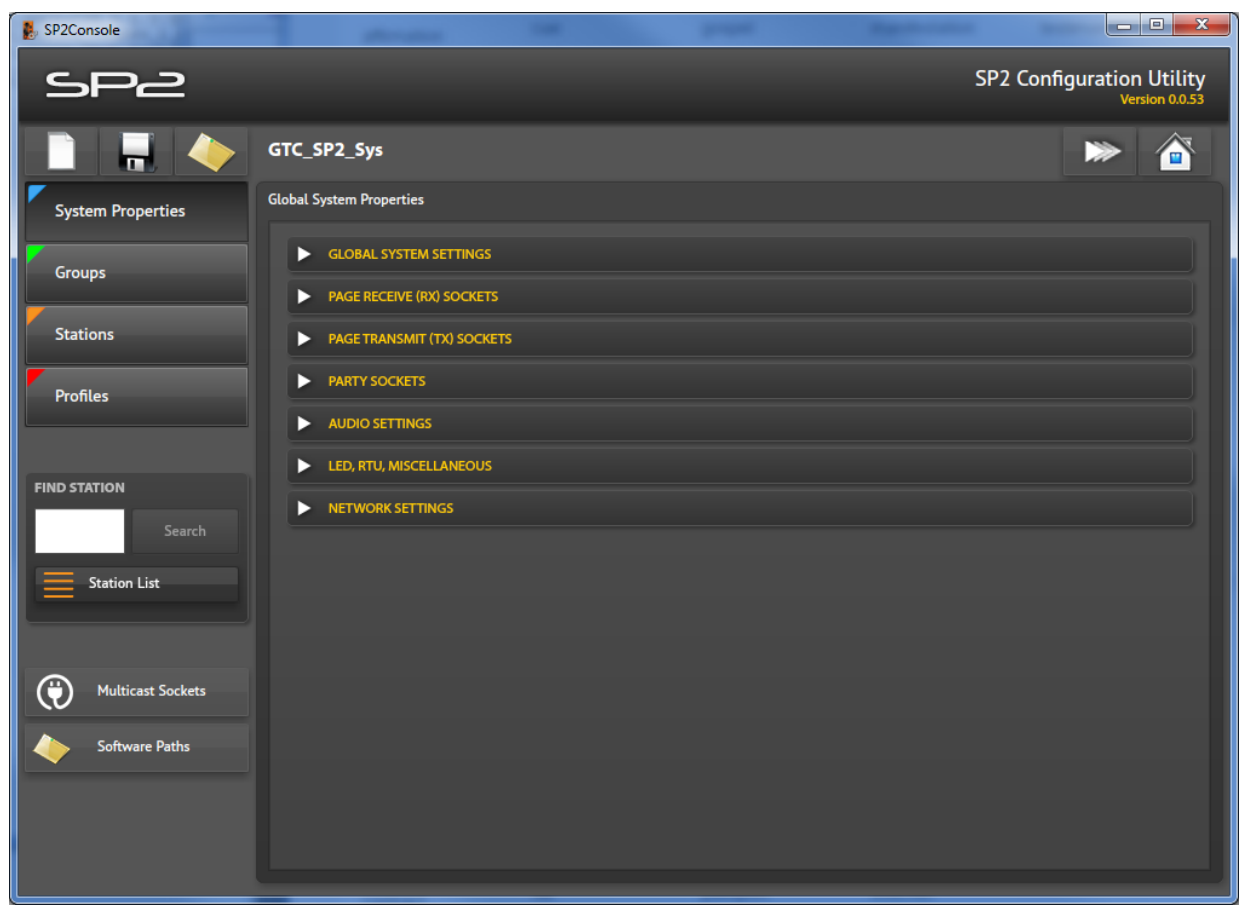

Figure 19. SP2 Configuration Utility—System Properties Button

### <span id="page-37-0"></span>Configuration Utility Menu Bar

At the top of the screen is a menu bar containing five system wide functions that can be accessed from any configuration screen. The function of the menu bar buttons is as follows:

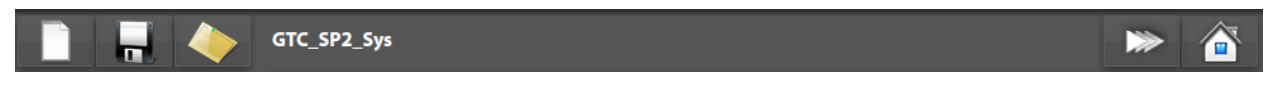

Figure 20. Configuration Utility Menu Bar

<span id="page-37-3"></span>**New**—Displays the SAVE CHANGES? dialog box before opening the CREATE NEW CONFIGURATION dialog box. See the [Creating a New Configuration](#page-35-1) section.

**Save**—Opens the SAVE CONFIGURATION CHANGES? dialog box. This dialog box allows changing the current directory and saving the configuration to a new name and provides the current configuration filename.

**Open**—Opens the SAVE CHANGES? dialog box before opening the file open dialog box to select a new configuration to load into the console.

**Collapse All**—Collapses all parameter groups on the currently selected panel.

**Home**—Displays the SAVE CHANGES? dialog box before opening the initial SP2 Console menu

## <span id="page-37-1"></span>SP2 Auxiliary Tasks

The SP2 Configuration Utility has three auxiliary functions that are used to add stations to the mutual configuration, add multicast sockets to the configuration, and to modify the path to the root of the TFTP server. The buttons used to access these functions are located on the lower left side of the SP2 Configuration Utility. The MULTICAST SOCKETS and SOFTWARE PATHS utilities are only accessible while the SYSTEM PROPERTIES button is active because these settings are only meaningful at the global system level of the configuration.

#### <span id="page-37-2"></span>Find Station

The find station utility locates existing SP2 stations in the configuration for assignment of specific parameter values at the [GROUP], [STATION], or [PROFILE] levels of the mutually provisioned system. It also provides the ability to add additional SP2 station identifiers to the system configuration.

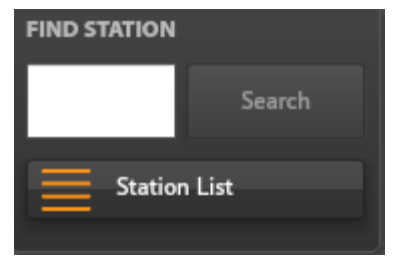

Figure 22. Find Station Utility

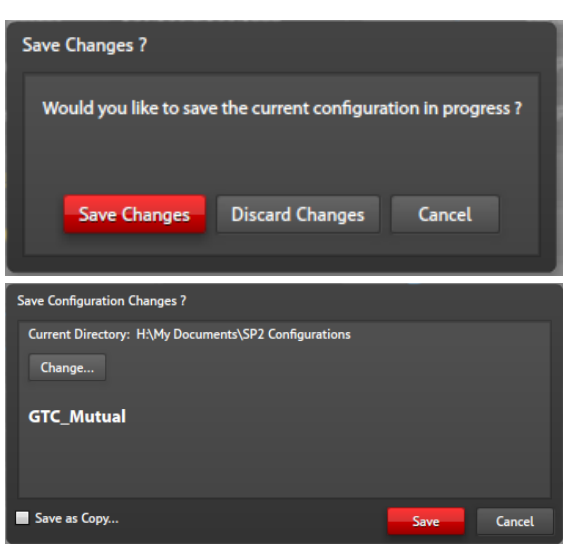

Figure 21. Save Changes Dialog Boxes

<span id="page-38-0"></span>**Search Button—The search button locates the stations that are already defined in the configuration.** Enter a valid station ID with the format G.SS, where G is the group number to which the station belongs and SS is the station number in that group. The SEARCH button becomes active when a valid station ID

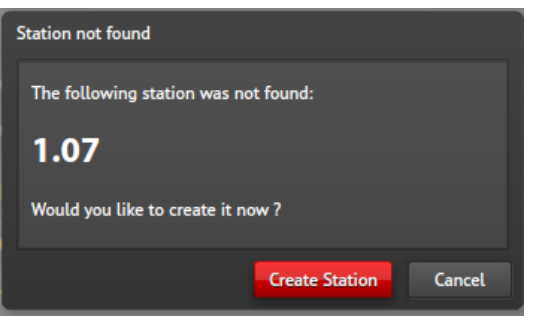

<span id="page-38-3"></span>Figure 23. Station Not Found Dialog Box

has been entered. If the station identifier exists, the utility display's that station's STATION VIEW panel. See the Station [View Panel](#page-44-0) section of this manual for information specific to configuring a station with unique properties. If the station is not found then the utility prompts to add the station to the configuration as shown in [Figure 23.](#page-38-3) Click the CREATE STATION button to add the station's ID to the configuration or CANCEL to exit the dialog box without adding the station to the configuration. Adding the station will open that station's STATION VIEW PANEL.

<span id="page-38-1"></span>**Station List Button—**The station list button opens the MANAGE STATIONS screen shown below. This screen provides filtered lists of station identifiers in the SP2 mutual configuration. All stations in the configuration are listed on this screen when no filter is applied. SP2 stations are displayed in the list with the **UNIT** parameter preceding the station identifier. Double clicking any station in the list will open the STATION VIEW panel for that station.

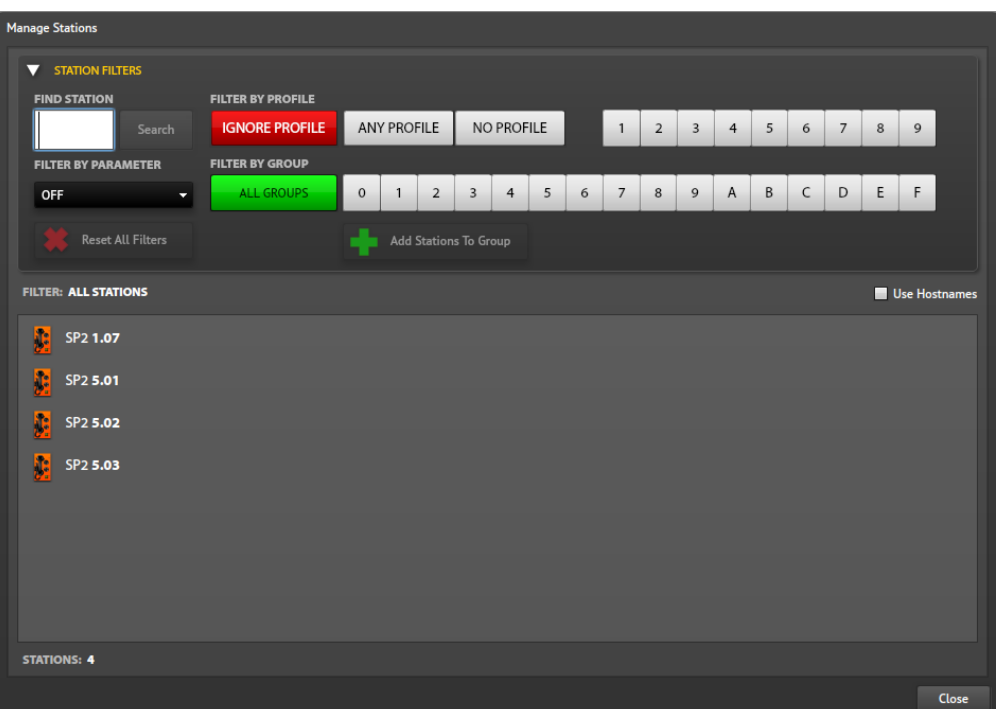

Figure 24. Manage Stations Screen

<span id="page-38-2"></span>STATION FILTERS—The STATION FILTERS pane inside the MANAGE STATIONS screen gives multiple methods to displaying the desired stations. Expand and collapse the filter pane by clicking on the STATION FILTERS expansion button.

**Find Station/Search**—Facilitates finding those stations that have already been added to the configuration but are not displayed because of the active filter. See the [Find Station](#page-37-2) information in the previous section.

**Filter by Parameter**—Select a parameter from the dropdown list to display the only those stations that have the selected parameter configured in the [G.SS] section of the configuration. All of the station parameters that can be configured at the station level are selectable from the list.

**Reset All Filters**—This removes all applied filters in the pane to display all of the stations with identifiers in the mutual configuration.

**Filter by Profile**—This filter has four selectable options; IGNORE PROFILE, ANY PROFILE, NO PROFILE, or PROFILE 1..9. The RED BUTTON is the currently selected option. Information on profiles is provided in the [Manage Profiles](#page-46-0) Panel section later in this manual.

- **Ignore Profile**—This is the default option that will display all stations regardless of profile assignment.
- **Any Profile**—This option displays all stations that have any profile assigned.
- **No Profile**—The NO PROFILE filter lists only those stations that do not have a profile assigned.
- **Profile 1..9**—Find and list the stations that will apply the selected profile.

**Filter by Group—Filtering by the group number locates all stations in the configuration with their group** selector switch set to the selected group number, 0..F.

**Add Stations to Group**—This button opens the dialog box at the right for adding stations to the configuration in the group selected above.

STATIONS TO ADD:—Enter the number of stations, 1–250, that need to be added to this configuration where their group selector switch will be set to the group number selected in the filter.

SET NWMODE STATIC—Select this checkbox to set the station's **NW-MODE** parameter to Static. Static IP addresses will need to be configured for all stations in the configuration.

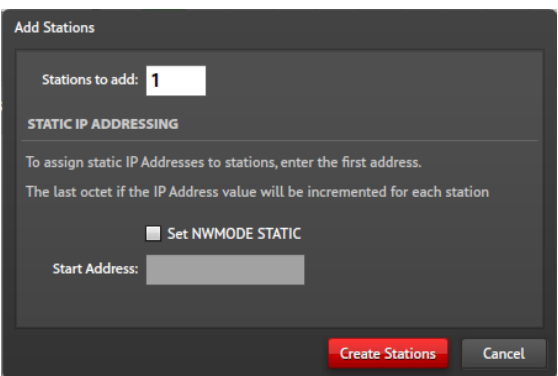

Figure 25. Add Stations Dialog Box

START ADDRESS—Enter the class C IP address of the first station. The remaining stations will be added with incremental IP addresses assigned.

CREATE STATIONS—Click this button to create the number of stations entered. If SET NWMODE STATIC is selected and a valid class C address IP address is entered in the field then the stations will be created as requested.

CANCEL—Closes the dialog box without creating any stations in the configuration.

**Filter**—Displays the applied filters. Ex. GROUP1, IGNORING PROFILES

**Use Hostnames**—Select this checkbox to list the SP2 stations by their host names instead of by their stations IDs. Valid SP2 Station hostnames can be 28 characters long. With this option selected, fewer stations will be visible on the screen.

**Stations**—Shows how many stations are currently displayed in the pane inside the MANAGE STATIONS panel. If a group filter is applied, the number of remaining stations that can be created in that group will also be displayed.

**Close**—Closes the MANAGE STATIONS panel.

#### <span id="page-40-0"></span>Multicast Sockets

The multicast sockets button opens the MULTICAST SOCKETS dialog box for adding new IP multicast sockets for use in the SP2 mutual configuration. New IP multicast sockets must be defined for any non-default configurations.

**Add Multicast Socket**—Enter a valid IP multicast socket address in the field and click the ADD MULTICAST SOCKET button to add the new socket to the list. Valid SP2 sockets must have IP addresses and ports in the following range: (239.1–127|129–255.0–255.0–255: 0–65534).

**Multicast Sockets Available**—This field lists the multicast sockets already defined in the system.

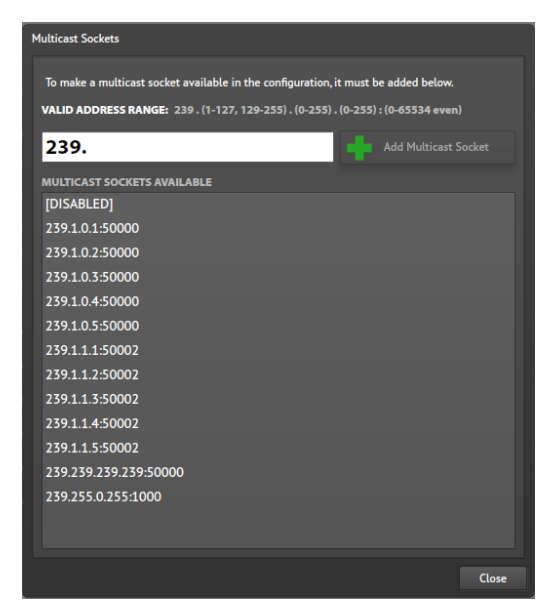

#### <span id="page-40-1"></span>Software Paths

Figure 26. Multicast Sockets Dialog Box

The CONFIGURATION SOFTWARE PATHS dialog box displayed below is used to modify the path to the parent directory of the configuration file on the TFTP server.

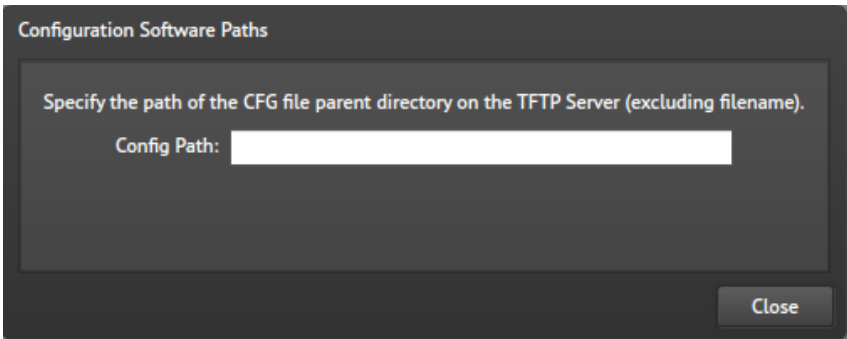

#### Figure 27. Configuration Software Paths Dialog Box

<span id="page-40-3"></span>**Config Path:**—Enter the path to the parent folder of the configuration file on the TFTP Server.

## <span id="page-40-2"></span>Configuration Parameter Field Flags

The SP2 configuration utility makes use of colored flags on each parameter field to show where in the SP2 configuration hierarchy that each setting has been configured. The flags are displayed as colored triangular overlays on the upper left corner of each attribute field label and will match the flag overlay color displayed on the section label button from where it was set. This facilitates the determination of the section label in the configuration file where each particular setting is configured.

The flag colors are blue for parameters configured under the [SYSTEM] label, green for parameters set under the [GROUP] label, orange if specified under the [STATION] label, and red for those assigned in the [PROFILES] label section. The flags are visible on every field in the configuration utility and appear exactly as displayed on the section label buttons.

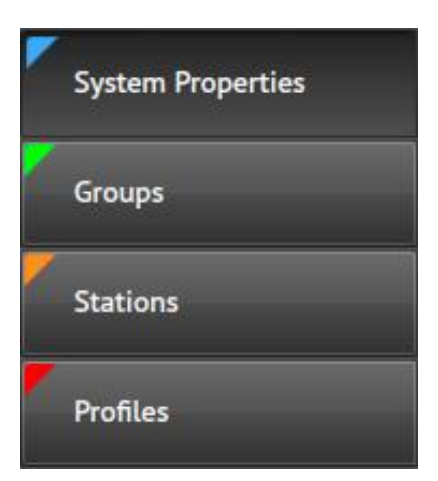

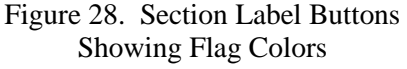

## <span id="page-41-0"></span>Parameter Groups

In each panel of the SP2 Configuration Utility window, the SP2 station attributes are organized by function into expandable groups of parameters. These groups consist of the GLOBAL SYSTEM SETTINGS, PAGE RECEIVE (RX) SOCKETS, PAGE TRANSMIT (TX) SOCKETS, PARTY SOCKETS, AUDIO SETTINGS, LED/RTU/ MISCELLANEOUS, and NETWORK SETTINGS. The GLOBAL SYSTEM SETTINGS parameter group is only applicable at the system label level so this parameter group does not appear under any other section label.

The panels, accessed using the buttons down the left side of the screen, correspond to the labels in the configuration file. These panels are discussed in the following sections. Except for the GLOBAL SYSTEM SETTINGS parameters, the remaining parameter groups are identical under each section label in the configuration file, so each parameter group will only be covered once in the [Expandable Parameter Group](#page-47-0) section. The function of each individual station attribute is explained in the tables located under the [SP2](#page-11-0)  [Station Local Configuration](#page-11-0) section of this manual. Links to the associated table containing the information for each attribute are provided.

## <span id="page-41-1"></span>Station Parameter Configuration and Precedence

All essential parameter values for the SP2 stations in a mutually configured system are preconfigured at the global level of the SP2 configuration hierarchy and appear with a slightly dimmed flag to indicate that they are configured with the default settings. Changing the value assigned to an attribute at this level of the hierarchy is accomplished by clicking the desired field and then modifying the assigned value using the method required for the field type.

On the remaining three configuration panels for the group, station, and profile levels of the hierarchy, it is necessary to click on the field label to activate the field at that level before clicking in the field to modify the value. The configuration utility will always display the value that will be assigned for each attribute with the flag illustrating the level at which the parameter was configured.

- **NOTE:** Audio settings affecting any station should not be implemented in the system configuration if hardware settings have been adjusted on that station. Mutual provisioning configuration settings overwrite configured hardware audio settings with the last applied value. Attempting to modify one of these parameters will superimpose a red exclamation point over the field name to draw attention to the operation of this parameter when configured in mutual provisioning.
- **NOTE:** If the **TELNET\_LOCK** parameter is configured in the configuration file then the telnet lock function in the SP2 Dashboard will be overridden for the stations to which the setting applies.

## <span id="page-42-0"></span>Global System Properties Panel

The GLOBAL SYSTEM PROPERTIES panel is accessed by clicking on the SYSTEM PROPERTIES button on the left side of the window. Settings configured here correspond to the [SYSTEM] label in the configuration file. When a configuration is opened in the SP2 Console, the GLOBAL SYSTEM PROPERTIES panel is displayed with the GLOBAL SYSTEM SETTINGS parameter group expanded.

<span id="page-42-1"></span>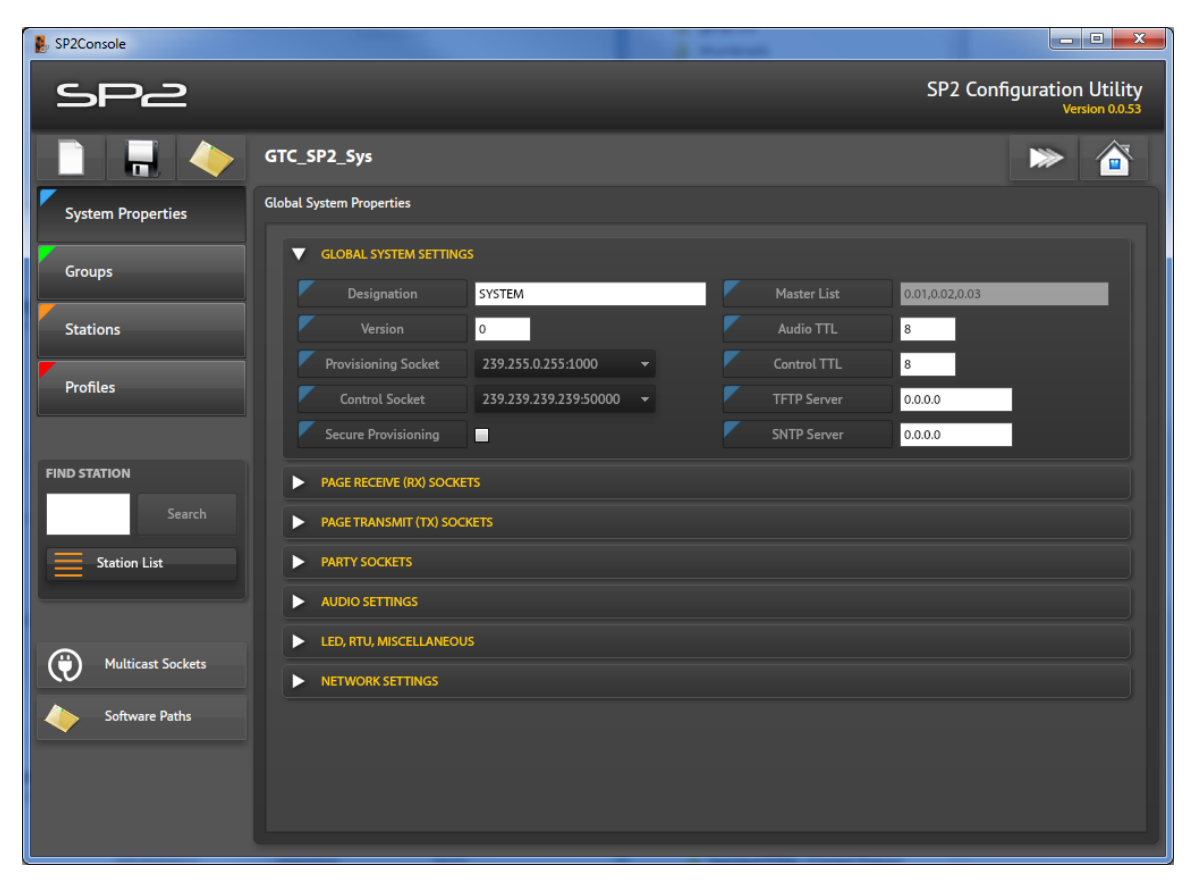

Figure 29. Global System Properties Panel with Global System Settings Expanded

## <span id="page-43-0"></span>Manage Groups Panel

Clicking the GROUPS button on the left side of the SP2 Configuration Utility displays the MANAGE GROUPS panel. Groups in an SP2 configuration relate to the hexadecimal group-selector switch position in the physical SP2 stations. All stations with the same switch setting are in the same group. The stations will be organized in up to 16 groups of up to 250 stations each.

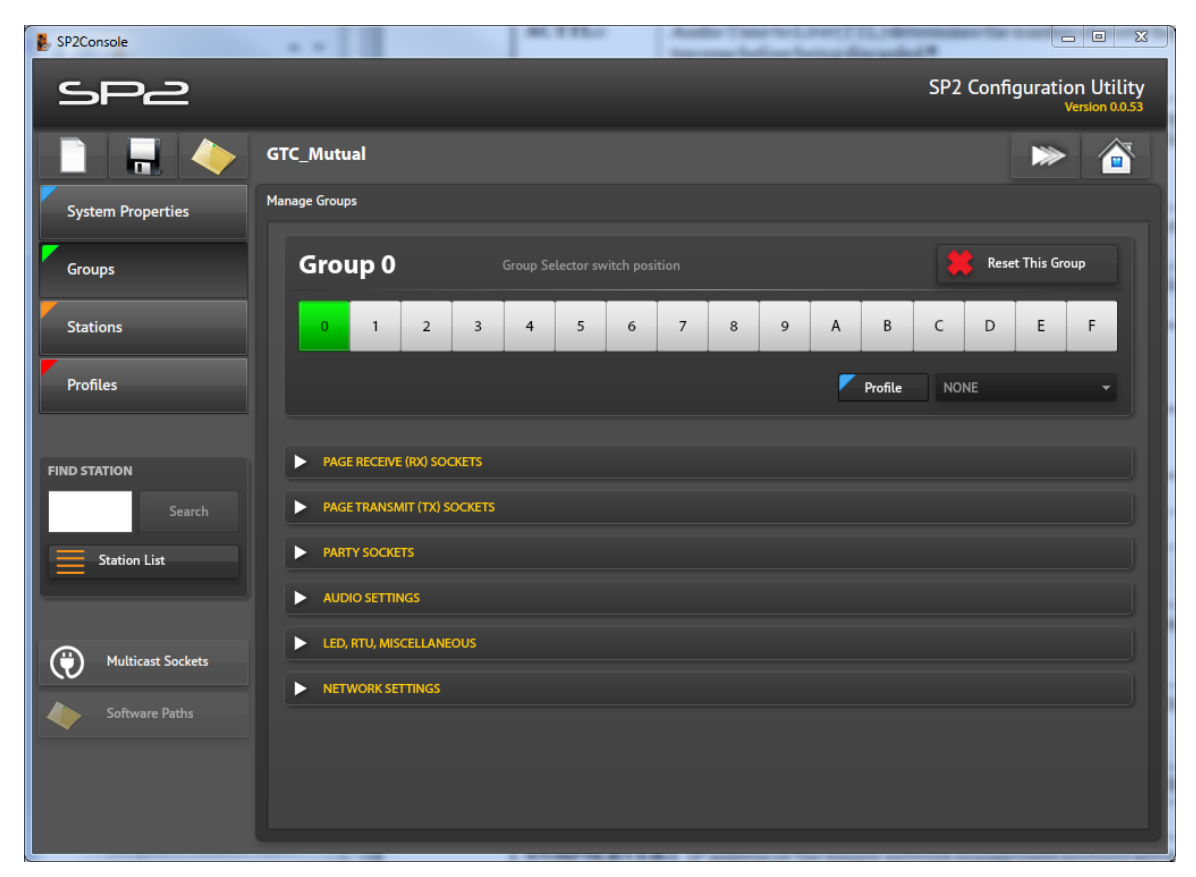

Figure 30. Manage Groups Panel

<span id="page-43-1"></span>**Group Selector Switch Position**—Select a group from the 16 available groups when the SP2 stations need the same parameters configured at this level in the hierarchy.

**Reset this Group**—Clicking the RESET THIS GROUP button removes all attribute settings configured for the selected group.

**Profile**—SP2 Stations with the same group selector switch position can be assigned a profile. Profiles provide a method of assigning different values to attributes from what is assigned at the group and station levels of the hierarchy. To assign a profile to a group, click the PROFILE field label and select profile one through nine from the dropdown list.

**Collapsed Parameter Groups**—The collapsed parameter groups are displayed below the station information pane. Click the expand arrow to open the group containing parameters needing modification. See the [Expandable Parameter Groups](#page-47-0) section for information on the settings in each parameter group.

## <span id="page-44-0"></span>Station View Panel

The STATION VIEW panel permits the configuration of attributes for individual SP2 stations in a mutually configured system. The panel is accessed by clicking the STATIONS button on the left side of the window. The station view panel works with the STATION LIST to open the properties of a particular station in the configuration.

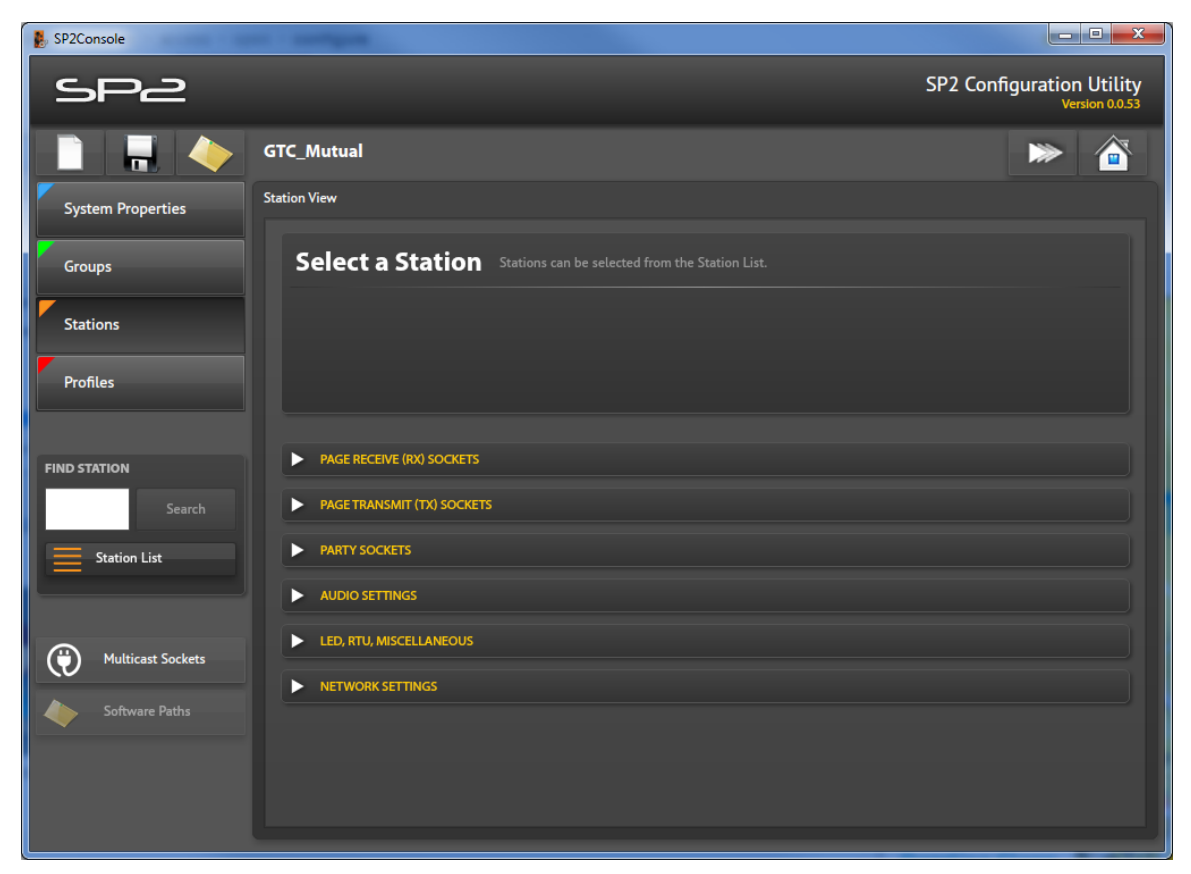

Figure 31. Station View Panel (No Station Selected)

<span id="page-44-1"></span>**Select a Station—Stations can be selected from the station view list. Th[e Find Station](#page-37-2) section documents** the functionality of the STATION LIST utility. Once a station has been selected, the configuration properties for that station are displayed in the STATION VIEW panel.

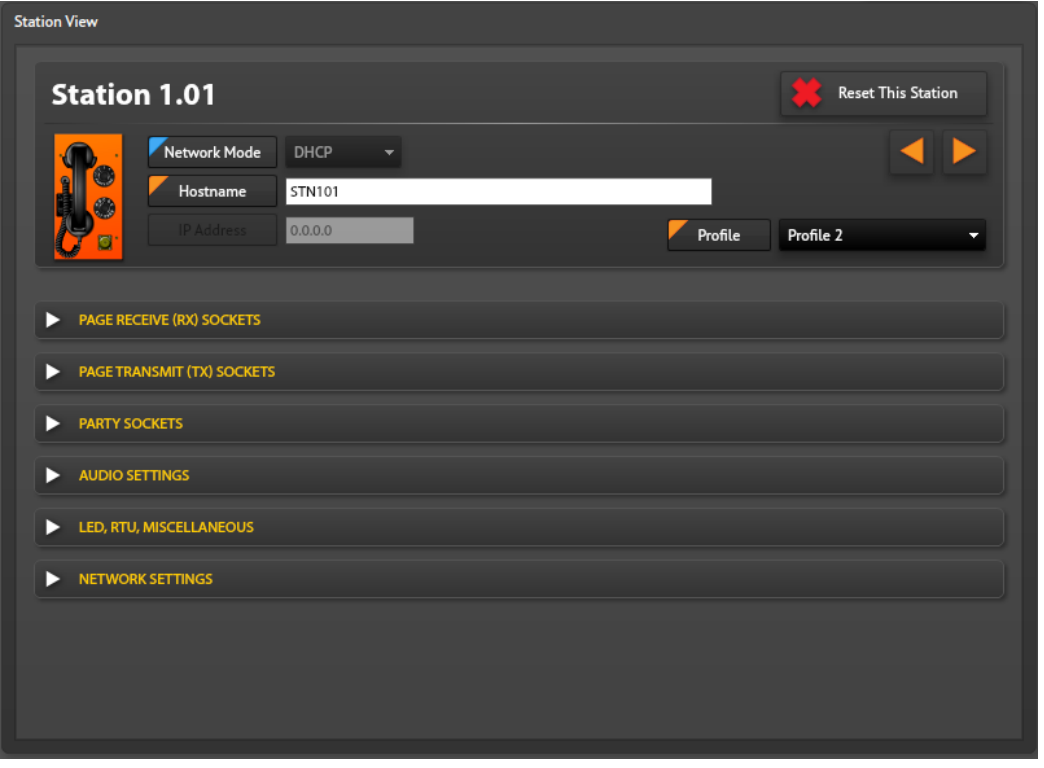

Figure 32. Station Shown in Station View Panel

<span id="page-45-0"></span>**Station 1.01**—The station currently selected for modification is displayed at the top of the STATION VIEW panel

**Reset This Station**—Clicking this button removes all changes to the selected station's parameters. This is an undo action for all parameters modified in all of the parameter groups for this station.

**Network Mode**—The NETWORK MODE field designates the current mode used by this station to obtain its IP address.

**◄ ►**—These two navigation buttons cycle through the SP2 stations that have identifiers in the system. This allows browsing to a different station's settings without having to use the station list utility.

**Hostname**—This field holds the name that this station will have on the IP network. The orange flag shows that the default name filtered down from the system level is being overridden with a different value.

**IP Address**—This field is currently grayed out because the network mode for this station is DHCP. The NETWORK MODE parameter can be changed for this station, which would unlock this field enabling the entry of a valid IP address.

**Profile**—The profile button allows additional parameter changes to this station by adding any settings contained in the profile assigned to the station. The flag button is orange to denote that this setting is being changed at the [STATION] level in the hierarchy. Profiles are configured on the MANAGE PROFILES PANEL covered in the next section.

**Collapsed Parameter Groups**—The collapsed parameter groups are displayed below the station information pane. Click the expand arrow to open the group containing parameters needing modification. See the [Expandable Parameter Groups](#page-47-0) section for information on the settings in each parameter group.

## <span id="page-46-0"></span>Manage Profiles Panel

Profiles can be assigned to groups and stations. The mechanism that enables the settings in a profile to be applied are configured at the [GROUP] and/or [STATION] level in the mutual provisioning configuration. See the [Manage Groups](#page-43-0) Panel or the [Parameter Groups](#page-41-0) sections earlier in this manual for information on assigning a profile to a group or station.

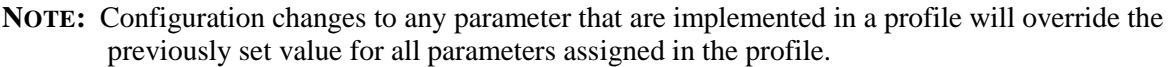

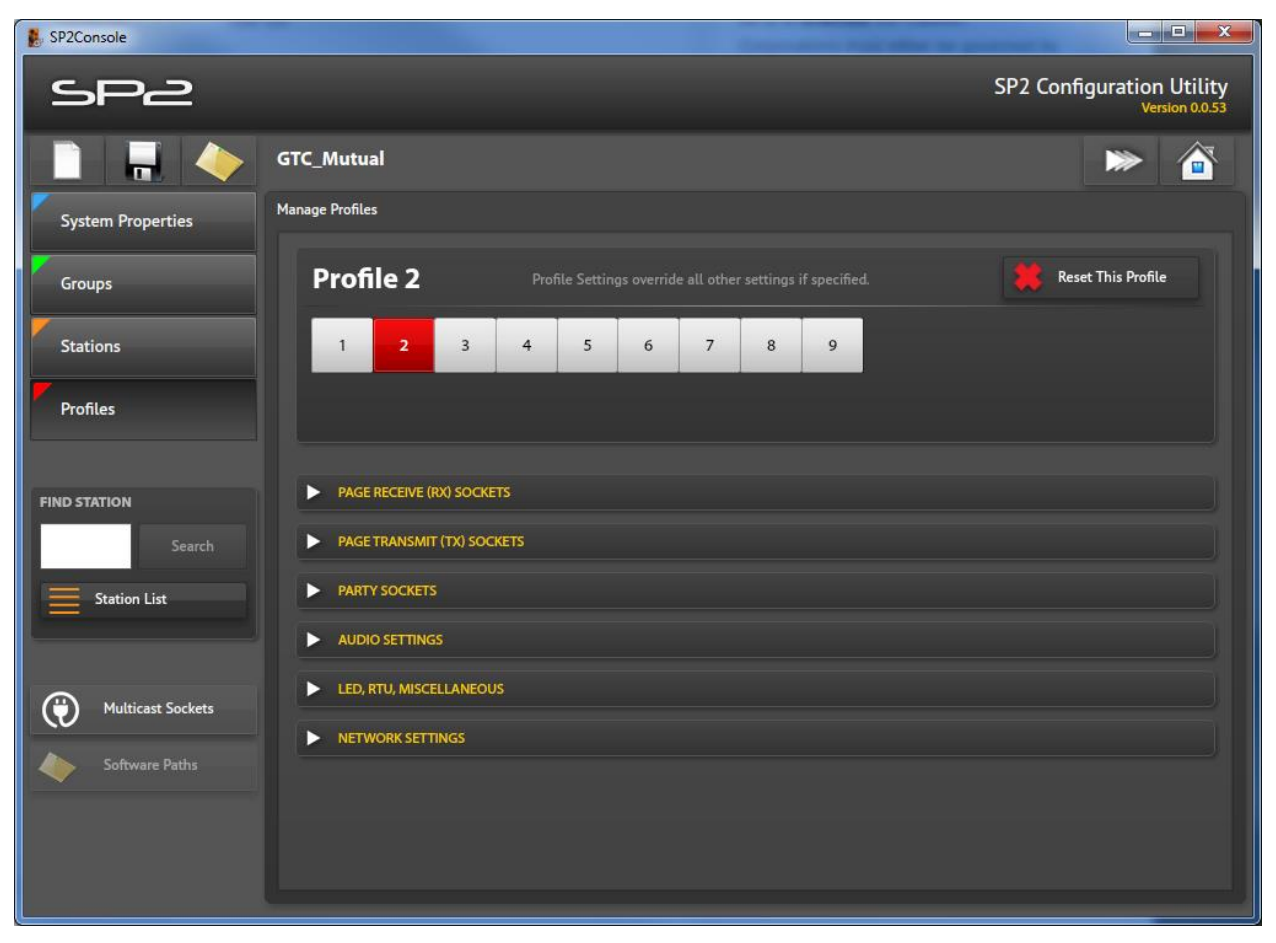

Figure 33. Manage Profiles Panel

<span id="page-46-1"></span>**Profile 2**—The currently selected profile is displayed at the top of the MANAGE PROFILES panel. The box selected containing the number of the profile will be red.

**Reset This Profile—Clicking this button will remove all changes made to this profile.** 

**Collapsed Parameter Groups**—The collapsed parameter groups are displayed below the station information pane. Click the expand arrow to open the group containing the parameter needing modification. See the [Expandable Parameter Groups](#page-47-0) section for information on the settings in each parameter group.

## <span id="page-47-0"></span>Expandable Parameter Groups

#### <span id="page-47-1"></span>Global System Settings

The GLOBAL SYSTEM SETTINGS parameter group contains settings that apply to the entire system and are only incorporated at [SYSTEM] level in the mutual provisioning configuration hierarchy. The flags on the field names are grayed slightly to indicate that the system default settings are the current settings to be applied.

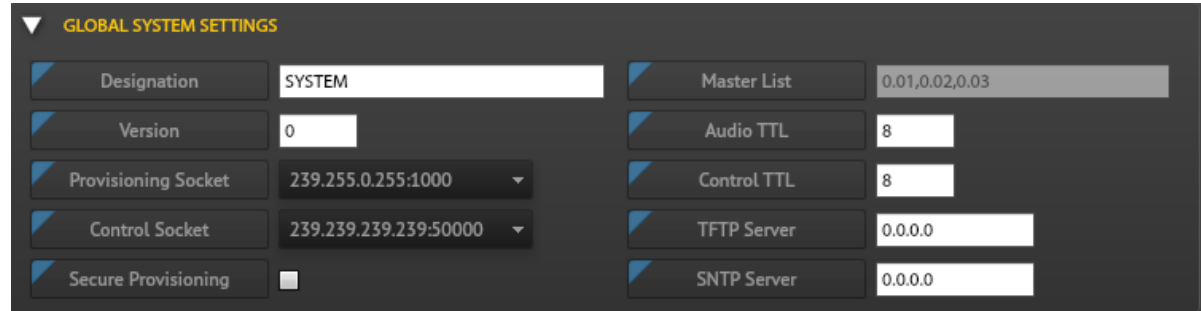

Figure 34. Global System Settings Panel

<span id="page-47-2"></span>**Designation**[—Table 2](#page-13-0)

**Version**[—Table 2](#page-13-0)

**Provisioning Socket**[—Table 3](#page-14-0)

**Control Socket**[—Table 3](#page-14-0)

**Secure Provisioning**—This SP2 Console setting is for compatibility with stations having firmware earlier than version 3.2.0.

**Master List**[—Table 2](#page-13-0)

**Audio TTL**—See the ACTTL parameter in [Table 3](#page-14-0)

**Control TTL**—Se the MCTTL parameter in [Table 3](#page-14-0)

**TFTP Server**[—Table 4](#page-15-0)

**SNTP Server**[—Table 4](#page-15-0)

#### <span id="page-48-0"></span>Page Receive (Rx) Sockets

| PAGE RECEIVE (RX) SOCKETS           |                 |                       |             |   |
|-------------------------------------|-----------------|-----------------------|-------------|---|
| <b>Multicast Socket Assignments</b> |                 | Incoming Page Routing |             |   |
| Page Receive (RX) 1                 | 239.1.1.1.50002 | Audio Output          | <b>BOTH</b> | J |
| Page Receive (RX) 2                 | 239.1.1.2:50002 | <b>Audio Output</b>   | <b>BOTH</b> |   |
| Page Receive (RX) 3                 | 239.1.1.3:50002 | <b>Audio Output</b>   | <b>BOTH</b> |   |
| Page Receive (RX) 4                 | 239.1.1.4.50002 | <b>Audio Output</b>   | <b>BOTH</b> |   |
| Page Receive (RX) 5                 | 239.1.1.5:50002 | <b>Audio Output</b>   | <b>BOTH</b> | ≂ |
| Page Receive (RX) 6                 | [DISABLED]      | Audio Output          | <b>BOTH</b> |   |
| Page Receive (RX) 7                 | [DISABLED]      | <b>Audio Output</b>   | <b>BOTH</b> |   |
| Page Receive (RX) 8                 | [DISABLED]      | Audio Output          | <b>BOTH</b> |   |
|                                     |                 |                       |             |   |

Figure 35. Page Receive (RX) Sockets Panel

<span id="page-48-2"></span>**Multicast Socket Assignments**—The page receive sockets are controlled by the **PAGERX\_n\_SOCK** parameter detailed in [Table 6,](#page-18-0) where "n" is the page receive socket number ranging from one through eight. If additional multicast sockets are needed, they must be created using the MULTICAST SOCKETS utility. (See the [Multicast Sockets](#page-40-0) section.)

**Incoming Page Routing**—The AUDIO OUTPUT fields under this heading are controlled by the **PAGERX n** OUT parameter, where  $n = 1-8$ , are covered in [Table 6](#page-18-0)

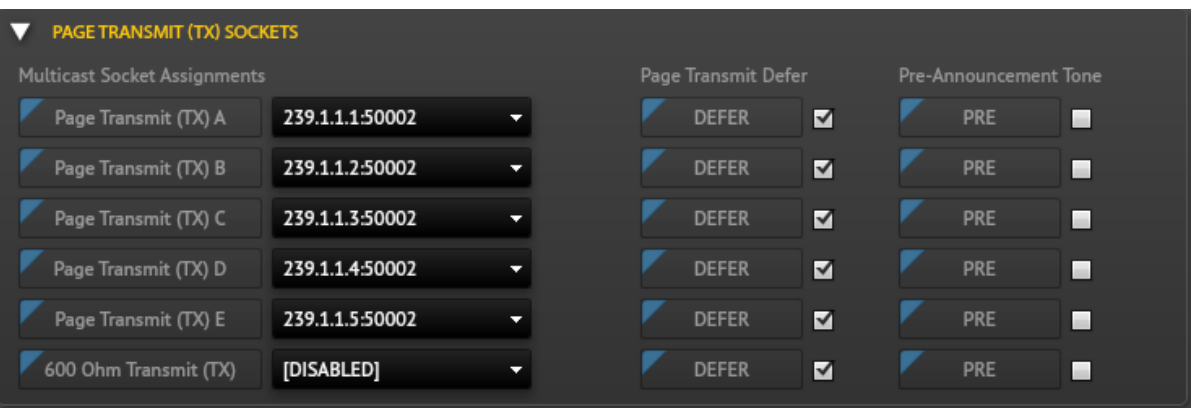

#### <span id="page-48-1"></span>Page Transmit (TX) Sockets

Figure 36. Page Transmit (TX) Sockets Panel

<span id="page-48-3"></span>**Multicast Socket Assignments**—The page transmit sockets assigned here are controlled by the **PAGETX\_n\_SOCK** parameter, where  $n = A$ –E. The 600 OHM TRANSMIT (TX) field is controlled by the **600OHM\_TX\_SOCK** parameter. Both of these parameters are covered in [Table 6.](#page-18-0) If additional multicast sockets are needed, they must be created using the MULTICAST SOCKETS utility. (See the [Multicast Sockets](#page-40-0) section.)

**Page Transmit Defer—The PAGETX\_n\_DEFER** parameter, where n = A–E, is a true/false value defaulting to **TRUE**. If this attribute needs to be modified, select the field to enable it and then check or uncheck the checkbox as necessary.

**Pre-Announcement Tone—The PRE fields under the PRE-ANNOUNCEMENT TONE heading are** controlled by the **PAGETX\_n\_PRE** parameter, where  $n = A - E$ . This is covered in [Table 6.](#page-18-0) This parameter is a true/false parameter defaulting to **FALSE**.

#### <span id="page-49-0"></span>Party Sockets

| <b>PARTY SOCKETS</b>         |                 |   |  |  |  |  |
|------------------------------|-----------------|---|--|--|--|--|
| Multicast Socket Assignments |                 |   |  |  |  |  |
| Party 1 Socket               | 239.1.0.1:50000 | ▼ |  |  |  |  |
| Party 2 Socket               | 239.1.0.2:50000 | ▼ |  |  |  |  |
| Party 3 Socket               | 239.1.0.3:50000 | ≂ |  |  |  |  |
| Party 4 Socket               | 239.1.0.4:50000 | ≂ |  |  |  |  |
| Party 5 Socket               | 239.1.0.5:50000 | ≂ |  |  |  |  |

Figure 37. Party Line Sockets Panel

<span id="page-49-2"></span>**Multicast Socket Assignments**—The party line IP sockets are stored in the **PARTY\_n\_SOCK** parameter, where  $n = 1-5$ . The information for this parameter is located in [Table 6](#page-18-0)

#### <span id="page-49-1"></span>Audio Settings

| <b>AUDIO SETTINGS</b>  |     |                          |              |  |        |                     |                   |    |     |  |
|------------------------|-----|--------------------------|--------------|--|--------|---------------------|-------------------|----|-----|--|
| <b>Volume Settings</b> |     |                          | <b>Mutes</b> |  |        | <b>ALS Settings</b> |                   |    |     |  |
| <b>Mute Speaker</b>    | ⊽   |                          |              |  | Mute 1 | 00:00:00:00         | <b>Enable ALS</b> | H  |     |  |
| Microphone Volume      | 30  | $\overline{\phantom{0}}$ | dB           |  | Mute 2 | 00:00:00:00         | <b>ALS Offset</b> | 10 | dbA |  |
| <b>Receiver Volume</b> | 250 | $\overline{\phantom{0}}$ | (mV) RMS     |  | Mute 3 | 00:00:00:00         |                   |    |     |  |
| <b>Headset Volume</b>  | 100 | $\overline{\phantom{0}}$ | (mV) RMS     |  | Mute 4 | 00:00:00:00         |                   |    |     |  |
| Amplifier Volume       | 4   | ▼                        | (W) RMS      |  | Mute 5 | 00:00:00:00         |                   |    |     |  |
| 600 Ohm Out Volume     | 775 | $\overline{\phantom{a}}$ | (W) RMS      |  | Mute 6 | 00:00:00:00         |                   |    |     |  |

Figure 38. Audio Settings Parameter Group

<span id="page-49-3"></span>**Volume Settings**—Information on these settings is provided i[n Table 9](#page-20-1)

**NOTE:** The MICROPHONE VOLUME, RECEIVER VOLUME, HEADSET VOLUME, AMPLIFIER VOLUME, and 600 OHM OUT VOLUME settings do not have a field flag indicating where they received their original settings. This is because any settings assigned here will overwrite the hardware settings, if configured on the local stations.

**Mutes**—This information is included in [Table 9](#page-20-1)

**ALS Settings**—ALS Settings are covered in [Table 9](#page-20-1)

#### <span id="page-50-0"></span>LED/RTU/Miscellaneous

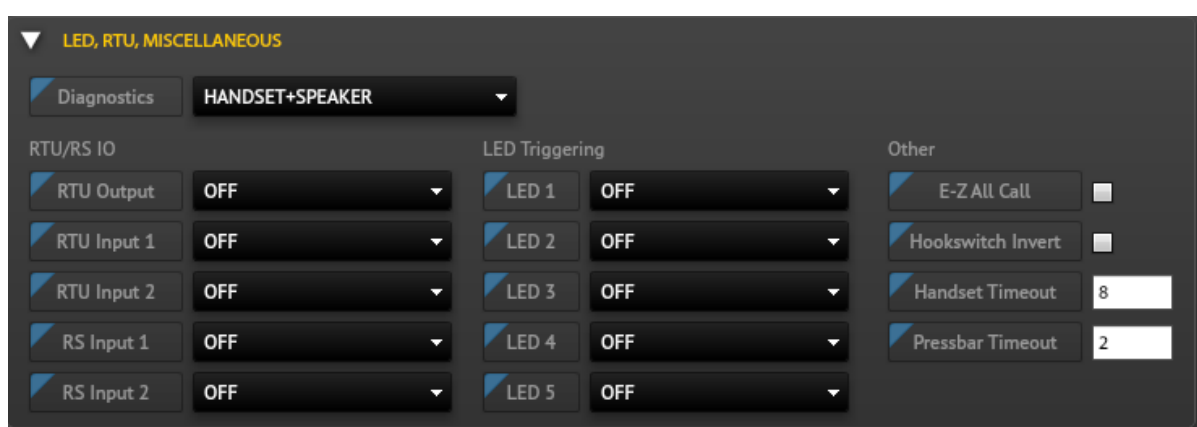

Figure 39. LED, RTU, and Miscellaneous Parameters

<span id="page-50-2"></span>**Diagnostics**—Information for this parameter is given in [Table 10](#page-21-0)

**RTU/RS IO**—The RTU/RS Input/Output parameter information can be found in [Table 5](#page-16-0)

**LED Triggering**—LED triggering information is located in [Table 5](#page-16-0)

**Other**—The E-Z All Call parameter information is located in [Table 5.](#page-16-0) The remaining parameters under the OTHER heading are located in [Table 7](#page-19-0)

#### <span id="page-50-1"></span>Network Settings

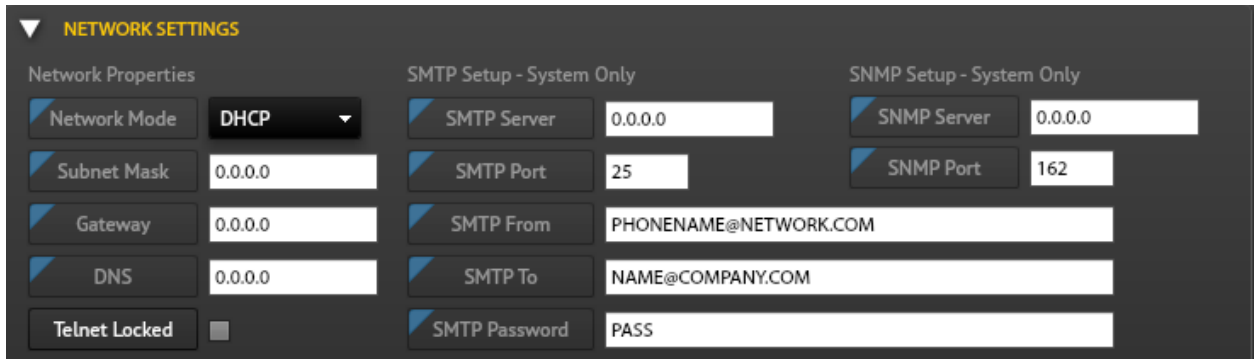

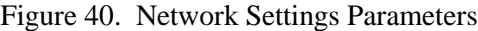

<span id="page-50-3"></span>**Network Properties**—The Network Mode parameter is described in [Table 2.](#page-13-0) Details for the remaining properties are provided in [Table 3](#page-14-0)

**SMTP Setup – System Only**—These settings are included here for informational purposes only. These settings are maintained in the global system settings parameter group which is only accessible from the global system properties panel.

**SNMP Setup – System Only**— These settings are included here for informational purposes only. These settings are maintained in the global system settings parameter group which is only accessible from the global system properties panel.

## <span id="page-51-0"></span>Appendix A—Preventing Windows from Assigning Multiple COM **Ports**

 $\triangle$ WARNING **Serious problems might occur if you modify the registry incorrectly. These problems might require that you reinstall the operating system.**

To prevent Windows from assigning a new COM port number each time a new device with a FT232RL IC is plugged into a USB port, the FTDI enumeration instructions must be DISABLED. This is done by editing the registry on the Administrative computer. Two entries must be set in the following key: HKEY\_LOCAL\_MACHINE\SYSTEM\CurrentControlSet\Control\UsbFlags register.

They are:

- IgnoreHWSerNum04036001
- IgnoreHWSerNum04036010

Each entry must have a value of *01*.

Step by step instructions are outlined below:

1. Click the Start Menu, select RUN and type *regedit*.

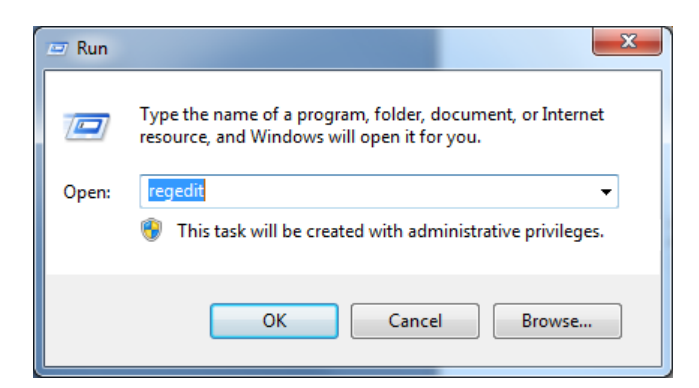

2. Navigate to HKEY\_LOCAL\_MACHINE\SYSTEM\CurrentControlSet\Control\usbflags

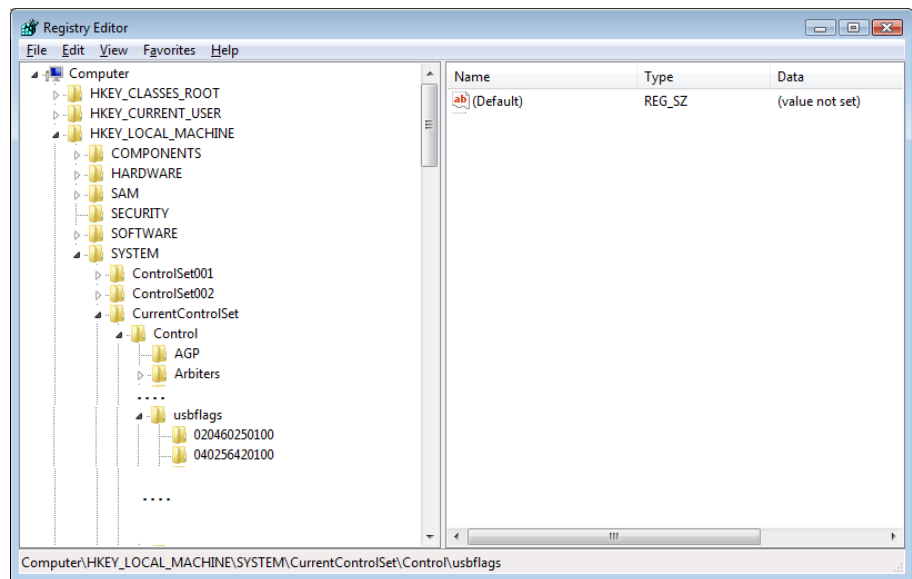

- 3. Right-click usbflags.
	- A. Select New
	- B. Select Binary Value.

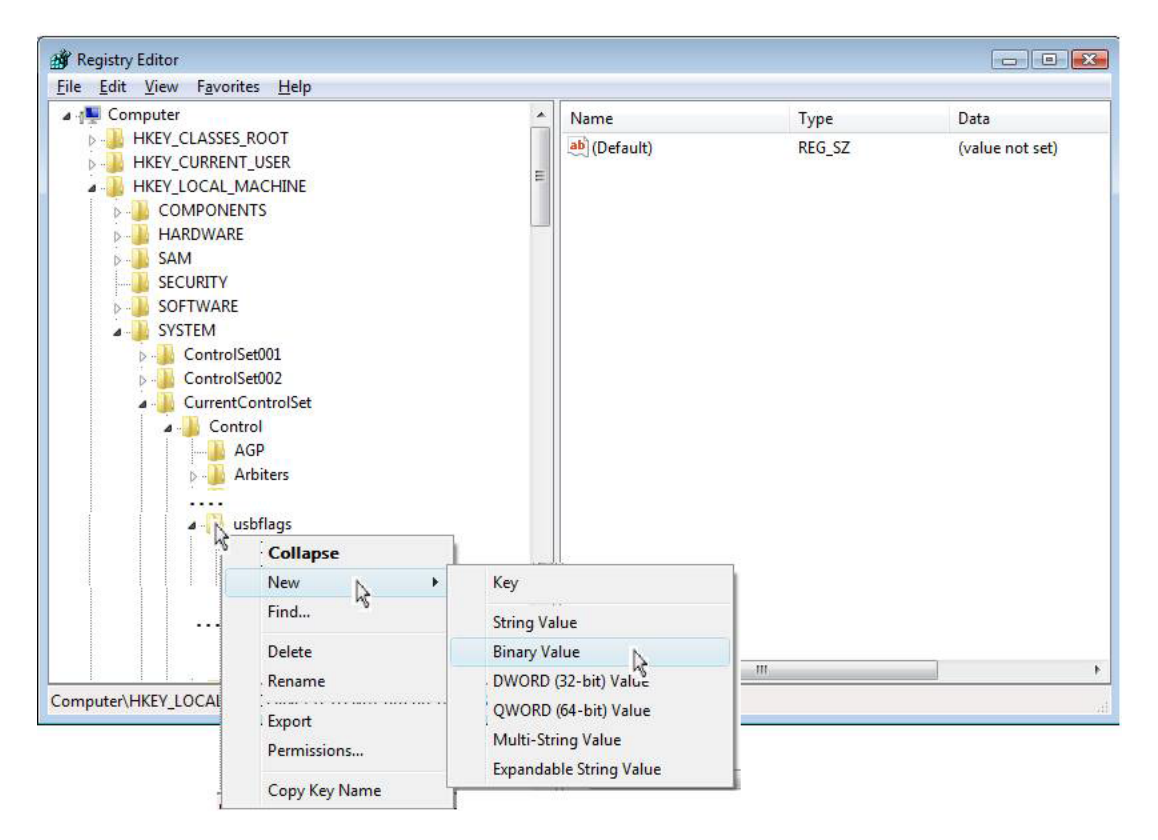

4. Name the new entry: IgnoreHWSerNum04036001

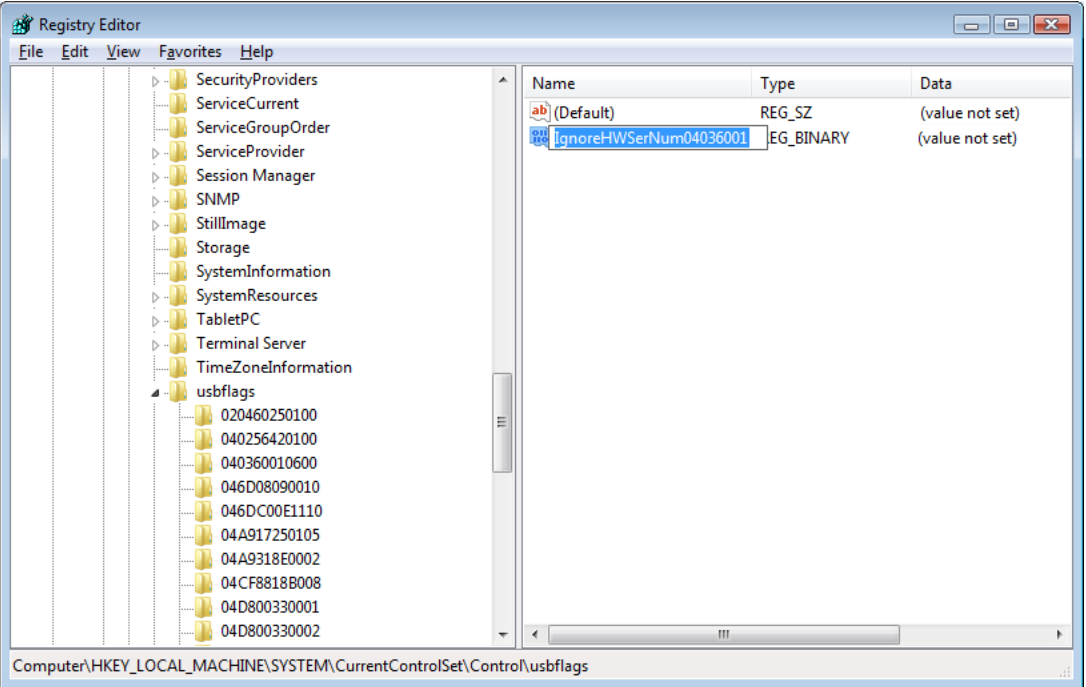

5. Double-click the new entry Enter: **01** then click **OK**

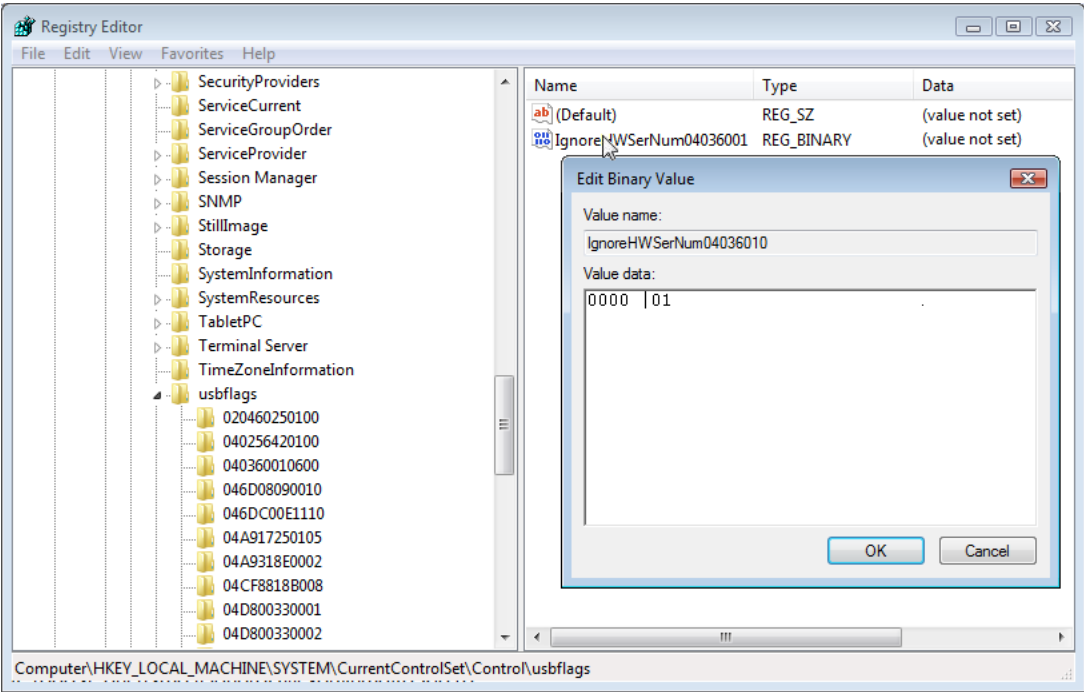

- 6. Add another new Binary Value entry to usbflags as described above.
	- A. Name the new entry: IgnoreHWSerNum04036010
	- B. Assign value of: 01

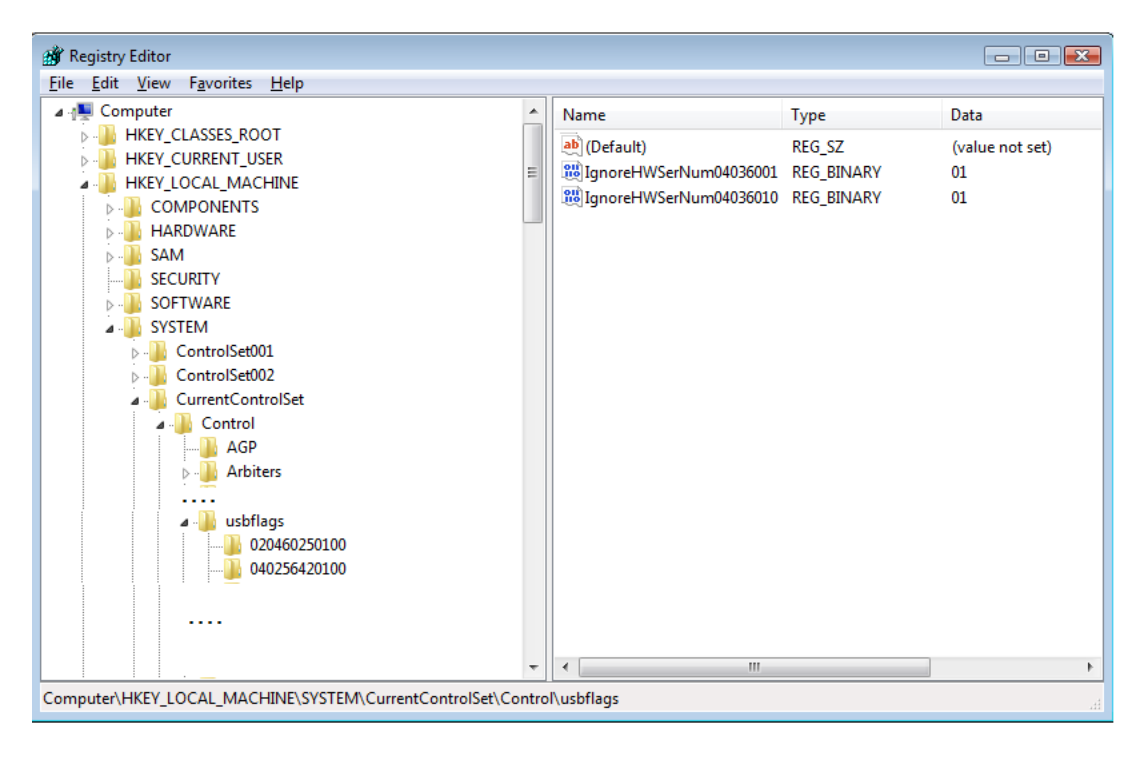

## <span id="page-54-0"></span>Glossary of Terms

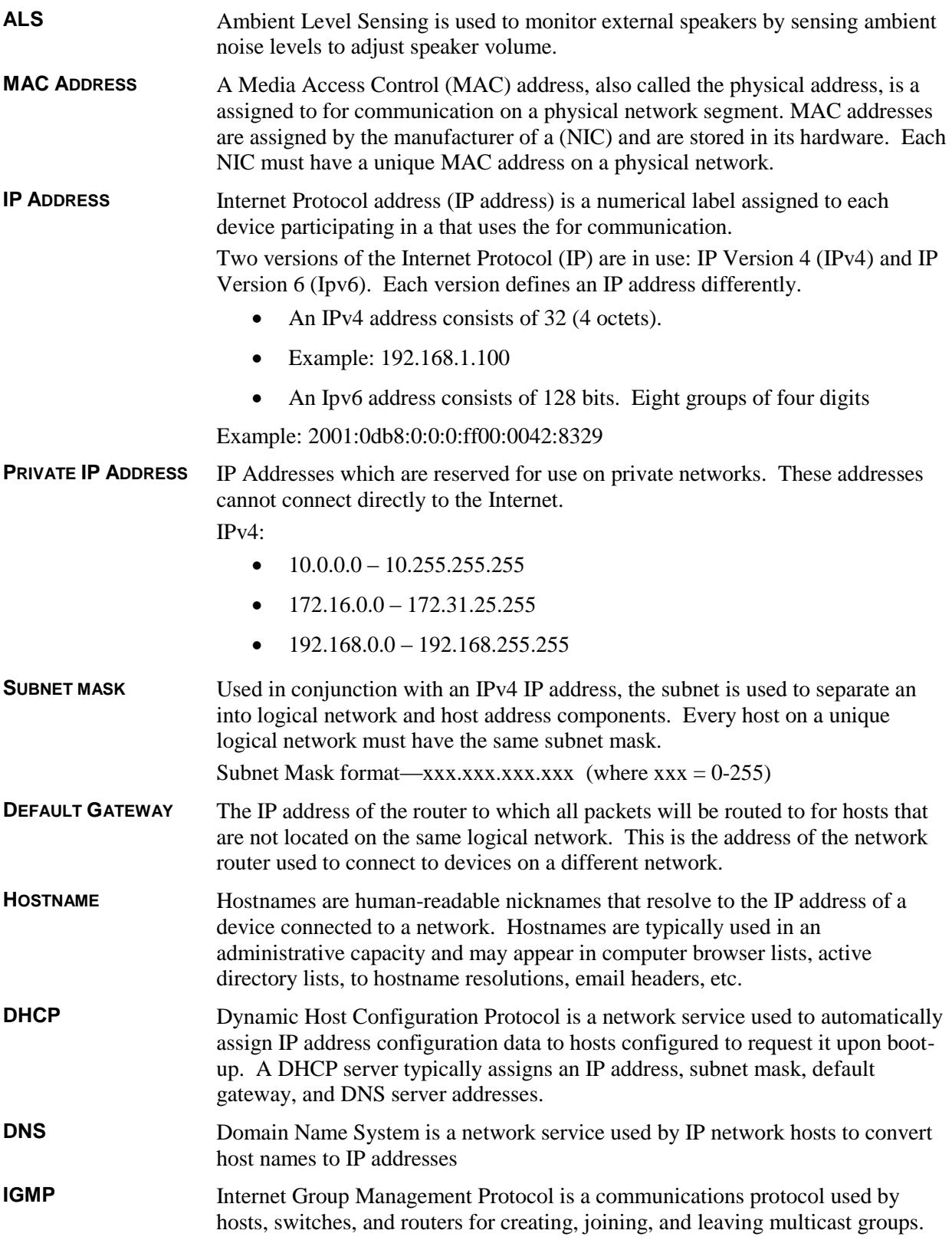

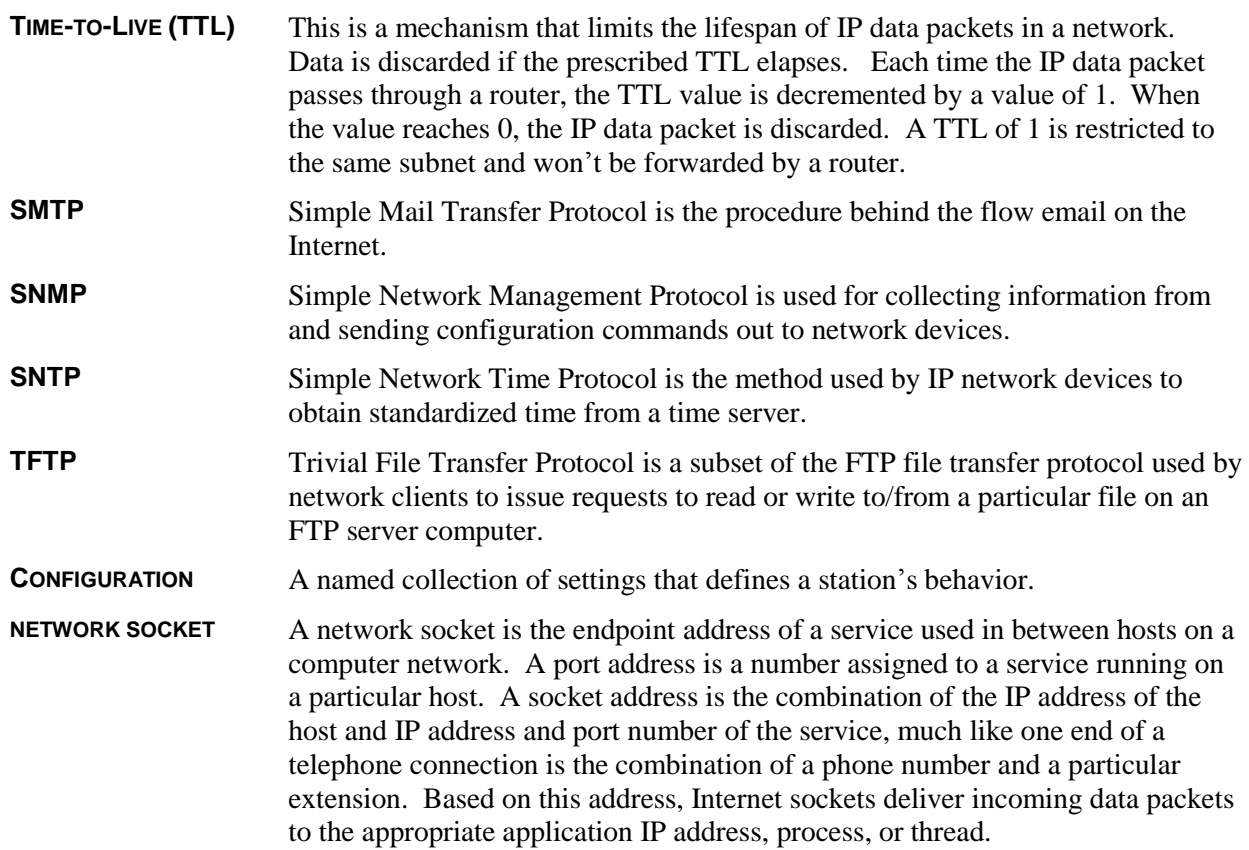